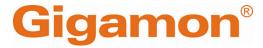

# GigaVUE Cloud Suite Deployment Guide Third Party Orchestration

**GigaVUE Cloud Suite** 

Product Version: 6.5

Document Version: 1.0

Last Updated: Tuesday, February 27, 2024

(See Change Notes for document updates.)

#### Copyright 2024 Gigamon Inc.. All rights reserved.

Information in this document is subject to change without notice. The software described in this document is furnished under a license agreement or nondisclosure agreement. No part of this publication may be reproduced, transcribed, translated into any language, stored in a retrieval system, or transmitted in any form or any means without the written permission of Gigamon Inc..

#### **Trademark Attributions**

Gigamon and the Gigamon logo are trademarks of Gigamon in the United States and/or other countries. Gigamon trademarks can be found at <a href="https://www.gigamon.com/legal-trademarks">www.gigamon.com/legal-trademarks</a>. All other trademarks are the trademarks of their respective owners.

Gigamon Inc. 3300 Olcott Street Santa Clara, CA 95054 408.831.4000

# Change Notes

When a document is updated, the document version number on the cover page will indicate a new version and will provide a link to this Change Notes table, which will describe the updates.

|        | Document<br>Version | Date<br>Updated | Change Notes                                          |
|--------|---------------------|-----------------|-------------------------------------------------------|
| 6.5.00 | 1.0                 | 12/11/2023      | The original release of this document with 6.5.00 GA. |

# Contents

| GigaVUE Cloud Suite Deployment Guide - Third Party                |      |
|-------------------------------------------------------------------|------|
| Orchestration                                                     |      |
| Change Notes                                                      |      |
| Contents                                                          | 4    |
| GigaVUE Cloud Suite Deployment Guide - Third Party                |      |
| Orchestration                                                     | 8    |
| Overview of Third Party Orchestration                             | 8    |
| Components for Third Party Orchestration                          | 9    |
| Cloud Overview Page                                               | 10   |
| Overall Cloud Overview Page                                       | 10   |
| Platform specific Cloud Overview Page                             |      |
| Top Menu                                                          |      |
| Viewing Charts                                                    |      |
| Viewing Monitoring Session Details of all Cloud Platforms         |      |
| Viewing Monitoring Session Details of Individual Cloud Platforms  |      |
| Get Started with Third Party Orchestration                        |      |
| License information                                               |      |
| Volume-Based License                                              |      |
| Base Bundles                                                      |      |
| Add-on Packages  How GigaVUE-FM Tracks Volume-Based License Usage |      |
| Apply License                                                     |      |
| Network Firewall Requirement                                      |      |
| Configure Role-Based Access for Third Party Orchestration         |      |
| Users                                                             |      |
| Role                                                              |      |
| User Groups                                                       | 27   |
| <b>Deployment Options for GigaVUE Cloud Suite for Third</b>       |      |
| Party Orchestration                                               | . 28 |
| Deploy GigaVUE Fabric Components using Generic Mode               | 29   |
| Without Creating Monitoring Domain                                |      |
| By Creating Monitoring Domain                                     | 30   |
| Deploy GigaVUE Fabric Components using Integrated Mode            | 31   |

Contents

# **Deploy GigaVUE Cloud Suite for Third Party**

| Orchestration                                                | 32  |
|--------------------------------------------------------------|-----|
| Install GigaVUE-FM                                           |     |
| Prepare UCT-V to Monitor Traffic                             |     |
| Supported Operating Systems for UCT-V                        | 34  |
| Linux UCT-V Installation                                     | 34  |
| Windows UCT-V Installation                                   | 39  |
| Uninstall UCT-V                                              | 43  |
| Uninstall Linux UCT-V                                        | 43  |
| Uninstall Windows UCT-V                                      | 44  |
| Upgrade or Reinstall UCT-V                                   | 44  |
| Upgrade UCT-V                                                | 44  |
| Install Custom Certificate                                   | 45  |
| Upload Custom Certificates using GigaVUE-FM                  | 45  |
| Upload Custom Certificate using Third Party Orchestration    | 46  |
| Adding Certificate Authority                                 | 46  |
| CA List                                                      | 46  |
| Modes of Deployments                                         | 47  |
| Create Monitoring Domain                                     | 47  |
| Deploy Fabric Components using Generic Mode                  | 49  |
| Configure GigaVUE Fabric Components using AWS                | 49  |
| Configure GigaVUE Fabric Components using Azure              | 59  |
| Configure GigaVUE Fabric Components using GCP                | 70  |
| Configure GigaVUE Fabric Components using Nutanix            | 85  |
| Configure GigaVUE Fabric Components using OpenStack          | 95  |
| Configure GigaVUE Fabric Components using VMware ESXi        | 103 |
| Configure GigaVUE Fabric Components using VMware vCenter     | 105 |
| Configure GigaVUE Fabric Components using Third Party        |     |
| Orchestration on NSX-T Federation Environment                |     |
| Deploy Fabric Components using Integrated Mode               |     |
| Configure Monitoring Session                                 | 112 |
| Create a Monitoring Session                                  | 113 |
| Edit Monitoring Session                                      | 115 |
| Monitoring Session Options                                   | 116 |
| Prefiltering                                                 | 117 |
| Interface Mapping                                            | 119 |
| Create Ingress and Egress Tunnel                             | 119 |
| Create Raw Endpoint                                          | 126 |
| Create a New Map                                             | 127 |
| Example- Create a New Map using Inclusion and Exclusion Maps | 132 |
| Map Library                                                  | 132 |
| Add Applications to Monitoring Session                       | 133 |

| Deploy Monitoring Session                                    | 133  |
|--------------------------------------------------------------|------|
| View Monitoring Session Statistics                           | 136  |
| View Health Status on the Monitoring Session Page            | 137  |
| Status                                                       | 137  |
| Node Health                                                  | 137  |
| Targets Source Health                                        | 138  |
| Visualize the Network Topology                               | 138  |
| Migrate Application Intelligence Session to Moniton          |      |
| Session                                                      | 139  |
| Post Migration Notes for Application Intelligence            | 141  |
| Secure Tunnels                                               | 142  |
| Supported Platforms                                          | 143  |
| Configure Secure Tunnel for Third Party Orchestration        | 143  |
| Precrypted Traffic                                           | 144  |
| Mirrored Traffic                                             | 144  |
| Prerequisites                                                | 144  |
| Configure Secure Tunnel from UCT-V to GigaVUE V Series Nod   | e144 |
| Configure Secure Tunnel from GigaVUE V Series Node 1 to Giga |      |
| Series Node 2                                                |      |
| Edit SSL Configuration                                       |      |
| Viewing Status of Secure Tunnel                              |      |
| Precryption™                                                 | 149  |
| How Gigamon Precryption Technology Works                     | 150  |
| Why Gigamon Precryption                                      | 151  |
| Key Features                                                 | 151  |
| Key Benefits                                                 | 151  |
| How Gigamon Precryption Technology Works                     |      |
| Precryption Technology on Single Node                        |      |
| Precryption Technology on Multi-Node                         |      |
| Supported Platforms                                          |      |
| Prerequisites                                                |      |
| Note                                                         |      |
| Configure Precryption in UCT-V                               |      |
| Monitor Cloud Health                                         | 158  |
| Configuration Health Monitoring                              | 158  |
| Traffic Health Monitoring                                    | 159  |
| Supported Resources and Metrics                              | 160  |
| Create Threshold Template                                    | 161  |
| Apply Threshold Template                                     |      |
| Edit Threshold Template                                      | 163  |
| View Health Status                                           | 164  |

# 

# GigaVUE Cloud Suite Deployment Guide - Third Party Orchestration

This guide describes how to deploy the GigaVUE Cloud Suite in any of the cloud platforms available in the market.

#### Topics:

- Overview of Third Party Orchestration
- Get Started with Third Party Orchestration
- Deploy GigaVUE Cloud Suite for Third Party Orchestration
- Configure Monitoring Session
- Configure Application Intelligence Solutions on GigaVUE V Series Nodes using Third Party Orchestration
- About Secure Tunnel
- Precryption™
- Monitor Cloud Health
- Administer GigaVUE Cloud Suite for Third Party Orchestration
- GigaVUE-FM Version Compatibility Matrix

# Overview of Third Party Orchestration

You can use your own orchestration system to deploy the GigaVUE fabric components instead of using GigaVUE-FM to deploy your fabric components. The third-party orchestration feature allows you to deploy GigaVUE fabric components using your own orchestration system. These fabric components register themselves with GigaVUE-FM using the information provided by the user. Once the nodes are registered with GigaVUE-FM, you can configure monitoring sessions and related services in GigaVUE-FM.

The GigaVUE Cloud Suite for third party Orchestration consists of the following components:

- GigaVUE® Fabric Manager (GigaVUE-FM)
- UCT-Vs
- UCT-V Controllers

- GigaVUE V Series Proxy
- GigaVUE V Series Nodes

GigaVUE-FM is a key component of the GigaVUE Cloud Suite Cloud solution. GigaVUE® Fabric Manager (GigaVUE-FM) is a web-based fabric management interface that provides a single-pane-of-glass visibility and management of both the physical and virtual traffic.

In the third-party orchestration deployment option, you are responsible for the following:

- Installing and launching GigaVUE-FM from the supported cloud or enterprise platform.
- Launching the fabric components in your platform.
- Registering the fabric components to GigaVUE-FM.

The images of the components are available in the Gigamon Customer Portal and the images for public clouds are available in the respective market place.

**Note:** Contact Gigamon Technical Support team if the existing Gigamon images for a specific cloud platform is not compatible.

**Note:** You are responsible for deleting the fabric nodes from the platform when visibility for the platform is no longer required.

For information about installing GigaVUE-FM in your enterprise data center, refer to the GigaVUE-FM Installation and Upgrade Guide.

# Components for Third Party Orchestration

The following table provides a brief description of the components that can be deployed using the third-party orchestration:

| Component                                                              | Description                                                                                                    |
|------------------------------------------------------------------------|----------------------------------------------------------------------------------------------------|
| GigaVUE®<br>Fabric<br>Manager<br>(GigaVUE-FM)                          | GigaVUE-FM is a web-based fabric management and orchestration interface that provides a single pane of glass visibility, management, and orchestration of both the physical and virtual traffic that form the GigaVUE Cloud Suite Cloud.                                                                                                    |
|                                                                        | You are responsible for launching GigaVUE-FM from your end on the supported cloud or enterprise platforms.                                                                                                    |
| UCT-V (earlier<br>known as G-<br>vTAP Agent)                           | UCT-V is an agent that is installed in your Virtual Machine (VM). This agent mirrors the selected traffic from the VMs to the GigaVUE® V Series node.                                                                                                    |
|                                                                        | The UCT-V is offered as a Debian (.deb), Redhat Package Manager (.rpm) or windows package. Refer to Install UCT-Vs.                                                                                                    |
| Next<br>generation<br>UCT-V (earlier<br>known as Next<br>Generation G- | <b>Next generation UCT-V</b> is a lightweight solution that acquires traffic from Virtual Machines and in-turn improves the performance of the UCT-V mirroring capability. The solution has a prefiltering capability at the tap level that reduces the traffic flow from the agent to V Series node and in-turn reduces the V Series load. Next generation UCT-V gets activated only on |

| Component                                                         | Description                                                                                                    |
|-------------------------------------------------------------------|----------------------------------------------------------------------------------------------------|
| vTAP Agent)                                                       | Linux systems with a Kernel version above 5.4.  Prefiltering allows you to filter the traffic at UCT-Vs before sending it to the V Series nodes.  For prefiltering the traffic, GigaVUE-FM allows you to create a prefiltering policy template and the template can be applied to a monitoring session.                                           |
| UCT-V<br>Controller<br>(earlier known<br>as G-vTAP<br>Controller) | UCT-V Controller manages multiple UCT-Vs and orchestrates the flow of mirrored traffic to GigaVUE V Series nodes. GigaVUE-FM uses one or more UCT-V Controllers to communicate with the UCT-Vs.                                                                                                    |
| GigaVUE® V<br>Series Proxy                                        | GigaVUE® V Series Proxy manages multiple V Series nodes and orchestrates the flow of traffic from GigaVUE V Series nodes to the monitoring tools. GigaVUE-FM uses one or more GigaVUE V Series Proxies to communicate with the GigaVUE V Series nodes.                                                                                            |
| GigaVUE® V<br>Series Node                                         | GigaVUE® V Series Node is a visibility node that aggregates mirrored traffic from multiple UCT-Vs. It applies filters, manipulates the packets using GigaSMART applications, and distributes the optimized traffic to cloud-based tools or backhaul to GigaVUE Cloud Suite Cloud using GRE or VXLAN tunnels, provided the cloud platform supports |

# Cloud Overview Page

The overview page is a central location to view and monitor all the monitoring sessions in a single place. You can use this overview page to spot issues which will help in troubleshooting, or perform basic actions like view, edit, clone, and delete. This page provides a quick overview of basic statistics, V Series Alarms, Connection Status and Volume Usage vs Allowance and a table to summarize the active monitoring sessions details. You can also edit the monitoring session from this page instead of navigating to the monitoring session page in each platform.

You can view cloud overview page in the following ways:

Overall Cloud Overview Page

Platform specific Cloud Overview Page

## Overall Cloud Overview Page

To view the Overall Cloud Overview Page, Go to **Traffic > Virtual > Orchestrated Flows > Overview** 

# Platform specific Cloud Overview Page

To view Plaftform Specific Cloud Overview Page, Go to **Traffic > Virtual > Orchestrated Flows >** and select your cloud platform.

The **Monitoring Sessions** page appears as shown:

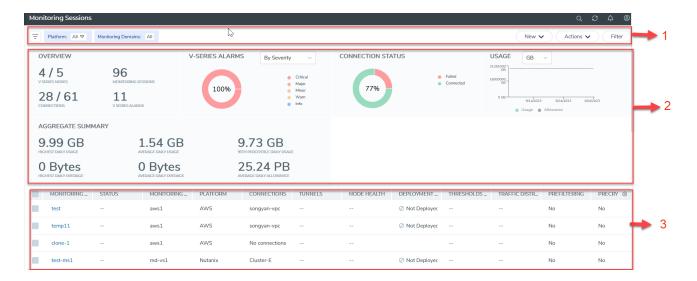

For easy understanding of the Monitoring Session page, the above figure is split into three major sections as described in the following table:

| Number | Section                       | Description                                                                                                    |
|--------|-------------------------------|----------------------------------------------------------------------------------------------------|
| 1      | Top Menu                      | Top Menu                                                                                                    |
| 2      | Charts                        | Viewing Charts                                                                                                    |
| 3      | Monitoring Session<br>Details | In Overall Cloud Overview Page, you can view the monitoring session details of all the cloud platforms.            |
|        |                               | Refer to the section Viewing Monitoring Session<br>Details of all Cloud Platforms                                  |
|        |                               | In Platform specific Overview Page, you can view the monitoring session details of the individual cloud platforms. |

## Top Menu

The Top menu consists of the following: options:

| Options                  | Description                                                                                                    |
|--------------------------|----------------------------------------------------------------------------------------------------|
| Filters                  | You can filter the monitoring session based on a criterion or combination of criteria such as based on the platform, monitoring session and V Series Node Id by applying filters. For more information, refer to Filters |
| <b>New</b> Dropdown list | You create a new monitoring session and new monitoring domain. To create new monitoring session and monitoring domain refer to Create a Monitoring Session topic.                                                        |

| Options                             | Description                                                                                                    |
|-------------------------------------|----------------------------------------------------------------------------------------------------|
| Action<br>Drop-<br>down list<br>box | <ul> <li>You can do the following actions through the Action Drop down list box:</li> <li>Edit - Opens the Edit page for the selected monitoring session.</li> <li>Delete - Deletes the selected monitoring session.</li> <li>Clone - Duplicates the selected monitoring session.</li> <li>Deploy - Deploys the selected monitoring session.</li> <li>Undeploy - Un-deploys the selected monitoring session.</li> <li>Apply Threshold - Applies the threshold template created for monitoring cloud traffic health.</li> <li>Apply Policy - Enables Precryption, Prefiltering, or Secure Tunnel.</li> </ul> |
|                                     | For more information, refer to Cloud Monitoring Session topic.                                                                                                    |

#### Filters

You can filter the monitoring session based on a criterion or combination of criteria such as based on the platform, monitoring session and V Series Node Id by applying filters.

You can apply the filters in two ways:

- Filter on the left corner
- Filter on the right corner

#### Filter on the left corner

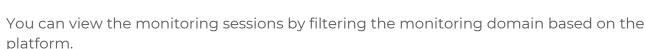

- 1. Select the required platform from the **Platform** drop- down list box.
- 2. Click and select the monitoring domain.

The monitoring domain selected appears on the top menu bar.

# Filter on the right corner Filter

You can view the monitoring sessions by filtering the monitoring domain based on a criterion or by providing multiple criteria as follows:

- Monitoring Session
- Status
- Monitoring Domain
- Platform

- Connections
- Tunnel
- Deployment Status

#### Viewing Charts

You can view the following charts on the overview page:

- Overview
- V Series Alarms
- Connection Status
- Usage (VBL)
- Aggregate Summary

#### Overview

The overview dashboard displays the number of GigaVUE V Series Nodes active in GigaVUE-FM, the number of Monitoring sessions and connections configured in all the platforms, and the number of alarms triggered in V Series Nodes.

#### V Series Alarms

The V Series Alarms widget presents a pie chart that helps you to view the V Series alarms generated quickly. Each type of alarm triggered is assigned a color in the graph, which is specified by the legend. Hovering the mouse over an area in the chart displays the total number of V Series alarms triggered.

#### Connection Status

The connection status presents a pie chart that helps you to quickly view the connection status of connections configured in the monitoring domain. The success and failed connection status is differentiated by the color in the graph, which is specified by the legend. Hovering the mouse over an area in the chart displays the total number of connections.

#### Usage

The Usage widget displays the traffic that flows through the GigaVUE V Series Nodes. Each bar in the graph indicates the volume usage on a particular day. Hovering the mouse over a bar in the graph displays the volume allowance and volume usage on that day.

#### Aggregate Summary

The aggregate summary displays the highest daily volume usage, average daily volume usage, highest daily volume over usage, average daily volume over usage, 95th percentile daily volume usage and the average daily volume allowance.

## Viewing Monitoring Session Details of all Cloud Platforms

You can view the following monitoring session details:

| Details             | Description                                                                                                    |
|---------------------|----------------------------------------------------------------------------------------------------|
| Monitoring Sessions | Name of the monitoring session. When you click the name of the session, you can view the following options:                                                                                                    |
|                     | <ul> <li>View- When you click this option, you can view a split window displaying the details of the monitoring sessions such as Statistics, Connections, V Series Nodes, Source Health, Http2 Logging. For more information, refer to Viewing Monitoring Session Details of Individual Cloud Platforms</li> <li>Edit - When you click this option, you can view the Edit Monitoring Session page.</li> </ul> |
| Status              | Health status of the monitoring session.                                                                                                    |
| Monitoring Domain   | Name of the Monitoring Domain to which the monitoring session is associated.                                                                                                    |
| Platform            | Cloud platform in which the session is created.                                                                                                    |
| Connections         | Connection details of the monitoring session.                                                                                                    |
| Tunnels             | Tunnel details related to the monitoring session                                                                                                    |
| Node Health         | Health of the node.                                                                                                    |
| Deployment Status   | Status of the deployment                                                                                                    |
| Threshold Applied   | Specifies whether the threshold is applied or not                                                                                                    |
| Traffic Distribute  | Specifies information about traffic distribution.                                                                                                    |
| Prefiltering        | Specifies whether Prefiltering is configured or not                                                                                                    |
| Precryption         | Specifies whether Precryption is configured or not.                                                                                                    |
| SBI logging         | Specifies whether SBI logging is configured or not.                                                                                                    |
| Traffic Mirroring   | Specifies whether Traffic Mirroring is configured or not.                                                                                                    |

**Note:** Click the settings icon <sup>®</sup> to select the columns that should appear in the monitoring session.

## Viewing Monitoring Session Details of Individual Cloud Platforms

For a monitoring session, you can view the following details of the monitoring session:

| Details        | Description                                                                                                    |  |
|----------------|----------------------------------------------------------------------------------------------------|--|
| Statistics     | You can view the statistics of the incoming and outgoing traffic on an hourly, daily, weekly, and monthly basis. You can view the statistics for all the V Series nodes or only for the Gigamon V Series node. You can also filter the statistics based on the elements associated with the monitoring session. For more information, refer to View Monitoring Session Statistics. |  |
| Connections    | You can view the connection details of the monitoring session. You can view details such as the name of the connection, deployment status, number of targets, and targets source health.                                                                                                    |  |
| V Series Nodes | You can view the V Series nodes associated with the monitoring session. You can also view details such as name of the V Series Node, Host VPC, MD connection, Version, and Management IP.                                                                                                    |  |
| Source Health  | You can view the health of the source connected to the monitoring session.                                                                                                    |  |
| Http2 Logging  | You can view the details of the 5G SBI logging details. For more information about 5G SBI, refer to 5G-Service Based Interface Application                                                                                                    |  |

To view the details, click the name of the monitoring session, and then click **View**. A split window appears displaying the details.

# Get Started with Third Party Orchestration

This chapter describes how to plan and start the third party orchestration deployment.

Refer to the following sections for details:

- License information
- Network Firewall Requirement
- Configure Role-Based Access for Third Party Orchestration

## License information

GigaVUE Cloud Suite for third-party orchestration supports Volume-Based Licensing model. Refer to the following topics for more detailed information on Volume-Based Licensing and how to activate your license:

#### Volume-Based License

All the GigaVUE V Series Nodes connected to GigaVUE-FM periodically report statistics on the amount of traffic that flows through the V Series Nodes. The statistics provide information on the actual data volume that flows through the V Series Nodes. All licensed applications, when running on the node, generate usage statistics.

Licensing for Cloud Suite is volume-based. In the Volume-Based Licensing (VBL) scheme, a license entitles specific applications on your V Series Nodes to use a specified amount of total data volume over the term of the license. The distribution of the license to individual nodes becomes irrelevant for Gigamon's accounting purpose. GigaVUE-FM tracks the total amount of data processed by the various licensed applications and provides visibility on the actual amount of data, each licensed application is using on each node, and tracks the overuse, if any.

Volume-based licenses are available as monthly subscription licenses with a service period of 1 month. Service period is the period of time for which the total usage or overage is tracked. There is a grace period for each license that is encoded in the license file. The license effectively provides data allowance for this additional time after the official end time of the license.

For purchasing licenses with the Volume-Based License (VBL) option, contact our Sales. Refer to Contact Sales.

#### **Base Bundles**

In volume-based licensing scheme, licenses are offered as bundles. The following three base bundle types are available:

- CoreVUE
- NetVUE
- SecureVUEPlus

The bundles are available as SKUs<sup>1</sup>. The number in the SKU indicates the total volume allowance of the SKU for that base bundle. For example, VBL-250T-BN-CORE has a daily volume allowance of 250 terabytes for CoreVUE bundle.

#### Bundle Replacement Policy

Refer to the following notes:

- You can always upgrade to a higher bundle but you cannot move to a lower version.
- You cannot have two different base bundles at the same time however, you can have multiple base bundles of the same type.
- Once upgraded to a higher bundle, the existing lower bundles will be automatically deactivated.

#### Add-on Packages

GigaVUE-FM allows you to add additional packages called add-on packages to the base bundles. These add-on packages allow you to add additional applications to your base bundles. Add-on packages have their own start/end date and volume specifications.

#### Rules for add-on packages:

- Add-on packages can only to be added when there is an active base bundle available in GigaVUE-FM.
- The base bundle limits the total volume usage of the add-on package.
- If your add-on package has volume allowance less than the base bundle, then your add-on package can only handle volume allocated for add-on package.
- When the life term of an add-on package extends beyond the base bundle, then when the base bundle expires, the volume allowance of the add-on package will be reduced to zero until a new base bundle is added.

For more information about SKUs refer to the respective Data Sheets as follows:

# GigaVUE Cloud Suite for VMware Data Sheet GigaVUE Cloud Suite for AWS Data Sheet GigaVUE Cloud Suite for Azure Data Sheet GigaVUE Cloud Suite for Azure Data Sheet GigaVUE Cloud Suite for OpenStack GigaVUE Cloud Suite for Nutanix GigaVUE Cloud Suite for Kubernetes

<sup>&</sup>lt;sup>1</sup>Stock Keeping Unit. Refer to the What is a License SKU? section in the FAQs for Licenses chapter.

## How GigaVUE-FM Tracks Volume-Based License Usage

GigaVUE-FM tracks the license usage for each V series node as follows:

- When you create and deploy a monitoring session, GigaVUE-FM allows you to use only those applications that are licensed at that point (applicable only for ACTIVE licenses, licenses in grace period are not included).
- When a license goes into grace period, you will be notified with an audit log.
- When a license expires (and has not been renewed yet), the monitoring sessions using the corresponding license will not be undeployed.

For releases prior to 6.4:

- The monitoring sessions using the corresponding license will be undeployed (but not deleted from the database).
- When a license is later renewed or newly imported, any undeployed monitoring sessions are redeployed.

#### Manage Volume-based Licenses

To manage active Volume-based License:

- 1. On the left navigation pane, click 🕸.
- 2. Go to **System > Licenses**. From the top navigation bar, select the **VBL Active** from the **FM/Cloud** drop-down.

This page lists the following information about the active Volume-based Licenses:

| Field          | Description                                                       |
|----------------|-------------------------------------------------------------------|
| SKUs           | Unique identifier associated with the license                     |
| Bundles        | Bundle to which the license belongs to                            |
| Volume         | Total daily allowance volume                                      |
| Starts         | License start date                                                |
| Ends           | License end date                                                  |
| Type           | Type of license (Commercial, Trial, Lab and other license types). |
| Activation ID  | Activation ID                                                     |
| Entitlement ID | Entitlement ID                                                    |

**Note:** The License Type and Activation ID are displayed by default in the VBL Active page. To display the Entitlement ID field, click on the column setting configuration option to enable the Entitlement ID field.

The expired licenses are displayed in the **VBL Inactive** page, which can be found under the **FM/Cloud** drop-down in the top navigation bar. This page lists the following information about the inactive Volume-based Licenses:

| Field             | Description                                    |
|-------------------|------------------------------------------------|
| SKUs              | Unique identifier associated with the license. |
| Bundles           | Bundle to which the license belongs to.        |
| Ends              | License end date                               |
| Grace Period      | Number of days the license is in grace period  |
| Deactivation Date | Date the license got deactivated.              |
| Revocation Code   | License revocation code.                       |
| Status            | License status.                                |

**Note:** The License Type, Activation ID and Entitlement ID fields are not displayed by default in the VBL Inactive page. To display these fields, click on the column setting configuration option and enable these fields.

Use the following buttons to manage your VBL.

| Button             | Description                                                                                                    |
|--------------------|----------------------------------------------------------------------------------------------------|
| Activate Licenses  | Use this button to activate a Volume-based License. Refer to Activate Volume-based Licenses for more information.           |
| Email Volume Usage | Use this button to send the volume usage details to the email recipients.                                                   |
| Filter             | Use this button to narrow down the list of active Volume-based Licenses that are displayed on the VBL active page.          |
| Export             | Use this button to export the details in the VBL active page to a CSV or XLSX file.                                         |
| Deactivate         | Use this button to deactivate the licenses. You can only deactivate licenses that are in grace period or that have expired. |

For more detailed information on dashboards and reports generation for Volume-based Licensing refer to the following table:

| For details about:                           | Reference section          | Guide                |
|----------------------------------------------|----------------------------|----------------------|
| How to generate Volume-based License reports | Generate VBL Usage Reports | GigaVUE              |
|                                              |                            | Administration Guide |

| Volume-based Licensed report details           | Volume Based License Usage<br>Report | GigaVUE<br>Administration Guide |
|------------------------------------------------|--------------------------------------|---------------------------------|
| Fabric health analytics dashboards for Volume- | Dashboards for Volume Based          | GigaVUE-FM User                 |
| based Licenses usage                           | Licenses Usage                       | Guide                           |

#### **Activate Volume-based Licenses**

To activate Volume-based licenses:

- 1. On the left navigation pane, click 🥸
- 2. Go to **System > Licenses**. From the top navigation bar, select the **VBL Active** from the **FM/Cloud** drop-down.
- 3. Click **Activate Licenses**. The **Activate License** page appears. Perform the following steps:
  - a. Download the fabric inventory file that contains information about GigaVUE-FM. Click **Next**. Refer to the What is a Fabric Inventory File? section for more details.
  - b. Navigate to the Licensing Portal. Upload the Fabric Inventory file in the portal. Once the fabric inventory file is uploaded, select the required license and click **Activate**. A license key is provided. Record the license key or keys.
  - c. Return to GigaVUE-FM and add the additional licenses.

#### **Default Trial Licenses**

After you install GigaVUE-FM, a default free 1TB of CoreVUE trial volume-based license (VBL) is provided one-time for 30 days (from the date of installation).

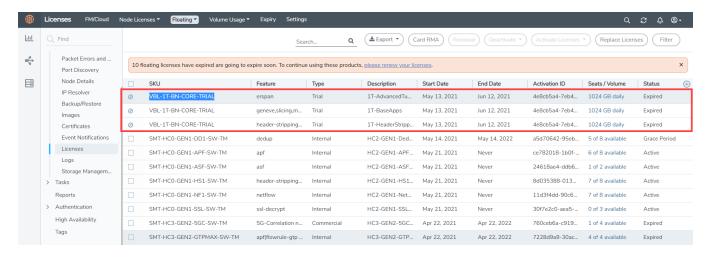

This license includes the following applications:

- ERSPAN
- Geneve
- Slicing
- Masking

- Trailer
- Tunneling
- · Load Balancing
- Enhanced Load Balancing
- Flowmap
- Header-stripping
- Add header

**Note:** There is no grace period for the trial license. If you do not have any other Volume-based licenses installed, then after 30 days, on expiry of the trial license, any deployed monitoring sessions will be undeployed from the existing GigaVUE V Series Nodes.

To deactivate the trial VBL refer to Delete Default Trial Licenses section for details.

#### **Delete Default Trial Licenses**

GigaVUE-FM allows you to deactivate the default trial licenses from this page. To deactivate the license:

- 1. On the left navigation pane, click  $^{\ \ \, \ \ \, \ \, \ }$  .
- 2. Go to System > Licenses > Floating. Click Activated.
- 3. Click Deactivate > Default Trial VBL.

The VBL trial licenses is deactivated and is no longer listed in the Activated page. However, you can view these deactivated licenses from the Deactivated page.

## **Apply License**

For instructions on how to generate and apply license refer to the GigaVUE Licensing Guide..

# Network Firewall Requirement

The following table lists the Network Firewall Requirements for GigaVUE V Series Node deployment.

| Direction  | Туре                                | Protocol | Port                             | CIDR                    | Purpose                             |
|------------|-------------------------------------|----------|----------------------------------|-------------------------|-------------------------------------|
| GigaVUE-FM |                                     |          |                                  |                         |                                     |
| Inbound    | <ul><li>HTTPS</li><li>SSH</li></ul> | TCP      | <ul><li>443</li><li>22</li></ul> | Administrator<br>Subnet | Management connection to GigaVUE-FM |
| Inbound    | Custom TCP                          | TCP      | 5671                             | GigaVUE V               | Allows GigaVUE V Series             |

| Direction                                                                  | Туре               | Protocol | Port  | CIDR                         | Purpose                                                                                   |
|----------------------------------------------------------------------------|--------------------|----------|-------|------------------------------|-------------------------------------------------------------------------------------------|
|                                                                            | Rule               |          |       | Series Node IP               | Nodes to send traffic<br>health updates to<br>GigaVUE-FM                                  |
|                                                                            |                    |          |       |                              | Allows Next Generation UCT-V to send statistics to GigaVUE-FM                             |
| Outbound                                                                   | Custom TCP<br>Rule | TCP(6)   | 9900  | GigaVUE-FM IP                | Allows UCT-V Controller to communicate with GigaVUE-FM                                    |
| Outbound<br>(optional)                                                     | Custom TCP<br>Rule | ТСР      | 8890  | GigaVUE V<br>Series Proxy IP | Allows GigaVUE-FM to<br>communicate with V<br>Series Proxy                                |
| Outbound                                                                   | Custom TCP<br>Rule | TCP      | 8889  | GigaVUE V<br>Series Node IP  | Allows GigaVUE-FM to communicate with GigaVUE V Series node                               |
| UCT-V Controlle                                                            | er                 |          |       |                              |                                                                                           |
| Inbound                                                                    | Custom TCP<br>Rule | TCP(6)   | 9900  | GigaVUE-FM IP                | Allows UCT-V Controller to communicate with GigaVUE-FM                                    |
| Inbound<br>(This is the port<br>used for Third<br>Party<br>Orchestration)  | Custom TCP<br>Rule | TCP(6)   | 8891  | UCT-V or<br>Subnet IP        | Allows UCT-V Controller to communicate registration requests from UCT-V.                  |
| Outbound<br>(This is the port<br>used for Third<br>Party<br>Orchestration) | Custom TCP<br>Rule | TCP(6)   | 443   | GigaVUE-FM IP                | Allows UCT-V Controller to<br>communicate the<br>registration requests to<br>GigaVUE-FM   |
| Outbound                                                                   | Custom TCP<br>Rule | TCP(6)   | 9901  | UCT-V<br>Controller IP       | Allows UCT-V Controller to communicate with UCT-Vs                                        |
| Outbound                                                                   | Custom TCP<br>Rule | ТСР      | 5671  | GigaVUE-FM IP                | Allows UCT-V Controller to send traffic health updates to GigaVUE-FM.                     |
| UCT-V                                                                      |                    |          |       | ,                            | ,                                                                                         |
| Inbound                                                                    | Custom TCP<br>Rule | TCP(6)   | 9901  | UCT-V<br>Controller IP       | Allows UCT-Vs to communicate with UCT-V Controller                                        |
| Outbound<br>(This is the port<br>used for Third<br>Party<br>Orchestration) | Custom TCP<br>Rule | TCP(6)   | 8891  | UCT-V or<br>Subnet IP        | Allows UCT-V to<br>communicate with UCT-V<br>Controller for registration<br>and Heartbeat |
|                                                                            |                    |          | VXLAN | UCT-V or                     |                                                                                           |

| Direction              | Туре               | Protocol                                                              | Port                                                      | CIDR                                                      | Purpose                                                                          |
|------------------------|--------------------|-----------------------------------------------------------------------|-----------------------------------------------------------|-----------------------------------------------------------|----------------------------------------------------------------------------------|
|                        | • IP               | (VXLAN) • IP Protocol (L2GRE)                                         | (default<br>4789)                                         | Subnet IP                                                 | (VXLAN/L2GRE) tunnel<br>traffic to V Series nodes                                |
| Outbound               | Custom TCP<br>Rule | ТСР                                                                   | 11443                                                     | UCT-V subnet                                              | Allows UCT-V to securely transfer the traffic to GigaVUE V Series Node           |
| GigaVUE V S            | eries V Series Pı  | oxy (optiona                                                          | al)                                                       |                                                           |                                                                                  |
| Inbound                | Custom TCP<br>Rule | ТСР                                                                   | 8890                                                      | GigaVUE-FM IP                                             | Allows GigaVUE-FM to<br>communicate with V<br>Series Proxy                       |
| Outbound               | Custom TCP<br>Rule | ТСР                                                                   | 8889                                                      | GigaVUE V<br>Series Node IP                               | Allows V Series Proxy to<br>communicate with V<br>Series node                    |
| GigaVUE V S            | eries V Series No  | ode                                                                   |                                                           |                                                           |                                                                                  |
| Inbound                | Custom TCP<br>Rule | ТСР                                                                   | 8889                                                      | <ul><li>GigaVUE-FM IP</li><li>V Series Proxy IP</li></ul> | Allows V Series Proxy or<br>GigaVUE-FM to<br>communicate with V<br>Series node   |
| Inbound                | • UDP<br>• IP      | <ul><li>UDP<br/>(VXLAN)</li><li>IP<br/>Protocol<br/>(L2GRE)</li></ul> | • VXLAN<br>(default<br>4789)<br>• L2GRE                   | UCT-V or<br>Subnet IP                                     | Allows UCT-Vs to<br>(VXLAN/L2GRE) tunnel<br>traffic to V Series nodes            |
| Inbound                | UDP                | UDPGRE                                                                | 4754                                                      | Ingress Tunnel                                            | Allows to UDPGRE Tunnel to communicate and tunnel traffic to V Series nodes      |
| Outbound               | Custom TCP<br>Rule | ТСР                                                                   | 5671                                                      | GigaVUE-FM IP                                             | Allows GigaVUE V Series<br>Node to send traffic health<br>updates to GigaVUE-FM  |
| Outbound               | Custom UDP<br>Rule | <ul><li>UDP<br/>(VXLAN)</li><li>IP<br/>Protocol<br/>(L2GRE)</li></ul> | VXLAN<br>(default<br>4789)                                | Tool IP                                                   | Allows V Series node to<br>communicate and tunnel<br>traffic to the Tool         |
| Outbound<br>(optional) | ICMP               | ICMP                                                                  | <ul><li>echo<br/>request</li><li>echo<br/>reply</li></ul> | Tool IP                                                   | Allows V Series node to<br>health check tunnel<br>destination traffic            |
| Bi-directional         | Custom TCP<br>Rule | ТСР                                                                   | 11443                                                     | GigaVUE V<br>Series Node<br>subnet                        | Allows to securely transfer<br>the traffic in between<br>GigaVUE V Series Nodes. |

# Configure Role-Based Access for Third Party Orchestration

Before deploying the fabric components using a third party orchestrator, we must create users, roles and the respective user groups in GigaVUE-FM. The Username and the Password provided in the User Management page will be used in the registration data that can be used to deploy the fabric components in your orchestrator.

Refer to following topics for more detailed information on how to add users, create roles and user groups:

- Users
- Role
- User Groups

#### Users

You can also configure user's role and user groups to control the access privileges of the user in GigaVUE-FM.

#### Add Users

This section provides the steps for adding users. You can add users only if you are a user with **fm\_super\_admin role** or a user with either read/write access to the FM security Management category.

To add users perform the following steps:

1. On the left navigation pane, click and select **Authentication** > **GigaVUE-FM User Management** > **Users**. The **User** page is displayed.

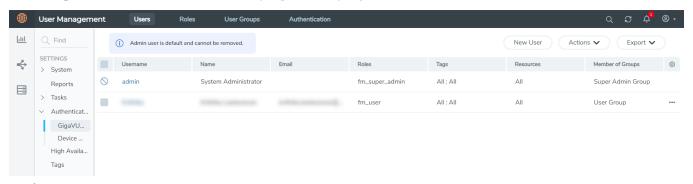

Figure 1 FM Users Page

2. Click **New User**. In the Add User wizard that appears perform the following steps.

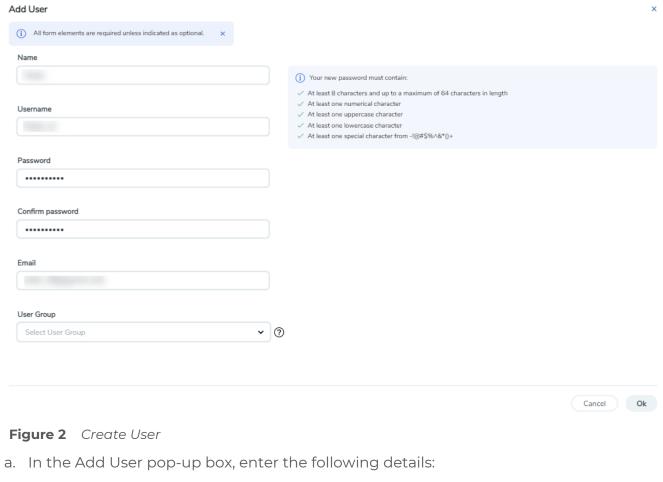

- o Name: Actual name of the user
- **Username**: User name configured in GigaVUE-FM
- Email: Email ID of the user
- Password/Confirm Password: Password for the user. Refer to the Change Your Password section.
- User Group: User group

NOTE: GigaVUE-FM will prompt for your password.

b. Click **Ok** to save the configuration.

The new user is added to the summary list view.

The username and password created in this section will used in the registration data, used for deploying the fabric components.

#### Role

A user role defines permission for users to perform any task or operation in GigaVUE-FM or on the managed device. You can associate a role with user.

#### Create Roles

This section describes the steps for creating roles and assigning user(s) to those roles.

GigaVUE-FM has the following default roles:

- **fm\_super\_admin** Allows a user to do everything in Fabric Manager, including adding or modifying users and configuring all AAA settings in the RADIUS, TACACS+, and LDAP tabs. Can change password for all users.
- **fm\_admin** Allows a user to do everything in Fabric Manager except add or modify users and change AAA settings. Can only change own password.
- **fm\_user** Allows a user to view everything in Fabric Manager, including AAA settings, but cannot make any changes.

**Note:** If you are a user with read-only access you will be restricted from performing any configurations on the screen. The menus and action buttons in the UI pages will be disabled appropriately.

#### To create a role

- 1. On the left navigation pane, click and select **Authentication> GigaVUE-FM User**Management >Roles.
- 2. Click New Role.

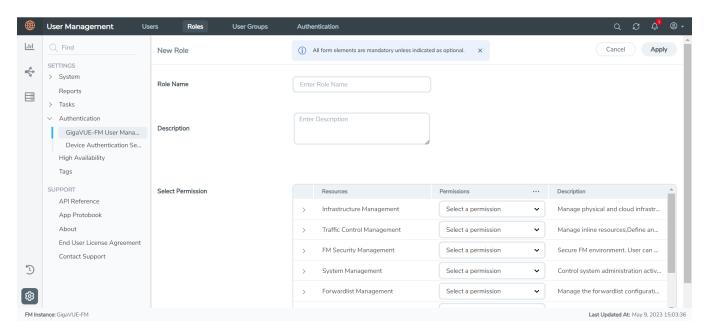

- 3. In the New Role page, select or enter the following details:
  - Role Name: Name of the role.
  - **Description**: Description of the role.

- **Select Permission**: For Third Party Orchestration from the **Resources**, select **Write** from the **Permissions** drop-down menu.
- 4. Click **Apply** to save the configuration.

## **User Groups**

A user group consists of a set of roles and set of tags associated with users in that group. When a user is created they can be associated with one or more groups.

#### Create User Groups in GigaVUE-FM

The following user groups are available by default in GigaVUE-FM. You will not be able to edit or change these groups in the system.

| User Group     | Tag Key and Tag Value | Permission                                   |
|----------------|-----------------------|----------------------------------------------|
| Super Admin    | Tag Key = All         | Group with privileges of fm_super_adminrole. |
| Group          | Tag Value = All       |                                              |
| Admin Group    | Tag Key= All          | Group with privileges of fm_admin role.      |
|                | Tag Value = All       |                                              |
| View only user | Tag Key = All         | Group with privileges of fm_user role.       |
|                | Tag Value = All       |                                              |

#### To create a custom user group:

- 1. On the left navigation pane, click , and then select **Authentication> GigaVUE- FMUser Management >User Groups**.
- 2. Click **New Group.** In the Wizard that appears, perform the following steps. Click **Next** to progress forward and click **Back** to navigate backward and change the details.

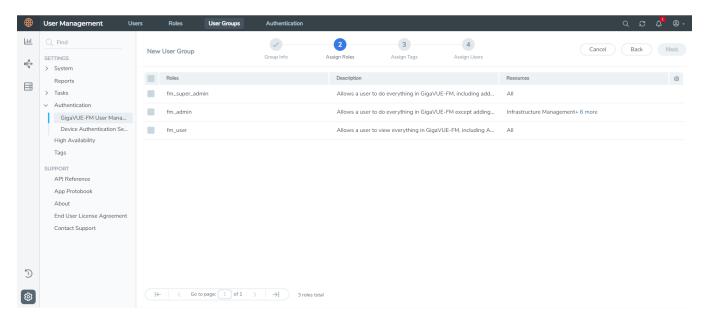

- 3. In the **Group Info** tab, enter the following details:
  - Group Name
  - Description
- 4. In the **Assign Roles** tab, select the required role.
- 5. In the **Assign Tags** tab, select the required tag key and tag value.
- 6. In the **Assign Users** tab, select the required users. Click **Apply** to save the configuration. Click **Skip and Apply** to skip this step and proceed without adding users.

The new user group is added to the summary list view.

Click on the ellipses to perform the following operations:

- Modify Users: Edit the details of the users.
- Edit: Edit an existing group.

# Deployment Options for GigaVUE Cloud Suite for Third Party Orchestration

This section provides a detailed information on the multiple ways in which GigaVUE Cloud Suite for Third Party Orchestration can be configured to provide visibility for physical and virtual traffic. There are five different ways in which GigaVUE Cloud Suite for Third Party

Orchestration can be configured based on the traffic acquisition method and the method in which you want to deploy fabric components. For more detailed information and the work flow refer the following topics:

- Deploy GigaVUE Fabric Components using Generic Mode
  - Without Creating Monitoring Domain
  - By Creating Monitoring Domain
- Deploy GigaVUE Fabric Components using Integrated Mode

# Deploy GigaVUE Fabric Components using Generic Mode

If you wish to deploy GigaVUE fabric components using generic mode, it can be done in four ways:

# Without Creating Monitoring Domain

In generic mode, when deploying the fabric components, you can provide the monitoring domain and connection name directly in your orchestrator. A Monitoring Domain will be created under the **Third Party Orchestration** monitoring domain page in GigaVUE-FM and your GigaVUE fabric components will be deployed in that monitoring domain.

## Traffic Acquisition Method as UCT-V

Follow instruction in the below table, if you wish to use UCT-V as your traffic acquisition method. When using UCT-V the traffic from the Virtual Machines are acquired using the UCT-V and it is sent to the GigaVUE V Series Nodes.

| Step No | Task                                       | Refer the following topics                                |
|---------|--------------------------------------------|-----------------------------------------------------------|
| 1       | Install GigaVUE-FM                         | Install GigaVUE-FM                                        |
| 2       | Install UCT-V Agents                       | Prepare UCT-V to Monitor Traffic                          |
| 3       | Create User and Password                   | Configure Role-Based Access for Third Party Orchestration |
| 4       | Configure GigaVUE Fabric Components        | Deploy Fabric Components using<br>Generic Mode            |
| 5       | Create Monitoring session                  | Configure Monitoring Session                              |
| 6       | Add Applications to the Monitoring Session | Add Applications to Monitoring<br>Session                 |
| 7       | Deploy Monitoring Session                  | Deploy Monitoring Session                                 |
| 8       | View Monitoring Session Statistics         | View Monitoring Session Statistics                        |

#### Traffic Acquisition Method as Customer Orchestrated Source

Follow instruction in the below table if you wish to use Customer Orchestrated Source as your traffic acquisition method. In this case you can use tunnels as a source where the traffic is directly tunneled to GigaVUE V Series Nodes without deploying UCT-V or UCT-V controllers.

| Step No | Task                                       | Refer the following topics                                |
|---------|--------------------------------------------|-----------------------------------------------------------|
| 1       | Install GigaVUE-FM                         | Install GigaVUE-FM                                        |
| 2       | Create User and Password                   | Configure Role-Based Access for Third Party Orchestration |
| 3       | Configure GigaVUE Fabric Components        | Deploy Fabric Components using<br>Generic Mode            |
| 4       | Create Monitoring session                  | Configure Monitoring Session                              |
| 5       | Create Ingress and Egress Tunnel Endpoints | Create Ingress and Egress Tunnels                         |
| 6       | Add Applications to the Monitoring Session | Add Applications to Monitoring<br>Session                 |
| 7       | Deploy Monitoring Session                  | Deploy Monitoring Session                                 |
| 8       | View Monitoring Session Statistics         | View Monitoring Session Statistics                        |

## By Creating Monitoring Domain

In generic mode, you can also create a monitoring domain under **Third Party Orchestration** and provide the monitoring domain name and the connection name in the user data that will be used in your orchestrator.

#### Traffic Acquisition Method as UCT-V

Follow instruction in the below table, if you wish to use UCT-V as your traffic acquisition method. When using UCT-V the traffic from the Virtual Machines are acquired using the UCT-V and it is sent to the GigaVUE V Series Nodes.

| Step No | Task                                | Refer the following topics                                   |
|---------|-------------------------------------|--------------------------------------------------------------|
| 1       | Install GigaVUE-FM                  | Install GigaVUE-FM                                           |
| 2       | Install UCT-V Agents                | Prepare UCT-V to Monitor Traffic                             |
| 3       | Create User and Password            | Configure Role-Based Access for Third<br>Party Orchestration |
| 4       | Create a Monitoring Domain          | Create Monitoring Domain                                     |
| 5       | Configure GigaVUE Fabric Components | Deploy Fabric Components using<br>Generic Mode               |

| Step No | Task                                       | Refer the following topics                |
|---------|--------------------------------------------|-------------------------------------------|
| 6       | Create Monitoring session                  | Configure Monitoring Session              |
| 7       | Add Applications to the Monitoring Session | Add Applications to Monitoring<br>Session |
| 8       | Deploy Monitoring Session                  | Deploy Monitoring Session                 |
| 9       | View Monitoring Session Statistics         | View Monitoring Session Statistics        |

#### Traffic Acquisition Method as Customer Orchestrated Source

Follow instruction in the below table, if you wish to use Customer Orchestrated Source as your traffic acquisition method. In this case you can use tunnels as a source where the traffic is directly tunneled to V Series nodes without deploying UCT-V or UCT-V controllers.

| Step No | Task                                       | Refer the following topics                                   |
|---------|--------------------------------------------|--------------------------------------------------------------|
| 1       | Install GigaVUE-FM                         | Install GigaVUE-FM                                           |
| 2       | Create User and Password                   | Configure Role-Based Access for Third<br>Party Orchestration |
| 3       | Create a Monitoring Domain                 | Create Monitoring Domain                                     |
| 4       | Configure GigaVUE Fabric Components        | Deploy Fabric Components using<br>Generic Mode               |
| 5       | Create Monitoring session                  | Configure Monitoring Session                                 |
| 6       | Create Ingress and Egress Tunnel Endpoints | Create Ingress and Egress Tunnels                            |
| 7       | Add Applications to the Monitoring Session | Add Applications to Monitoring<br>Session                    |
| 8       | Deploy Monitoring Session                  | Deploy Monitoring Session                                    |
| 9       | View Monitoring Session Statistics         | View Monitoring Session Statistics                           |

# Deploy GigaVUE Fabric Components using Integrated Mode

GigaVUE-FM allows you to use your own cloud platform as an orchestrator to deploy GigaVUE fabric nodes and then use GigaVUE-FM to configure the advanced features supported by these nodes. In integrated mode, you create a monitoring domain in your respective cloud suite in GigaVUE-FM and then use your own orchestration system to just deploy nodes. The GigaVUE V Series Nodes deployed using your own orchestration system will be displayed under the monitoring domain created in your respective cloud suite. In this case, ensure that the monitoring domain and the connection name given in the GigaVUE-FM matches the groupName and subGroupName in the user data provided in your orchestration system. Refer the following table for the step-by-step instructions.

| Step No | Task                                                                                                    | Refer the following topics                                                          |
|---------|----------------------------------------------------------------------------------------------------|-------------------------------------------------------------------------------------|
| 1       | Install GigaVUE-FM                                                                                                    | Install GigaVUE-FM                                                                  |
| 2       | Create User and Password                                                                                                    | Configure Role-Based Access for Third<br>Party Orchestration                        |
| 3       | Install UCT-V Agents                                                                                                    | Prepare UCT-V to Monitor Traffic                                                    |
| 4       | Create a Monitoring Domain                                                                                                    | Refer to the <i>Create Monitoring Domain</i> section in the respective cloud guide. |
|         | <b>Note:</b> Ensure that the Use FM to Launch Fabric toggle button is disabled.                                                            |                                                                                     |
| 5       | Configure GigaVUE Fabric Components                                                                                                    | Deploy Fabric Components using                                                      |
|         | Note: Select UCT-V as the Traffic Acquisition Method. When using integrated mode you can only use UCT-V as the traffic acquisition method. | Integrated Mode                                                                     |
| 6       | Create Monitoring session                                                                                                    | Configure Monitoring Session                                                        |
| 7       | Add Applications to the Monitoring Session                                                                                                 | Add Applications to Monitoring<br>Session                                           |
| 8       | Deploy Monitoring Session                                                                                                    | Deploy Monitoring Session                                                           |
| 9       | View Monitoring Session Statistics                                                                                                    | View Monitoring Session Statistics                                                  |

# Deploy GigaVUE Cloud Suite for Third Party Orchestration

You can use your own orchestration system to deploy the GigaVUE fabric components instead of using GigaVUE-FM to deploy your fabric components.

The third-party orchestration feature allows you to deploy GigaVUE fabric components using your own orchestration system. These fabric components register themselves with GigaVUE-FM using the information provided by the user. Once the nodes are registered with GigaVUE-FM, you can configure monitoring sessions and related services in GigaVUE-FM.

You can either manually deploy the fabric nodes using a configuration file or you can use your orchestration portal to launch the instances and deploy the fabric nodes using user data. Using the user data provided by you, the fabric nodes register itself with the GigaVUE-FM. Based on the group name and the sub group name details provided in the user data, GigaVUE-FM groups these fabric nodes under their respective monitoring domain and connection name. Health status of the registered nodes is determined by the heartbeat messages sent from the respective nodes.

This chapter describes how to connect, launch, and deploy the fabric components of GigaVUE Cloud Suite using third party orchestration. Refer to the following sections for more detailed information:

- Install GigaVUE-FM
- Prepare UCT-V to Monitor Traffic
- Uninstall UCT-V
- Upgrade or Reinstall UCT-V
- Install Custom Certificate
- Adding Certificate Authority
- Modes of Deployments
- Create Monitoring Domain
- Deploy Fabric Components using Generic Mode
- Deploy Fabric Components using Integrated Mode

# Install GigaVUE-FM

The GigaVUE-FM software package is available in multiple formats such as OVA, QCOW2, ISO. Use the appropriate media format to deploy GigaVUE-FM.

After you deploy GigaVUE-FM you must perform an initial configuration before you start using GigaVUE-FM. Refer to the *GigaVUE-FM Installation and Upgrade Guide* for details.

To install GigaVUE-FM in your cloud environment refer to *GigaVUE-FM Installation and Upgrade Guide* for details.

# Prepare UCT-V to Monitor Traffic

A UCT-V is the primary Gigamon monitoring module that is installed in your Virtual Machines (VMs). UCT-V mirrors the selected traffic from a source interface to a destination mirror interface. The mirrored traffic is encapsulated using GRE or VXLAN tunneling and then sent to the GigaVUE Cloud Suite® V Series node.

**Note:** The UCT-V installation is applicable only when the UCT-V is your traffic acquisition method.

A UCT-V consists of a source interface and a destination interface. The network packets collected from the source interface are sent to the destination interface. From the destination interface, the packets traverse through the L2GRE/VXLAN tunnel interface to the GigaVUE V Series node.

A source interface can be configured with one or more ENIs. While configuring a source interface, you can specify the direction of the traffic to be monitored in the instance. The direction of the traffic can be egress or ingress or both.

**Note:** For environments with both Windows and Linux agents or just windows agents, VXLAN tunnels in the UCT-V Controller specification is required.

Refer to the following sections for more information:

- Supported Operating Systems for UCT-V
- Linux UCT-V Installation
- Windows UCT-V Installation

#### Supported Operating Systems for UCT-V

Supported Operating System for UCT-V<sup>1</sup> is v6.4.00, 6.5.00

Supported Operating Systems for G-vTAP Agents are v1.8-3, v1.8-4, v1.8-5, v1.8-7, v6.1.00, v6.2.00, v6.3.00

The below table lists the validated and the supported versions of the Operating Systems for UCT-V.

| Operating System | Supported Versions                                                           | Validated Versions       |
|------------------|------------------------------------------------------------------------------|--------------------------|
| Ubuntu/Debian    | Versions 18-04 and above are supported.                                      | Versions 16.04 and 20.04 |
| CentOS           | Versions 7.5 and above.                                                      | Versions 7.9 and 8.2     |
| Fedora           | Versions 7.5 and above.                                                      | Versions 7.5             |
| RHEL             | Versions 7.5 and above.                                                      | Versions 8.8 and 9.2     |
| Windows Server   | Versions 2012 through 2022                                                   | Versions 2022            |
| Windows Client   | Versions 10 and 11                                                           | Versions 10 and 11       |
| Amazon Linux     | Versions 1 and 2 (For version 2, package iproute-tc must be installed first) | NA                       |
| Rocky OS         | Versions 8.4 and above                                                       | Versions 8.5 and 8.8     |

GigaVUE-FM version 6.5 supports UCT-V version 6.5 as well as (n-2) versions. It is always recommended to use the latest version of UCT-V with GigaVUE-FM, for better compatibility.

#### Linux UCT-V Installation

Refer to the following sections for the Linux agent installation:

- Single ENI Configuration
- Dual ENI Configuration

<sup>&</sup>lt;sup>1</sup>From Software version 6.4.00, G-vTAP Agent is renamed to UCT-V.

#### • Install UCT-Vs

#### Single ENI Configuration

A single ENI acts both as the source and the destination interface. A UCT-V with a single ENI configuration lets you monitor the ingress or egress traffic from the ENI. The monitored traffic is sent out using the same ENI.

For example, assume that there is only one interface eth0 in the monitoring instance. In the UCT-V configuration, you can configure eth0 as the source and the destination interface, and specify both egress and ingress traffic to be selected for monitoring purpose. The egress and ingress traffic from eth0 is mirrored and sent out using the same interface.

Using a single ENI as the source and the destination interface can sometimes cause increased latency in sending the traffic out from the instance.

#### Dual ENI Configuration

A UCT-V lets you configure two ENIs. One ENI can be configured as the source interface and another ENI can be configured as the destination interface.

For example, assume that there is eth0 and eth1 in the monitoring instance. In the UCT-V configuration, eth0 can be configured as the source interface and egress traffic can be selected for monitoring purpose. The eth1 interface can be configured as the destination interface. So, the mirrored traffic from eth0 is sent to eth1. From eth1, the traffic is sent to the GigaVUE V Series node.

#### Install UCT-Vs

You must have sudo/root access to edit the UCT-V configuration file.

For dual or multiple ENI configuration, you may need to modify the network configuration files to make sure that the extra NIC/ENI will initialize at boot time.

**Note:** Before installing UCT-V.**deb** or **.rpm** packages on your Linux VMs, you must install packages like Python3, Python3-pip, and Python modules (netifaces, urllib3, and requests). Package iproute-tc is also required on RHEL and CentOS VMs.

You can install the UCT-Vs either from Debian or RPM packages.

Refer to the following topics for details:

- Install UCT-V from Ubuntu/Debian Package
- Install UCT-V from RPM package
- Install UCT-V from Red Hat Enterprise Linux and CentOS with Selinux Enabled

#### Install UCT-V from Ubuntu/Debian Package

To install from a Debian package:

- 1. Download the UCT-V 6.5.00 Debian (.deb) package from the Gigamon Customer Portal. For assistance contact Contact Technical Support.
- 2. Copy this package to your instance. Install the package with root privileges, for example:
  - \$ 1s gigamon-gigavue\_uctv\_6.5.00\_amd64.deb \$ sudo dpkg -i gigamon-gigavue uctv 6.5.00 amd64.deb
- 3. Once the UCT-V package is installed, modify the file /etc/uctv/uctv.conf to configure and register the source and destination interfaces. The following examples registers eth0 as the mirror source for both ingress and egress traffic and eth1 as the destination for this traffic:

**Note:** Any changes to the UCT-V config file made after the initial setup require an UCT-V restart and an inventory refresh or sync from GigaVUE-FM to pick up the new changes and re-initiate the traffic mirroring. When you have an active, successful monitoring session deployed, modifying the UCT-V config file results in traffic loss until GigaVUE-FM does a periodic sync on its own every 15 minutes.

**Example 1**—Configuration example to monitor ingress and egress traffic at interface eth0 and use the same interface to send out the mirrored packets

```
# eth0 mirror-src-ingress mirror-src-egress mirror-dst
```

**Example 2**—Configuration example to monitor ingress and egress traffic at interface eth0 and use the interface eth1 to send out the mirrored packets

```
# eth0 mirror-src-ingress mirror-src-egress
# eth1 mirror-dst
```

**Example 3**—Configuration example to monitor ingress and egress traffic at interface eth0 and eth 1; use the interface eth1 to send out the mirrored packets

```
# eth0 mirror-src-ingress mirror-src-egress
# eth1 mirror-src-ingress mirror-src-egress mirror-dst
```

4. Save the file.

5. To enable the third-party orchestration, a configuration file **/etc/gigamon-cloud.conf** needs to be created with the following contents:

**Note:** User and Password must be configured in the **User Management** page. Refer to Configure Role-Based Access for Third Party Orchestration for more detailed information. Enter the UserName and Password created in the **Add Users** Section.

6. Reboot the instance.

The UCT-V status will be displayed as running. Check the status using the following command:

```
$ sudo /etc/init.d/uctv status
UCT-V is running
```

#### Install UCT-V from RPM package

To install from an RPM (.rpm) package on a Redhat, CentOS, or other RPM-based system:

1. Run the following command:

```
sudo yum install iproute-tc -y
sudo yum install python3 -y
sudo yum install gcc -y
sudo yum install python3-pip -y
sudo pip3 install urllib3
sudo pip3 install requests
sudo yum install python-devel -y
sudo pip3 install netifaces
```

- 2. Download the UCT-V 6.5.00 RPM (.rpm) package from the Gigamon Customer Portal. For assistance contact Contact Technical Support.
- 3. Copy this package to your instance. Install the package with root privileges, for example:

```
$ 1s gigamon-gigavue_uctv_6.5.00_x86_64.rpm
$ sudo rpm -i gigamon-gigavue uctv 6.5.00 x86 64.rpm
```

4. Modify the **/etc/uctv/uctv.conf** file to configure and register the source and destination interfaces. The following example registers the eth0 as the mirror source for both ingress and egress traffic and registers eth1 as the destination for this traffic as follows:

**Note:** Any changes to the UCT-V agent config file made after the initial setup require an UCT-V restart and an inventory refresh or sync from GigaVUE-FM to pick up the new changes and re-initiate the traffic mirroring. When you have an active, successful monitoring session deployed, modifying the UCT-V config file results in traffic loss until GigaVUE-FM does a periodic sync on its own every 15 minutes.

**Example 1**—Configuration example to monitor ingress and egress traffic at interface eth0 and use the same interface to send out the mirrored packets

```
# eth0 mirror-src-ingress mirror-src-egress mirror-dst
```

**Example 2**—Configuration example to monitor ingress and egress traffic at interface eth0 and use the interface eth1 to send out the mirrored packets

```
# eth0 mirror-src-ingress mirror-src-egress# eth1 mirror-dst
```

**Example 3**—Configuration example to monitor ingress and egress traffic at interface eth0 and eth 1; use the interface eth1 to send out the mirrored packets

```
# eth0 mirror-src-ingress mirror-src-egress# eth1 mirror-src-
ingress mirror-src-egress mirror-dst
```

- 5. Save the file.
- 6. To enable the third-party orchestration, a configuration file **/etc/gigamon-cloud.conf** needs to be created with the following contents:

**Note:** User and Password must be configured in the **User Management** page. Refer to Configure Role-Based Access for Third Party Orchestration for more detailed information. Enter the UserName and Password created in the **Add Users** Section.

7. Reboot the instance.

Check the status with the following command:

\$ sudo service uctv status

UCT-V is running

#### Install UCT-V from Red Hat Enterprise Linux and CentOS with Selinux Enabled

- 1. Launch the RHEL/CentOS agent AMI image.
- 2. Download the following packages from the Gigamon Customer Portal. For assistance contact Contact Technical Support.
  - gigamon-gigavue\_uctv\_6.5.00\_x86\_64.rpm
- 3. Copy the downloaded UCT-V package files and strongSwan TAR file to UCT-V.
- 4. Install UCT-V package:

```
sudo rpm -ivh gigamon-gigavue_uctv_6.5.00_x86_64.rpm
```

5. Edit uctv.conf file to configure the required interface as source/destination for mirror:

**Note:** Any changes to the UCT-V config file made after the initial setup require an UCT-V restart and an inventory refresh or sync from GigaVUE-FM to pick up the new changes and re-initiate the traffic mirroring. When you have an active, successful monitoring session deployed, modifying the UCT-V config file results in traffic loss until GigaVUE-FM does a periodic sync on its own every 15 minutes.

```
# eth0 mirror-src-ingress mirror-src-egress mirror-dst
```

6. Reboot the instance.

### Windows UCT-V Installation

Windows UCT-V allows you to select the network interfaces by subnet/CIDR and modify the corresponding monitoring permissions in the configuration file. This gives you more granular control over what traffic is monitored and mirrored.

VXLAN is the only supported tunnel type for Windows UCT-V.

Windows UCT-V Installation Using MSI Package

To install the Windows UCT-V using the MSI file:

- 1. Download the Windows UCT-V6.5.00 MSI package from the Gigamon Customer Portal. For assistance contact Contact Technical Support.
- 2. Install the downloaded MSI package as **Administrator** and the UCT-V service starts automatically.

<sup>#</sup> sudo /etc/init.d/uctv restart

3. Once the UCT-V package is installed, modify the file **C:\ProgramData\Uct-v\uctv.conf** to configure and register the source and destination interfaces.

**Note:** Any changes to the UCT-V config file made after the initial setup require an UCT-V restart and an inventory refresh or sync from GigaVUE-FM to pick up the new changes and re-initiate the traffic mirroring. When you have an active, successful monitoring session deployed, modifying the UCT-V config file results in traffic loss until GigaVUE-FM does a periodic sync on its own every 15 minutes.

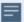

Following are the rules to modify the UCT-V configuration file:

- Interface is selected by matching its CIDR address with config entries.
- For the VMs with single interface (.conf file modification is optional):
  - if neither mirror-src permissions is granted to the interface, both mirror-src-ingress and mirror-src-egress are granted to it.
  - mirror-dst is always granted implicitly to the interface.
- For the VMs with multiple interfaces:
  - mirror-dst needs to be granted explicitly in the config file. Only the first matched interface is selected for mirror-dst, all other matched interfaces are ignored.
  - if none interfaces is granted any mirror-src permission, all interfaces will be granted mirror-src-ingress and mirror-src-egress.

**Example 1**—Configuration example to monitor ingress and egress traffic at interface 192.168.1.0/24 and use the same interface to send out the mirrored packets.

```
192.168.1.0/24 mirror-src-ingress mirror-src-egress mirror-dst
```

**Example 2**—Configuration example to monitor ingress and egress traffic at interface 192.168.1.0/24 and use the interface 192.168.2.0/24 to send out the mirrored packets.

```
192.168.1.0/24 mirror-src-ingress mirror-src-egress
192.168.2.0/24 mirror-dst
```

4. Save the file.

5. To enable the third-party orchestration, a configuration file
C:\ProgramData\uctv\gigamon-cloud.conf needs to be created with the following contents:

Registration:

groupName: <Monitoring Domain Name>
subGroupName: <Connection Name>

user: <Username>
password: <Password>

remoteIP: <IP address of UCT-V Controller 1, IP address of UCT-V

Controller 2>

remotePort: 8891

**Note:** User and Password must be configured in the **User Management** page. Refer to Configure Role-Based Access for Third Party Orchestration for more detailed information. Enter the UserName and Password created in the **Add Users** Section.

- 6. To restart the Windows UCT-V, perform one of the following actions:
  - Restart the VM.
  - Run 'sc stop uctv' and 'sc start uctv' from the command prompt.
  - Restart the UCT-V from the Windows Task Manager.

You can check the status of the UCT-V in the Service tab of the Windows Task Manager.

#### Windows UCT-V Installation Using ZIP Package

To install the Windows UCT-V using the ZIP package:

- 1. Download the Windows UCT-V6.5.00 ZIP package from the Gigamon Customer Portal. For assistance contact Contact Technical Support.
- 2. Extract the contents of the .zip file into a convenient location.
- 3. Run 'install.bat' as an **Administrator** and the UCT-V service starts automatically.

4. Once the UCT-V package is installed, modify the file **C:\ProgramData\Uct-v\uctv.conf** to configure and register the source and destination interfaces.

**Note:** Any changes to the UCT-V config file made after the initial setup require an UCT-V restart and an inventory refresh or sync from GigaVUE-FM to pick up the new changes and re-initiate the traffic mirroring. When you have an active, successful monitoring session deployed, modifying the UCT-V config file results in traffic loss until GigaVUE-FM does a periodic sync on its own every 15 minutes.

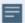

Following are the rules to modify the UCT-V configuration file:

- Interface is selected by matching its CIDR address with config entries.
- For the VMs with single interface (.conf file modification is optional):
  - if neither mirror-src permissions is granted to the interface, both mirror-src-ingress and mirror-src-egress are granted to it.
  - mirror-dst is always granted implicitly to the interface.
- For the VMs with multiple interfaces:
  - mirror-dst needs to be granted explicitly in the config file. Only the first matched interface is selected for mirror-dst, all other matched interfaces are ignored.
  - if none interfaces is granted any mirror-src permission, all interfaces will be granted mirror-src-ingress and mirror-src-egress.

**Example 1**—Configuration example to monitor ingress and egress traffic at interface 192.168.1.0/24 and use the same interface to send out the mirrored packets.

```
192.168.1.0/24 mirror-src-ingress mirror-src-egress mirror-dst
```

**Example 2**—Configuration example to monitor ingress and egress traffic at interface 192.168.1.0/24 and use the interface 192.168.2.0/24 to send out the mirrored packets.

```
192.168.1.0/24 mirror-src-ingress mirror-src-egress
192.168.2.0/24 mirror-dst
```

5. Save the file.

6. To enable the third-party orchestration, a configuration file
C:\ProgramData\uctv\gigamon-cloud.conf needs to be created with the following contents:

Registration:

groupName: <Monitoring Domain Name>
subGroupName: <Connection Name>

user: <Username>
password: <Password>

remoteIP: <IP address of UCT-V Controller 1, IP address of UCT-V

Controller 2>

remotePort: 8891

**Note:** User and Password must be configured in the **User Management** page. Refer to Configure Role-Based Access for Third Party Orchestration for more detailed information. Enter the UserName and Password created in the **Add Users** Section.

- 7. To restart the Windows UCT-V, perform one of the following actions:
  - Restart the VM.
  - Run 'sc stop uctv' and 'sc start uctv' from the command prompt.
  - Restart the UCT-V from the Windows Task Manager.

You can check the status of the UCT-V in the Service tab of the Windows Task Manager.

**Note:** You must edit the Windows Firewall settings to grant access to the uctv process. To do this, access the Windows Firewall settings and find "uctvd" in the list of apps and features. Select it to grant access. Be sure to select both Private and Public check boxes. If "uctvd" does not appear in the list, click **Add another app...** Browse your program files for the uctv application (uctvd.exe) and then click **Add**.

(**Disclaimer:** These are general guidelines for changing Windows Firewall settings. See Microsoft Windows help for official instructions on Windows functionality.)

### Uninstall UCT-V

This section describes how to uninstall UCT-V for Windows UCT-V and Linux UCT-V

#### Uninstall Linux UCT-V

The following steps provide instructions on how to uninstall Linux UCT-V

Stop the UCT-V service using the following commands:

For Ubuntu/Debian Package:

sudo service uctv stop

For RPM package or Red Hat Enterprise Linux and CentOS with Selinux Enabled:

```
sudo systemctl stop uctv
```

Uninstall the UCT-V using the following:

For Ubuntu/Debian Package:

```
sudo dpkg -r uctv
```

For RPM package:

```
sudo rpm -e uctv
```

For Red Hat Enterprise Linux and CentOS with Selinux Enabled:

```
sudo rpm -e uctv
```

#### **Uninstall Windows UCT-V**

To uninstall Windows UCT-V:

- 1. On your windows, go to **Task Manager > Services**. Search for **uctv**.
- 2. Right click uctv and select Stop.
- 3. Go to **Control Panel** search for uctv and uninstall.

# Upgrade or Reinstall UCT-V

## **Upgrade UCT-V**

To upgrade UCT-V, delete the existing UCT-V and installing the new version of UCT-V.

**Note:** Before deleting the UCT-V, take a back up copy of **/etc/uctv/uctv.conf** configuration file. Follow this step to avoid reconfiguring the source and destination interfaces.

- 1. Uninstall the existing UCT-V. Refer to Uninstall UCT-V for more detailed information on how to uninstall UCT-V.
- 2. Install the latest version or the new UCT-V. Refer to the following topics for more detailed information on how to install a new UCT-V:
  - Linux UCT-V Installation
  - Windows UCT-V Installation
- 3. Restart the UCT-V service.
  - Linux platform:
    - \$ sudo service uctv restart
  - Windows platform: Restart from the Task Manager.

### Install Custom Certificate

GigaVUE V Series Node, GigaVUE V Series Proxy, and UCT-V Controllers have default self-signed certificates installed. The communication between GigaVUE-FM and the fabric components happens in a secure way using these default self-signed certificates, however you can also add custom certificates like SSL/TLS certificate to avoid the trust issues that occurs when the GigaVUE V Series Nodes, GigaVUE V Series Proxy, or UCT-V Controllers run through the security scanners.

You can upload the custom certificate in two ways:

- Upload Custom Certificates using GigaVUE-FM
- Upload Custom Certificate using Third Party Orchestration

### Upload Custom Certificates using GigaVUE-FM

To upload the custom certificate using GigaVUE-FM follow the steps given below:

- 1. Go to Inventory > Security > Custom SSL Certificate. The Custom Certificate Configuration page appears.
- 2. On the Custom Certificate Configuration page, click **Add**. The **New Custom Certificate** page appears.
- 3. Enter or select the appropriate information as shown in the following table.

| Field            | Action                                                                                |
|------------------|---------------------------------------------------------------------------------------|
| Certificate Name | Enter the custom certificate name.                                                    |
| Certificate      | Click on the Upload Button to upload the certificate.                                 |
| Private Key      | Click on the Upload Button to upload the private key associated with the certificate. |

#### 4. Click Save.

You must also add root or the leaf CA certificate in the Trust Store. For more detailed information on how to add root CA Certificate, refer to Trust Store topic in *GigaVUE Administration Guide*.

The certificates uploaded here can be linked to the respective GigaVUE V Series Node, GigaVUE V Series Proxy, and UCT-V Controller in the Fabric Launch Configuration Page. Refer to *Configure GigaVUE Fabric Components in GigaVUE-FM* topic in the respective cloud guides for more detailed information.

### Upload Custom Certificate using Third Party Orchestration

You can also upload custom certificates to GigaVUE V Series Nodes, GigaVUE V Series Proxy, and UCT-V Controller using your own cloud platform at the time of deploying the fabric components. Refer to the following topics on more detailed information on how to upload custom certificates using third party orchestration in the respective platforms:

#### For integrated mode:

- Configure GigaVUE Fabric Components in AWS
- Configure GigaVUE Fabric Components in Azure
- Configure GigaVUE Fabric Components in OpenStack

#### For generic mode:

- Configure GigaVUE Fabric Components using AWS
- Configure GigaVUE Fabric Components using Azure
- Configure GigaVUE Fabric Components using GCP
- Configure GigaVUE Fabric Components using Nutanix
- Configure GigaVUE Fabric Components using OpenStack
- Configure GigaVUE Fabric Components using VMware ESXi

# Adding Certificate Authority

This section describes how to add Certificate Authority in GigaVUE-FM.

### **CA List**

The Certificate Authority (CA) List page allows you to add the root CA for the devices.

To upload the CA using GigaVUE-FM follow the steps given below:

- 1. Go to Inventory > Resources > Security > CA List.
- 2. Click Add, to add a new Custom Authority. The Add Certificate Authority page

appears.

3. Enter or select the following information.

| Field                                                         | Action                |  |
|---------------------------------------------------------------|-----------------------|--|
| Alias                                                         | Alias name of the CA. |  |
| File Upload Choose the certificate from the desired location. |                       |  |

4. Click Save.

# Modes of Deployments

There are two ways in which GigaVUE V Series Nodes can be deployed using the third party orchestration. They are:

**Generic Mode**: In generic mode, when deploying the fabric components, you can provide the monitoring domain and connection name directly in your orchestrator. A Monitoring Domain will be created under the **Third Party Orchestration** monitoring domain page in GigaVUE-FM and your GigaVUE fabric components will be deployed in that monitoring domain. Or you can also create a monitoring domain under **Third Party Orchestration** and provide the monitoring domain name and the connection name in the user data that will be used in your orchestrator.

**Integrated Mode**: In integrated mode, you create a monitoring domain in your respective cloud suite in GigaVUE-FM and then use your own orchestration system to just deploy nodes. The fabric components deployed using your own orchestration system will be displayed under the monitoring domain created in your respective cloud suite. In this case, ensure that the monitoring domain and the connection name given in the GigaVUE-FM matches the groupName and subGroupName in the user data provided in your orchestration system.

# Create Monitoring Domain

To create a monitoring domain in Third Party Orchestration:

- 1. Go to Inventory > VIRTUAL > Third Party Orchestration, and then click Monitoring Domain. The Monitoring Domain page appears.
- 2. In the Monitoring Domain page, click **New**. The **Monitoring Domain Configuration** page appears.

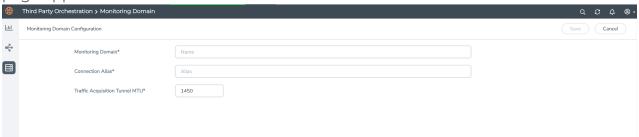

3. Select or enter appropriate information as described in the following table:

| Field                                                                                    | Description                                                                                                    |
|------------------------------------------------------------------------------------------|----------------------------------------------------------------------------------------------------|
| Monitoring<br>Domain                                                                     | An alias used to identify the monitoring domain. A monitoring domain consists of set of connections.                                                                                                    |
| Connection Alias                                                                         | An alias used to identify the connection.                                                                                                    |
| Traffic Acquisition<br>Method                                                            | <ul> <li>Select a tapping method. The available options are:</li> <li>UCT-V: UCT-Vs are deployed on your VMs to acquire the traffic and forward the acquired traffic to the GigaVUE V Series nodes. If you select UCT-V as the tapping method, you must configure the UCT-V Controller to communicate to the UCT-Vs from GigaVUE-FM. The default MTU value is 1450.</li> <li>Customer Orchestrated Source: If you select the Customer Orchestrated Source option, the mirrored, tunneled or the raw traffic from your workloads is directed directly to the GigaVUE V Series Nodes, and you need not configure the UCT-Vs and UCT-V Controllers.</li> </ul> |
| Uniform Traffic Policy (When Traffic Acquisition Method is Customer Orchestrated Source) | Enable this option if you wish to use the same monitoring session configuration for the the V Series Node deployed under this monitoring domain. Enable this check box when using packet mirroring configuration for GCP.  Note: Once the monitoring session is deployed for the monitoring domain you cannot enable or disable this option.                                                                                                    |
| Traffic Acquisition<br>Tunnel MTU<br>(When Traffic<br>Acquisition<br>Method is UCT-V)    | The Maximum Transmission Unit (MTU) is the maximum size of each packet that the tunnel endpoint can carry from the UCT-V to the GigaVUE V Series Node.  The MTU values for the respective platforms:  AWS - 8950  Azure - 1450  OpenStack - 1450  Nutanix - 1250  The MTU must be 50 bytes less than the native MTU of the respective platform.                                                                                                    |

4. Click Save.

# Deploy Fabric Components using Generic Mode

In generic mode, when deploying GigaVUE V Series Nodes you can provide the monitoring domain and connection name in your orchestration system. A Monitoring Domain will be automatically created under the **Third Party Orchestration** monitoring domain page in GigaVUE-FM and your GigaVUE fabric components will be deployed in that monitoring domain. In this case, the monitoring domain and connection will be created in GigaVUE-FM after the fabric component deployment in your orchestrator.

Refer to the following section for more detailed information on how to deploy your fabric components in the respective cloud platforms:

- Configure GigaVUE Fabric Components using AWS
- Configure GigaVUE Fabric Components using Azure
- Configure GigaVUE Fabric Components using GCP
- Configure GigaVUE Fabric Components using Nutanix
- Configure GigaVUE Fabric Components using OpenStack
- Configure GigaVUE Fabric Components using VMware ESXi
- Configure GigaVUE Fabric Components using Third Party Orchestration on NSX-T Federation Environment

### Configure GigaVUE Fabric Components using AWS

This section provides step-by-step information on how to register GigaVUE fabric components using AWS EC2 or a configuration file.

Keep in mind the following when deploying the fabric components using generic mode:

- Ensure that the Traffic Acquisition Tunnel MTU is set to the default value of 8590. To edit
  the Traffic Acquisition Tunnel MTU, select the monitoring domain and click on the Edit
  Monitoring Domain option. Enter the Traffic Acquisition Tunnel MTU value and click
  Save.
- Before deploying the monitoring session ensure that the appropriate Traffic Acquisition Tunnel MTU value is set. Otherwise, the monitoring session must be un-deployed and deployed again.
- When deploying the fabric components using generic mode, the connection name must be used as the subGroupName in the registration data.
- You can also create a monitoring domain under Third Party Orchestration and provide
  the monitoring domain name and the connection name as groupName and
  subGroupName in the registration data. Refer to Create Monitoring Domain for more
  detailed information on how to create monitoring domain under third party
  orchestration.

- Only **UCT-V** or **Customer Orchestrated Source** can be used as the traffic acquisition method when using generic mode.
- When you deploy the fabric components using third party orchestration, you cannot delete the monitoring domain without unregistering the registered fabric components.
- You can also upload custom certificates to GigaVUE V Series Nodes, , GigaVUE V Series Proxy, and UCT-V Controller using your own cloud platform when deploying the fabric components. Refer to Install Custom Certificate for more detailed information.
- GigaVUE V Series Node must have a minimum of two Networks Interfaces (NIC) attached
  to it, a management NIC and a data NIC. You can add both these interfaces when
  deploying the GigaVUE V Series Node in AWS. Refer to Launch an instance using the
  Launch Instance Wizard topic in Amazon EC2 Documentation for more detailed
  information on how to add network interfaces when launching an instance.

In your AWS EC2, you can configure the following GigaVUE fabric components:

- Configure UCT-V Controller in AWS
- Configure UCT-V in AWS
- Configure GigaVUE V Series Nodes and V Series Proxy in AWS

#### Configure UCT-V Controller in AWS

You can configure more than one UCT-V Controller in a monitoring domain.

To register UCT-V Controller in AWS EC2, use any one of the following methods:

- Register UCT-V Controller during Instance Launch
- Register UCT-V Controller after Instance Launch

#### Register UCT-V Controller during Instance Launch

In your AWS EC2 portal, to launch the UCT-V Controller AMI instance and register UCT-V Controller using user data, follow the steps given below:

1. On the Instances page of AWS EC2, click **Launch instances**. The Launch Instance wizard appears. For detailed information, refer to Launch an instance using the Launch Instance Wizard topic in Amazon EC2 Documentation.

2. On the **Step 3: Configure Instance Details** tab, enter the User data as text in the following format and deploy the instance. The UCT-V Controller uses this user data to generate config file (**/etc/gigamon-cloud.conf**) used to register with GigaVUE-FM. You can also install custom certificates to UCT-V Controller, refer to the below table for details:

| Field                                      | User Data                                                                                                    |
|--------------------------------------------|----------------------------------------------------------------------------------------------------|
| User data<br>without custom<br>certificate | <pre>#cloud-config write_files:     path: /etc/gigamon-cloud.conf     owner: root:root     permissions: '0644'     content:           Registration:             groupName: <monitoring domain="" name="">             subGroupName: <connection name="">             user: <username>             password: <password>             remoteIP: <ip address="" gigavue-fm="" of="" the="">             remotePort: 443</ip></password></username></connection></monitoring></pre> |
| User data with custom certificate          | #cloud-config write_files: - path: /etc/cntlr-cert.conf owner: root:root permissions: "0644" content:  BEGIN CERTIFICATE <pre></pre>                                                                                                    |

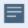

- User and Password must be configured in the User Management page.
   Refer to Configure Role-Based Access for Third Party Orchestration for more detailed information. Enter the UserName and Password created in the Add Users Section.
- 3. You can navigate to **Instances > Actions > Instance Settings > Edit user data** and edit the user data.

The UCT-V Controller deployed in AWS EC2 appears on the Monitoring Domain page of GigaVUE-FM.

#### **Register UCT-V Controller after Instance Launch**

To register UCT-V Controller after launching a Virtual Machine using a configuration file, follow the steps given below:

- 1. Log in to the UCT-V Controller.
- 2. Create a local configuration file (/etc/gigamon-cloud.conf) and enter the following user data.

Registration:

groupName: <Monitoring Domain Name> subGroupName: <Connection Name>

user: <Username>
password: <Password>

remoteIP: <IP address of the GigaVUE-FM>

remotePort: 443

- 3. By default, the UCT-V Controller gets assigned an IP address using DHCP. To assign a static IP address, follow the steps below:
  - a. Navigate to /etc/netplan/ directory.
  - b. Create a new .yaml file. (Other than the default 50-cloud-init.yaml file)
  - c. Update the file as shown in the following sample:

```
network:
        version: 2
        renderer: networkd
        ethernets:
                ens3:
                        addresses:
                                - <IP address>
                        gateway: <IP address>
                ens4:
                        addresses:
                                - <IP address>
                        gateway: <IP address>
                ens5:
                        addresses:
                                - <IP address>
                         gateway: <IP address>
```

- d. Save the file.
- 4. Restart the UCT-V Controller service.
  - \$ sudo service uctv-cntlr restart

The deployed UCT-V Controller registers with the GigaVUE-FM. After successful registration the UCT-V Controller sends heartbeat messages to GigaVUE-FM every 30 seconds. If one heartbeat is missing ,the fabric node status appears as 'Unhealthy'. If more than five heartbeats fail to reach GigaVUE-FM, GigaVUE-FM tries to reach the UCT-V Controller and if that fails as well then GigaVUE-FM unregisters the UCT-V Controller and it will be removed from GigaVUE-FM.

### Configure UCT-V in AWS

**Note:** Deployment of GigaVUE fabric components through a third-party orchestrator is supported on Linux and Windows platforms. Refer to Linux UCT-V Installation and Windows UCT-V Installation for detailed information.

UCT-V should be registered via the registered UCT-V Controller and communicates through PORT 8891.

To register UCT-V in AWS, use any one of the following methods.

- Register UCT-V during Instance Launch
- Register UCT-V after Instance Launch

#### **Register UCT-V during Instance Launch**

**Note:** Registering UCT-V during Virtual Machine Launch is not applicable for Windows Agents. You can register your Windows Agents after launching the Virtual machine, using a configuration file.

In your AWS EC2, to launch the UCT-V AMI instance and register the UCT-V using user data, follow the steps given below:

- 1. On the Instances page of AWS EC2, click **Launch instances**. The Launch Instance wizard appears. For detailed information, refer to Launch an instance using the Launch Instance Wizard topic in Amazon EC2 Documentation.
- 2. On the **Step 3: Configure Instance Details** tab, enter the User data as text in the following format and deploy the instance. The UCT-V uses this user data to generate config file (/etc/gigamon-cloud.conf) used to register with GigaVUE-FM.

```
#cloud-config
write_files:
- path: /etc/gigamon-cloud.conf
owner: root:root
permissions: '0644'
content: |
    Registration:
        groupName: <Monitoring Domain Name>
        subGroupName: <Connection Name>
        user: <Username>
        password: <Password>
        remoteIP: <IP address of the UCT-V Controller 1>, <IP address of the UCT-V
Controller 2>
        remotePort: 8891
```

3. You can navigate to **Instances > Actions > Instance Settings > Edit user data** and edit the user data.

#### Register UCT-V after Instance Launch

**Note:** You can configure more than one UCT-V Controller for a UCT-V, so that if one UCT-V Controller goes down, the UCT-V registration will happen through another Controller that is active.

To register UCT-V after launching a Virtual Machine using a configuration file, follow the steps given below:

- 1. Install the UCT-V in the Linux or Windows platform. For detailed instructions, refer to Linux UCT-V Installation and Windows UCT-V Installation.
- 2. Log in to the UCT-V.

3. Create a local configuration file and enter the following user data.

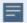

- /etc/gigamon-cloud.conf is the local configuration file in Linux platform.
- C:\ProgramData\uctv\gigamon-cloud.conf is the local configuration file in Windows platform.

#### Registration:

groupName: <Monitoring Domain Name>
subGroupName: <Connection Name>

user: <Username>
password: <Password>

remoteIP: <IP address of the UCT-V Controller 1>, <IP address of the UCT-V Controller 2>

remotePort: 8891

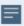

User and Password must be configured in the **User Management** page. Refer to Configure Role-Based Access for Third Party Orchestration for more detailed information. Enter the UserName and Password created in the **Add Users** Section.

- 4. Restart the UCT-V service.
  - Linux platform:
    - \$ sudo service uctv restart
  - Windows platform: Restart from the Task Manager.

The deployed UCT-V registers with the GigaVUE-FM through the UCT-V Controller. After successful registration the UCT-V sends heartbeat messages to GigaVUE-FM every 30 seconds. If one heartbeat is missing, UCT-V status appears as 'Unhealthy'. If more than five heartbeats fail to reach GigaVUE-FM, GigaVUE-FM tries to reach the UCT-V and if that fails as well then GigaVUE-FM unregisters the UCT-V and it will be removed from GigaVUE-FM.

Configure GigaVUE V Series Nodes and V Series Proxy in AWS

**Note:** It is not mandatory to register GigaVUE V Series Nodes via V Series proxy however, if there is a large number of nodes connected to GigaVUE-FM or if the user does not wish to reveal the IP addresses of the nodes, then you can register your nodes using GigaVUE V Series Proxy. In this case, GigaVUE-FM communicates with GigaVUE V Series Proxy to manage the GigaVUE V Series Nodes.

To register GigaVUE V Series Node and GigaVUE V Series Proxy in AWS EC2, use any one of the following methods.

- Register GigaVUE V Series Node and GigaVUE V Series Proxy during Instance Launch
- Register GigaVUE V Series Node and GigaVUE V Series Proxy after Instance Launch

#### Register GigaVUE V Series Node and GigaVUE V Series Proxy during Instance Launch

1. On the Instances page of AWS EC2, click **Launch instances**. The Launch Instance wizard appears. For detailed information, refer to Launch an instance using the Launch Instance Wizard topic in Amazon EC2 Documentation.

2. On the **Step 3: Configure Instance Details** tab, enter the User data as text in the following format and deploy the instance. The GigaVUE V Series Nodes or V Series proxy uses this user data to generate config file (/etc/gigamon-cloud.conf) used to register with GigaVUE-FM.

| register with digavor-i M.                    |                                                                                                    |  |
|-----------------------------------------------|----------------------------------------------------------------------------------------------------|--|
| Field                                         | User Data                                                                                                    |  |
| User data<br>without<br>custom<br>certificate | <pre>#cloud-config write_files: - path: /etc/gigamon-cloud.conf owner: root:root permissions: '0644' content:      Registration:     groupName: <monitoring domain="" name="">     subGroupName: <connection name="">     user: <username>     password: <password>     remoteIP: <ip address="" gigavue-fm="" of="" the=""> or <ip address="" of="" proxy="" the="">     remotePort: 443</ip></ip></password></username></connection></monitoring></pre> |  |
| User data with custom certificate             | <pre>#cloud-config write_files: - path: /etc/cntlr-cert.conf owner: root:root permissions: "0644" content:  </pre>                                                                                                    |  |

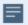

- You can register your GigaVUE V Series Nodes directly with GigaVUE-FM or you can use V Series proxy to register your GigaVUE V Series Nodes with GigaVUE-FM. If you wish to register GigaVUE V Series Nodes directly, enter the remotePort value as 443 and the remoteIP as <IP address of the GigaVUE-FM> or if you wish to deploy GigaVUE V Series Nodes using V Series proxy then, enter the remotePort value as 8891 and remoteIP as <IP address of the Proxy>.
- User and Password must be configured in the User Management page.
   Refer to Configure Role-Based Access for Third Party Orchestration for more detailed information. Enter the UserName and Password created in the Add Users Section.
- 3. You can navigate to **Instances > Actions > Instance Settings > Edit user data** and edit the user data.

#### Register GigaVUE V Series Node and GigaVUE V Series Proxy after Instance Launch

To register GigaVUE V Series Node and GigaVUE V Series Proxy after launching the virtual machine using a configuration file, follow the steps given below:

- 1. Log in to the GigaVUE V Series Node or Proxy.
- 2. Create a local configuration file (/etc/gigamon-cloud.conf) and enter the following user data.

#### Registration:

groupName: <Monitoring Domain Name>
subGroupName: <Connection Name>

user: <Username>
password: <Password>

remoteIP: <IP address of the GigaVUE-FM> or <IP address of the proxy>

remotePort: 443

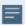

- You can register your GigaVUE V Series Nodes directly with GigaVUE-FM or you can use GigaVUE V Series proxy to register your GigaVUE V Series Nodes with GigaVUE-FM. If you wish to register GigaVUE V Series Nodes directly, enter the remotePort value as 443 and the remoteIP as <IP address of the GigaVUE-FM> or if you wish to deploy GigaVUE V Series Nodes using V Series proxy then, enter the remotePort value as 8891 and remoteIP as <IP address of the Proxy>.
- User and Password must be configured in the User Management page.
   Refer to Configure Role-Based Access for Third Party Orchestration for more detailed information. Enter the UserName and Password created in the Add Users Section.

- 3. Restart the GigaVUE V Series Node or Proxy service.
  - V Series node:
    - \$ sudo service vseries-node restart
  - V Series proxy:
    - \$ sudo service vps restart

The deployed GigaVUE V Series Proxy registers with the GigaVUE-FM. After successful registration the GigaVUE V Series Proxy sends heartbeat messages to GigaVUE-FM every 30 seconds. If one heartbeat is missing, the fabric node status appears as 'Unhealthy'. If more than five heartbeats fail to reach GigaVUE-FM, GigaVUE-FM tries to reach the GigaVUE V Series proxy and if that fails as well then GigaVUE-FM unregisters the GigaVUE V Series proxy and it will be removed from GigaVUE-FM.

**Note:** When the GigaVUE V Series Node is stopped or terminated from the AWS, it does not send any unregistration request and GigaVUE-FM will unregister the V Series Node soon after.

# Keep in mind the following when upgrading the GigaVUE-FM to 6.1.00 or higher version (when using third party orchestration to deploy fabric components):

When upgrading GigaVUE-FM to any version higher than 6.0.00 and if the GigaVUE V Series Nodes version deployed in that GigaVUE-FM are lower than or equal to 6.0.00, then for the seamless flow of traffic, GigaVUE-FM automatically creates **Users** and **Roles** in GigaVUE-FM with the required permission. The username would be **orchestration** and the password would be **orchestration123A!** for the user created in GigaVUE-FM. Ensure there is no existing user in GigaVUE-FM, with the username **orchestration**.

It is recommended to change the password in the Users page, once the upgrade is complete. Refer to Configure Role-Based Access for Third Party Orchestration for detailed steps on how to change password in the user page.

### Configure GigaVUE Fabric Components using Azure

This section provides step-by-step information on how to register GigaVUE fabric components using Azure Portal or a configuration file.

Keep in mind the following when deploying the fabric components using generic mode:

- Ensure that the Traffic Acquisition Tunnel MTU is set to the default value of 1450. To edit
  the Traffic Acquisition Tunnel MTU, select the monitoring domain and click on the Edit
  Monitoring Domain option. Enter the Traffic Acquisition Tunnel MTU value and click
  Save.
- Before deploying the monitoring session ensure that the appropriate Traffic Acquisition Tunnel MTU value is set. Otherwise, the monitoring session must be un-deployed and deployed again.

- You can also create a monitoring domain under Third Party Orchestration and provide
  the monitoring domain name and the connection name as groupName and
  subGroupName in the registration data. Refer to Create Monitoring Domain for more
  detailed information on how to create monitoring domain under third party
  orchestration.
- You can also upload custom certificates to GigaVUE V Series Nodes, , GigaVUE V Series Proxy, and UCT-V Controller using your own cloud platform when deploying the fabric components. Refer to Install Custom Certificate for more detailed information.

#### Prerequisites

GigaVUE V Series Node must have a minimum of two Networks Interfaces (NIC) attached to it, a management NIC and a data NIC with Accelerated Networking enabled.

When creating a virtual machine for GigaVUE V Series Node using CLI, Management NIC and Data NIC can be attached at the time of the virtual machine creation. However, if you are using Azure GUI to create the virtual machine for GigaVUE V Series Node, then the data NIC can only be attached after creating the virtual machine. Refer to the following topics for more detailed information on how to create GigaVUE V Series Node with Management and Data NIC Attached using CLI or Azure GUI:

- Create GigaVUE V Series Node with Management and Data NIC Attached using CLI
- Create GigaVUE V Series Node with Management and Data NIC Attached using Azure GUI

#### Create GigaVUE V Series Node with Management and Data NIC Attached using CLI

Create management NIC:

az network nic create -g <resource group> --vnet-name <VNet Name> --subnet
<Subnet name> -n <Mangement NIC Name>

Create data NIC with Accelerated Networking enabled:

az network nic create <resource group> --vnet-name <VNet> --subnet <Subnet> -n
<Data NIC> --accelerated-networking true

Create GigaVUE V Series Node virtual machine using the above NICS:

az vm create --resource-group <Resource group> --size <Standard\_D4s\_v4/Standard\_D8S\_V4> --name <GigaVUE V Series Node> --admin-username gigamon --generate-ssh-keys --image gigamon-inc:gigamon-gigavue-cloud-suite:vseries-node:6.5 --plan-name vseries-node --plan-product gigamon-gigavue-cloud-suite --plan-publisher gigamon-inc --nics <Management NIC and Data NIC>

# Create GigaVUE V Series Node with Management and Data NIC Attached using Azure GUI

Enable Management NIC when creating the GigaVUE V Series Node virtual machine. Refer to Create virtual machine topic in Azure Documentation for more detailed information on how to create a virtual machine. Follow the steps given below to attach the data NIC:

- 1. Select the GigaVUE V Series Node virtual machine from the Resources Page.
- 2. Stop the Virtual Machine using the **Stop** button.
- 3. Navigate to **Setting > Networking** from the left navigation pane. The **Networking** page appears.
- 4. In the **Networking** page, click **Attach network interface**. Select an existing network interface for Data NIC and click **OK**.
- 5. To enable accelerated networking, refer to Manage Accelerated Networking through the portal.
- 6. Start the Virtual Machine.

In your Azure Portal, you can configure the following GigaVUE fabric components:

- Configure UCT-V Controller in Azure
- Configure UCT-V in Azure
- Configure GigaVUE V Series Node and GigaVUE V Series Proxy in Azure

#### Configure UCT-V Controller in Azure

You can configure more than one UCT-V Controller in a monitoring domain.

To register UCT-V Controller in Azure Portal, use any one of the following methods.

- Register UCT-V Controller during Virtual Machine Launch
- Register UCT-V Controller after Virtual Machine Launch

#### **Register UCT-V Controller during Virtual Machine Launch**

In your Azure portal, to launch the UCT-V Controller init virtual machine and register UCT-V Controller using custom data, follow the steps given below:

1. In the Virtual machines page of the Azure Portal, select **Create** then **Virtual machine**. Then **Create a Virtual Machine** Page appears. For detailed information, refer to Create virtual machine topic in Azure Documentation.

2. On the **Advanced** tab, enter the Custom Data as text in the following format and deploy the virtual machine. The UCT-V Controller uses this custom data to generate config file (/etc/gigamon-cloud.conf) used to register with GigaVUE-FM.

| Field                                | User Data                                                                                                    |
|--------------------------------------|----------------------------------------------------------------------------------------------------|
| User data without custom certificate | <pre>#cloud-config write_files:     path: /etc/gigamon-cloud.conf     owner: root:root     permissions: '0644'     content:           Registration:             groupName: <monitoring domain="" name="">             subGroupName: <connection name="">             user: <username>             password: <password>             remoteIP: <ip address="" gigavue-fm="" of="" the="">             remotePort: 443</ip></password></username></connection></monitoring></pre> |
| User data with custom certificate    | <pre>#cloud-config write_files:     path: /etc/cntlr-cert.conf     owner: root:root permissions: "0644" content:  </pre>                                                                                                    |

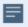

User and Password must be configured in the User Management page.
 Refer to Configure Role-Based Access for Third Party Orchestration for more detailed information. Enter the UserName and Password created in the Add Users Section.

The UCT-V Controller deployed in your Azure portal appears on the Monitoring Domain page of GigaVUE-FM.

#### Register UCT-V Controller after Virtual Machine Launch

To register UCT-V Controller after launching a Virtual Machine using a configuration file, follow the steps given below:

- 1. Log in to the UCT-V Controller.
- 2. Create a local configuration file (/etc/gigamon-cloud.conf) and enter the following custom data.

Registration:

groupName: <Monitoring Domain Name>
subGroupName: <Connection Name>

user: <Username>
password: <Password>

remoteIP: <IP address of the GigaVUE-FM>

remotePort: 443

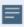

• User and Password must be configured in the **User Management** page. Refer to Configure Role-Based Access for Third Party Orchestration for more detailed information. Enter the UserName and Password created in the **Add Users** Section.

- 3. By default, the UCT-V Controller gets assigned an IP address using DHCP. To assign a static IP address, follow the steps below:
  - a. Navigate to /etc/netplan/ directory.
  - b. Create a new .yaml file. (Other than the default 50-cloud-init.yaml file)
  - c. Update the file as shown in the following sample:

```
network:
        version: 2
        renderer: networkd
        ethernets:
                ens3:
                        addresses:
                                - <IP address>
                        gateway: <IP address>
                ens4:
                        addresses:
                                - <IP address>
                        gateway: <IP address>
                ens5:
                        addresses:
                                - <IP address>
                         gateway: <IP address>
```

- d. Save the file.
- 4. Restart the UCT-V Controller service.
  - \$ sudo service uctv-cntlr restart

The deployed UCT-V Controller registers with the GigaVUE-FM. After successful registration, the UCT-V Controller sends heartbeat messages to GigaVUE-FM every 30 seconds. If one heartbeat is missing, the fabric node status appears as 'Unhealthy'. If more than five heartbeats fail to reach GigaVUE-FM, GigaVUE-FM tries to reach the UCT-V Controller and if that fails as well then GigaVUE-FM unregisters the UCT-V Controller and it will be removed from GigaVUE-FM.

### Configure UCT-V in Azure

UCT-V should be registered via the registered UCT-V Controller and communicates through PORT 8891.

**Note:** Deployment of UCT-Vs through third-party orchestrator is supported on both Linux and Windows platforms. Refer to Linux Agent Installation and Windows Agent Installation for detailed information.

To register UCT-V in Azure Portal, use any one of the following methods.

- Register UCT-V during Virtual Machine Launch
- Register UCT-V after Virtual Machine Launch

#### **Register UCT-V during Virtual Machine Launch**

**Note:** Registering UCT-V during Virtual Machine Launch is not applicable for Windows Agents. You can register your Windows Agents after launching the Virtual machine, using a configuration file.

In your Azure portal, to launch the UCT-V init virtual machine and register the UCT-V using custom data, follow the steps given below:

- In the Virtual machines page of the Azure Portal, select Create then Virtual machine.
   Then Create a Virtual Machine Page appears. For detailed information, refer to Create virtual machine topic in Azure Documentation.
- 2. On the **Advanced** tab, enter the Custom Data as text in the following format and deploy the virtual machine. The UCT-V uses this custom data to generate config file (**/etc/gigamon-cloud.conf**) used to register with GigaVUE-FM.

```
#cloud-config
write_files:
- path: /etc/gigamon-cloud.conf
owner: root:root
permissions: '0644'
content: |
    Registration:
        groupName: <Monitoring Domain Name>
        subGroupName: <Connection Name>
        user: <Username>
        password: <Password>
        remoteIP: <IP address of the UCT-V Controller 1>,<IP address of the UCT-V
Controller 2>
        remotePort: 8891
```

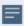

User and Password must be configured in the User Management page.
 Refer to Configure Role-Based Access for Third Party Orchestration for more detailed information. Enter the UserName and Password created in the Add Users Section.

#### Register UCT-V after Virtual Machine Launch

**NOTE:** You can configure more than one UCT-V Controller for a UCT-V, so that if one UCT-V Controller goes down, the UCT-V registration will happen through another Controller that is active.

To register UCT-V after launching a Virtual Machine using a configuration file, follow the steps given below:

- 1. Install the UCT-V in the Linux or Windows platform. For detailed instructions, refer to Linux UCT-V Installation and Windows UCT-V Installation.
- 2. Log in to the UCT-V.

3. Edit the local configuration file and enter the following custom data.

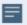

- /etc/gigamon-cloud.conf is the local configuration file in Linux platform.
- C:\ProgramData\uctv\gigamon-cloud.conf is the local configuration file in Windows platform.

Registration:

groupName: <Monitoring Domain Name> subGroupName: <Connection Name>

user: <Username>
password: <Password>

remoteIP: <IP address of the UCT-V Controller 1>,<IP address of the UCT-V Controller 2>

remotePort: 8891

- 4. Restart the UCT-V service.
  - Linux platform:
    - \$ sudo service uctv restart
  - Windows platform: Restart from the Task Manager.

The deployed UCT-V registers with the GigaVUE-FM through the UCT-V Controller. After successful registration, the UCT-V sends heartbeat messages to GigaVUE-FM every 30 seconds. If one heartbeat is missing, UCT-V status appears as 'Unhealthy'. If more than five heartbeats fail to reach GigaVUE-FM, GigaVUE-FM tries to reach the UCT-V and if that fails as well then GigaVUE-FM unregisters the UCT-V and it will be removed from GigaVUE-FM.

Configure GigaVUE V Series Node and GigaVUE V Series Proxy in Azure

**Note:** It is not mandatory to register GigaVUE V Series Nodes via V Series proxy however, if there is a large number of nodes connected to GigaVUE-FM or if the user does not wish to reveal the IP addresses of the nodes, then you can register your nodes using GigaVUE V Series Proxy. In this case, GigaVUE-FM communicates with GigaVUE V Series Proxy to manage the GigaVUE V Series Nodes.

To register GigaVUE V Series Node and GigaVUE V Series Proxy in Azure Portal, use any one of the following methods.

- Register GigaVUE V Series Node and GigaVUE V Series Proxy during Virtual Machine Launch
- Register GigaVUE V Series Proxy after Virtual Machine Launch

# Register GigaVUE V Series Node and GigaVUE V Series Proxy during Virtual Machine Launch

To register GigaVUE V Series Node and GigaVUE V Series Proxy using the custom data in Azure Portal, follow the steps given below:

| <ol> <li>In the Virtual machines page of the Azure Portal, select Create then Virtual machine.         Then Create a Virtual Machine Page appears. For detailed information, refer to Create virtual machine topic in Azure Documentation.     </li> </ol> |
|----------------------------------------------------------------------------------------------------|
|                                                                                                    |
|                                                                                                    |
|                                                                                                    |
|                                                                                                    |
|                                                                                                    |
|                                                                                                    |
|                                                                                                    |
|                                                                                                    |
|                                                                                                    |
|                                                                                                    |
|                                                                                                    |
|                                                                                                    |
|                                                                                                    |
|                                                                                                    |

2. On the **Advanced** tab, enter the Custom Data as text in the following format and deploy the virtual machine. The GigaVUE V Series Node and GigaVUE V Series Proxy uses this custom data to generate config file (/etc/gigamon-cloud.conf) used to register with GigaVUE-FM.

| Field                                         | User Data                                                                                                    |
|-----------------------------------------------|----------------------------------------------------------------------------------------------------|
| User data<br>without<br>custom<br>certificate | <pre>#cloud-config write_files: - path: /etc/gigamon-cloud.conf owner: root:root permissions: '0644' content:      Registration:       groupName: <monitoring domain="" name="">       subGroupName: <connection name="">       user: <username>       password: <password>       remoteIP: <ip address="" gigavue-fm="" of="" the=""> or <ip address="" of="" proxy="" the="">       remotePort: 443</ip></ip></password></username></connection></monitoring></pre> |
| User data with custom certificate             | #cloud-config write_files: - path: /etc/cntlr-cert.conf owner: root:root permissions: "0644" content:  BEGIN CERTIFICATE certificate content>END CERTIFICATE path: /etc/cntlr-key.conf owner: root:root permissions: "400" content:  BEGIN PRIVATE KEY <pri><pri><pri><pri><pri><pri><pri><pri></pri></pri></pri></pri></pri></pri></pri></pri>                                                                                                    |

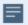

- You can register your GigaVUE V Series Nodes directly with GigaVUE-FM or you can use V Series proxy to register your GigaVUE V Series Nodes with GigaVUE-FM. If you wish to register GigaVUE V Series Nodes directly, enter the remotePort value as 443 and the remotePort as <IP address of the GigaVUE-FM> or if you wish to deploy GigaVUE V Series Nodes using V Series proxy then, enter the remotePort value as 8891 and remotePort as <IP address of the Proxy>.
- User and Password must be configured in the User Management page.
   Refer to Configure Role-Based Access for Third Party Orchestration for more detailed information. Enter the UserName and Password created in the Add Users Section.

#### Register GigaVUE V Series Proxy after Virtual Machine Launch

To register GigaVUE V Series Proxy after launching the virtual machine using a configuration file, follow the steps given below:

- 1. Log in to the GigaVUE V Series Proxy.
- 2. Create a local configuration file (/etc/gigamon-cloud.conf) and enter the following custom data.

#### Registration:

groupName: <Monitoring Domain Name>
subGroupName: <Connection Name>

user: <Username>
password: <Password>

remoteIP: <IP address of the GigaVUE-FM> or <IP address of the Proxy>

remotePort: 443

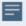

- You can register your GigaVUE V Series Nodes directly with GigaVUE-FM or you can use V Series proxy to register your GigaVUE V Series Nodes with GigaVUE-FM. If you wish to register GigaVUE V Series Nodes directly, enter the remotePort value as 443 and the remoteIP as <IP address of the GigaVUE-FM> or if you wish to deploy GigaVUE V Series Nodes using V Series proxy then, enter the remotePort value as 8891 and remoteIP as <IP address of the Proxy>.
- User and Password must be configured in the User Management page.
   Refer to Configure Role-Based Access for Third Party Orchestration for more detailed information. Enter the UserName and Password created in the Add Users Section.
- 3. Restart the GigaVUE V Series Proxy service.
  - GigaVUE V Series Node:
    - \$ sudo service vseries-node restart
  - GigaVUE V Series Proxv:
    - \$ sudo service vps restart

The deployed GigaVUE V Series proxy registers with the GigaVUE-FM. After successful registration, the GigaVUE V Series proxy sends heartbeat messages to GigaVUE-FM every 30 seconds. If one heartbeat is missing, the fabric node status appears as 'Unhealthy'. If more than five heartbeats fail to reach GigaVUE-FM, GigaVUE-FM tries to reach the GigaVUE V Series proxy and if that fails as well then GigaVUE-FM unregisters the GigaVUE V Series proxy and it will be removed from GigaVUE-FM.

**Note:** When the GigaVUE V Series Node is stopped or terminated from the Azure, it does not send any unregistration request and GigaVUE-FM will unregister the V Series Node soon after.

# Keep in mind the following when upgrading the GigaVUE-FM to 6.1.00 or higher version (when using third party orchestration to deploy fabric components):

When upgrading GigaVUE-FM to any version higher than 6.0.00 and if the GigaVUE V Series Nodes version deployed in that GigaVUE-FM are lower than or equal to 6.0.00, then for the seamless flow of traffic, GigaVUE-FM automatically creates **Users** and **Roles** in GigaVUE-FM with the required permission. The username would be **orchestration** and the password would be **orchestration123A!** for the user created in GigaVUE-FM. Ensure there is no existing user in GigaVUE-FM, with the username **orchestration**.

It is recommended to change the password in the Users page, once the upgrade is complete. Refer to Configure Role-Based Access for Third Party Orchestration for detailed steps on how to change password in the user page.

Refer Deploying GigaVUE Cloud Suite for Azure using Customer Orchestration for more detailed information.

### Configure GigaVUE Fabric Components using GCP

This section provides step-by-step information on how to register GigaVUE fabric components using Google Cloud Platform (GCP) or a configuration file.

#### **Minimum Requirements**

The following table lists the minimum requirements for deploying the fabric components:

| Fabric Component       | Machine type                     |
|------------------------|----------------------------------|
| GigaVUE V Series Node  | c2-standard-4 for 2 interfaces   |
|                        | • c2-standard-8 for 3 interfaces |
| GigaVUE V Series Proxy | e2-micro                         |
| UCT-V Controller       | e2-micro                         |

Keep in mind the following when deploying the fabric components using GCP:

- Ensure that the Traffic Acquisition Tunnel MTU is set to the default value of 1450. To edit
  the Traffic Acquisition Tunnel MTU, select the monitoring domain and click on the Edit
  Monitoring Domain option. Enter the Traffic Acquisition Tunnel MTU value and click
  Save.
- For successful registration of fabric components, firewall rules must be configured to open ports 443 and 8891. Refer to Use VPC firewall rules topic in GCP documentation for more detailed information on how to configure firewall rules.
- When you deploy the fabric components using third party orchestration, you cannot delete the monitoring domain without unregistering the registered fabric components.
- You can also create a monitoring domain under Third Party Orchestration and provide the monitoring domain name and the connection name as groupName and subGroupName in the registration data. Refer to Create Monitoring Domain for more detailed information on how to create monitoring domain under third party orchestration.
- User and Password provided in the registration data must be configured in the User
   Management page. Refer to Configure Role-Based Access for Third Party Orchestration
   for more detailed information. Enter the UserName and Password created in the Add
   Users Section.
- When launching an instance, if you wish to access the instance using a private key, you will have add the key to the ssh key. The default password is gigamon.
- You can also upload custom certificates to GigaVUE V Series Nodes, , GigaVUE V Series Proxy, and UCT-V Controller using your own cloud platform when deploying the fabric components. Refer to Install Custom Certificate for more detailed information.

In your GCP, you can configure the following GigaVUE fabric components:

- Configure UCT-V Controller in GCP
- Configure UCT-V in GCP
- Configure GigaVUE V Series Nodes and V Series Proxy in GCP

Configure UCT-V Controller in GCP

You can configure more than one UCT-V Controller in a monitoring domain.

To register UCT-V Controller in GCP, use any one of the following methods:

- Register UCT-V Controller during Instance Launch
- Register UCT-V Controller after Instance Launch

#### **Register UCT-V Controller during Instance Launch**

In your GCP, to launch the UCT-V Controller and to register UCT-V Controller using custom metadata, follow the steps given below:

| 1. | On the VM instances page of Google Cloud Platform, click <b>Create instances</b> . For detailed information, refer to Create and Start instance topic in GCP Documentation. |
|----|----------------------------------------------------------------------------------------------------|
|    |                                                                                                    |
|    |                                                                                                    |
|    |                                                                                                    |
|    |                                                                                                    |
|    |                                                                                                    |
|    |                                                                                                    |
|    |                                                                                                    |
|    |                                                                                                    |
|    |                                                                                                    |
|    |                                                                                                    |
|    |                                                                                                    |
|    |                                                                                                    |
|    |                                                                                                    |
|    |                                                                                                    |
|    |                                                                                                    |
|    |                                                                                                    |
|    |                                                                                                    |
|    |                                                                                                    |

2. Under the **Metadata** tab, enter the **key** as **user-data** and in the **value** field enter the below mentioned text in the following format and deploy the instance. The UCT-V Controller uses this Custom Metadata to generate config file (**/etc/gigamon-cloud.conf**) used to register with GigaVUE-FM.

| cioua.com) used to register with GigaVOE-FM. |                                                                                                    |  |  |
|----------------------------------------------|----------------------------------------------------------------------------------------------------|--|--|
| Field                                        | User Data                                                                                                    |  |  |
| User data without custom certificate         | <pre>#cloud-config write_files: - path: /etc/gigamon-cloud.conf owner: root:root permissions: '0644' content:      Registration:     groupName: <monitoring domain="" name="">     subGroupName: <connection name="">     user: <username>     password: <password>     remoteIP: <ip address="" gigavue-fm="" of="" the="">     remotePort: 443</ip></password></username></connection></monitoring></pre> |  |  |
| User data with custom certificate            | #cloud-config write_files: - path: /etc/cntlr-cert.conf owner: root:root permissions: "0644" content:  BEGIN CERTIFICATE <certificate content="">END CERTIFICATE path: /etc/cntlr-key.conf owner: root:root permissions: "400" content:  BEGIN PRIVATE KEY <pre> <pre> <pre></pre></pre></pre></certificate>                                                                                                |  |  |

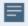

User and Password must be configured in the User Management page.
 Refer to Configure Role-Based Access for Third Party Orchestration for more detailed information. Enter the UserName and Password created in the Add Users Section.

## **Register UCT-V Controller after Instance Launch**

To register UCT-V Controller after launching a Virtual Machine using a configuration file, follow the steps given below:

- 1. Log in to the UCT-V Controller.
- 2. Create a local configuration file (/etc/gigamon-cloud.conf) and enter the following user data:

```
Registration:
   groupName: <Monitoring Domain Name>
   subGroupName: <Connection Name>
   user: <Username>
   password: <Password>
   remoteIP: <IP address of the GigaVUE-FM>
   remotePort: 443
```

- 3. By default, the UCT-V Controller gets assigned an IP address using DHCP. To assign a static IP address, follow the steps below:
  - a. Navigate to **/etc/netplan/** directory.
  - b. Create a new .yaml file. (Other than the default 50-cloud-init.yaml file)
  - c. Update the file as shown in the following sample:

```
network:
        version: 2
        renderer: networkd
        ethernets:
                ens3:
                        addresses:
                               - <IP address>
                        gateway: <IP address>
                ens4:
                        addresses:
                                - <IP address>
                        gateway: <IP address>
                ens5:
                        addresses:
                                - <IP address>
                        gateway: <IP address>
```

- d. Save the file.
- 4. Restart the UCT-V Controller service.
  - \$ sudo service uctv-cntlr restart

**Note:** User and Password must be configured in the User Management page. Refer to Configure Role-Based Access for Third Party Orchestrationfor Third Party Orchestration for more detailed information. Enter the UserName and Password created in the **Add Users** Section.

The deployed UCT-V Controller registers with the GigaVUE-FM. After successful registration the UCT-V Controller sends heartbeat messages to GigaVUE-FM every 30 seconds. If one heartbeat is missing ,the fabric node status appears as 'Unhealthy'. If more than five heartbeats fail to reach GigaVUE-FM, GigaVUE-FM tries to reach the UCT-V Controller and if that fails as well then GigaVUE-FM unregisters the UCT-V Controller and it will be removed from GigaVUE-FM.

The UCT-V Controller deployed in GCP appears on the Third Party Orchestration Monitoring Domain page of GigaVUE-FM.

| Monitoring Domain | Connection   | Fabric                 | Management IP  | Fabric Version | Status      |
|-------------------|--------------|------------------------|----------------|----------------|-------------|
| ☐ MD1             |              |                        |                |                |             |
|                   | pulhraji vpc |                        |                |                | ○ Connected |
|                   |              | G-vTapController       | 34.219.250.141 | 1.7-304        | ⊘ Ok        |
|                   |              | Gigamon-VSeriesProxy-1 | 34.211.211.49  | 2.1.0          | ⊘ Ok        |
|                   |              | Gigamon-VSeriesNode-1  | 172.16.24.188  | 2.2.0          | ⊘ Ok        |

# Configure UCT-V in GCP

**Note:** Deployment of GigaVUE fabric components through a third-party orchestrator is supported on Linux and Windows platforms.

**NOTE:** You can configure more than one UCT-V Controller for a UCT-V, so that if one UCT-V Controller goes down, the UCT-V registration will happen through another Controller that is active.

When using a windows UCT-V follow the steps given below installing the Windows UCT-V:

- 1. Deploy Windows server in GCP. Refer to Create a Windows Server VM instance in Compute Engine topic in Google documentation for step by step instructions.
- 2. After creating the windows server, follow the instruction in the *Connect to the VM instance by using RDP* section of Set up Chrome Remote Desktop for Windows on Compute Engine topic in the GCP documentation.
- 3. Download UCT-V build in your desktop and copy it to RDP session.
- 4. Turn off the Windows Firewall Defender. Then, install the Windows Agent refer to Windows UCT-V Installation for step-by-step instructions on how to install Windows Agent.

To register UCT-V in GCP, use any one of the following methods.

- Register UCT-V during Instance Launch
- Register UCT-V after Instance Launch

### **Register UCT-V during Instance Launch**

UCT-V should be registered via the registered UCT-V Controller and communicates through PORT 8891.

**Note:** Registering UCT-V during Virtual Machine Launch is not applicable for Windows Agents. You can register your Windows Agents after launching the Virtual machine, using a configuration file.

In your GCP, to launch the instance and register the UCT-V using Custom Metadata, follow the steps given below:

- 1. On the VM instances page of Google Cloud Platform, click **Create instances** . For detailed information, refer to Create and Start instance topic in GCP Documentation.
- Under the Metadata tab, enter the key as user-data and in the value field enter the below mentioned text in the following format and deploy the instance. The UCT-V uses this Custom Metadata to generate config file (/etc/gigamon-cloud.conf) used to register with GigaVUE-FM.

```
#cloud-config
write_files:
- path: /etc/gigamon-cloud.conf
owner: root:root
permissions: '0644'
content: |
    Registration:
        groupName: <Monitoring Domain Name>
        subGroupName: <Connection Name>
        user: <Username>
        password: <Password>
        remoteIP: <IP address of the UCT-V Controller 1>, <IP address of the UCT-V
Controller 2>
        remotePort: 8891
```

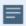

 User and Password must be configured in the **User Management** page. refer to Configure Role-Based Access for Third Party Orchestration for more detailed information. Enter the UserName and Password created in the **Add Users** Section

### **Register UCT-V after Instance Launch**

To register UCT-V after launching a Virtual Machine using a configuration file, follow the steps given below:

- 1. Install the UCT-V in the Linux or Windows platform. For detailed instructions, refer to Linux UCT-V Installation and Windows UCT-V Installation.
- 2. Log in to the UCT-V.
- 3. Create a local configuration file and enter the following user data.

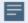

- /etc/gigamon-cloud.conf is the local configuration file in Linux platform.
- C:\ProgramData\uctv\gigamon-cloud.conf is the local configuration file in Windows platform.

#### Registration:

groupName: <Monitoring Domain Name> subGroupName: <Connection Name>

user: <Username>
password: <Password>

remoteIP: <IP address of the UCT-V Controller 1>, <IP address of the UCT-V Controller 2>

remotePort: 8891

**Note:** User and Password must be configured in the User Management page. Refer to Configure Role-Based Access for Third Party Orchestration for Third Party Orchestration for more detailed information. Enter the UserName and Password created in the **Add Users** Section.

- 4. Restart the UCT-V service.
  - Linux platform:
    - \$ sudo service uctv restart
  - Windows platform: Restart from the Task Manager.

The deployed UCT-V registers with the GigaVUE-FM through the UCT-V Controller. After successful registration the UCT-V sends heartbeat messages to GigaVUE-FM every 30 seconds. If one heartbeat is missing, UCT-V status appears as 'Unhealthy'. If more than five heartbeats fail to reach GigaVUE-FM, GigaVUE-FM tries to reach the UCT-V and if that fails as well then GigaVUE-FM unregisters the UCT-V and it will be removed from GigaVUE-FM.

# Configure GigaVUE V Series Nodes and V Series Proxy in GCP

**Note:** It is not mandatory to register GigaVUE V Series Nodes via V Series proxy however, if there is a large number of nodes connected to GigaVUE-FM or if the user does not wish to reveal the IP addresses of the nodes, then you can register your nodes using GigaVUE V Series Proxy. In this case, GigaVUE-FM communicates with GigaVUE V Series Proxy to manage the GigaVUE V Series Nodes.

To register GigaVUE V Series Node and GigaVUE V Series Proxy in GCP, use any one of the following methods.

- Register GigaVUE V Series Node and GigaVUE V Series Proxy during Instance Launch
- Register GigaVUE V Series Node and GigaVUE V SeriesProxy after Instance Launch

| 1. | On the VM instances page of Google Cloud Platform, click <b>Create instances</b> . For detailed information, refer to Create and Start instance topic in GCP Documentation. |
|----|----------------------------------------------------------------------------------------------------|
|    |                                                                                                    |
|    |                                                                                                    |
|    |                                                                                                    |
|    |                                                                                                    |
|    |                                                                                                    |
|    |                                                                                                    |
|    |                                                                                                    |
|    |                                                                                                    |
|    |                                                                                                    |
|    |                                                                                                    |
|    |                                                                                                    |
|    |                                                                                                    |
|    |                                                                                                    |
|    |                                                                                                    |
|    |                                                                                                    |
|    |                                                                                                    |

2. Under the **Metadata** tab, enter the **key** as **user-data** and in the **value** field enter the below mentioned text in the following format and deploy the instance. The UCT-V uses this Custom Metadata to generate config file (/etc/gigamon-cloud.conf) used to register with GigaVUE-FM.

| Field                                         | User Data                                                                                                    |
|-----------------------------------------------|----------------------------------------------------------------------------------------------------|
| User data<br>without<br>custom<br>certificate | <pre>#cloud-config write_files: - path: /etc/gigamon-cloud.conf owner: root:root permissions: '0644' content:      Registration:     groupName: <monitoring domain="" name="">     subGroupName: <connection name="">     user: <username>     password: <password>     remoteIP: <ip address="" gigavue-fm="" of="" the=""> or <ip address="" of="" proxy="" the="">     remotePort: 443</ip></ip></password></username></connection></monitoring></pre> |
| User data with custom certificate             | #cloud-config write_files: - path: /etc/cntlr-cert.conf owner: root:root permissions: "0644" content:  BEGIN CERTIFICATE <pre></pre>                                                                                                    |

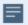

- You can register your GigaVUE V Series Nodes directly with GigaVUE-FM or you can use V Series proxy to register your GigaVUE V Series Nodes with GigaVUE-FM. If you wish to register GigaVUE V Series Nodes directly, enter the remotePort value as 443 and the remoteIP as <IP address of the GigaVUE-FM> or if you wish to deploy GigaVUE V Series Nodes using V Series proxy then, enter the remotePort value as 8891 and remoteIP as <IP address of the Proxy>.
- User and Password must be configured in the User Management page. Refer to Configure Role-Based Access for Third Party Orchestrationfor Third Party Orchestration for more detailed information. Enter the UserName and Password created in the **Add Users** Section.

## Register GigaVUE V Series Node and GigaVUE V SeriesProxy after Instance Launch

To register GigaVUE V Series Node and GigaVUE V Series Proxy after launching the virtual machine using a configuration file, follow the steps given below:

- 1. Log in to the GigaVUE V Series Node or Proxy.
- 2. Create a local configuration file (/etc/gigamon-cloud.conf) and enter the following user data.

#### Registration:

groupName: <Monitoring Domain Name>
subGroupName: <Connection Name>

user: <Username>
password: <Password>

remoteIP: <IP address of the GigaVUE-FM> or <IP address of the Proxy>

remotePort: 443

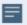

- You can register your GigaVUE V Series Nodes directly with GigaVUE-FM or you can use V Series proxy to register your GigaVUE V Series Nodes with GigaVUE-FM. If you wish to register GigaVUE V Series Nodes directly, enter the remotePort value as 443 and the remoteIP as <IP address of the GigaVUE-FM> or if you wish to deploy GigaVUE V Series Nodes using V Series proxy then, enter the remotePort value as 8891 and remoteIP as <IP address of the Proxy>.
- User and Password must be configured in the User Management page. Refer to Configure Role-Based Access for Third Party Orchestrationfor Third Party Orchestration for more detailed information. Enter the UserName and Password created in the Add Users Section.
- 3. Restart the GigaVUE V Series node or proxy service.
  - V Series node:
    - \$ sudo service vseries-node restart
  - V Series proxy:
    - \$ sudo service vps restart

The deployed GigaVUE V Series proxy registers with the GigaVUE-FM. After successful registration the GigaVUE V Series proxy sends heartbeat messages to GigaVUE-FM every 30 seconds. If one heartbeat is missing, the fabric node status appears as 'Unhealthy'. If more than five heartbeats fail to reach GigaVUE-FM, GigaVUE-FM tries to reach the GigaVUE V Series proxy and if that fails as well then GigaVUE-FM unregisters the GigaVUE V Series proxy and it will be removed from GigaVUE-FM.

**Note:** When the GigaVUE V Series Node is stopped or terminated from the GCP, it does not send any unregistration request and GigaVUE-FM will unregister the V Series Node soon after.

# Keep in mind the following when upgrading the GigaVUE-FM to 6.1.00 or higher version (when using third party orchestration to deploy fabric components):

When upgrading GigaVUE-FM to any version higher than 6.0.00 and if the GigaVUE V Series Nodes version deployed in that GigaVUE-FM are lower than or equal to 6.0.00, then for the seamless flow of traffic, GigaVUE-FM automatically creates **Users** and **Roles** in GigaVUE-FM with the required permission. The username would be **orchestration** and the password would be **orchestration123A!** for the user created in GigaVUE-FM. Ensure there is no existing user in GigaVUE-FM, with the username **orchestration**.

It is recommended to change the password in the Users page, once the upgrade is complete. Refer to Configure Role-Based Access for Third Party Orchestration for detailed steps on how to change password in the user page.

# Configure Packet Mirroring for GCP

Packet Mirroring clones the traffic of specified instances in your Virtual Private Cloud (VPC) network and forwards it for examination. Packet Mirroring captures all traffic and packet data, including payloads and headers. The capture can be configured for both egress and ingress traffic, only ingress traffic, or only egress traffic.

**Note:** When deploying GigaVUE V Series Nodes for configuring Application Intelligence Session, Packet Mirroring should not be used. Since Application Intelligence uses stateful traffic, you may experience packet drop due to GCP platform limitation.

Refer to the following topics for detailed information.

- Configure Packet Mirroring in GCP
- Deploy GigaVUE V Series Solution with Packet Mirroring

## **Prerequisites:**

- When using packet mirroring, a minimum of 3 NICs must be configured and the Machine Type must be c2-standard-8 (8 vCPU, 32 GB memory).
- Create an instance template in GCP, refer to Create instance templates topic in Google Cloud Platform (GCP) for more details.
- Create Instance Group in GCP with autoscaling in Managed Instance Group. Refer Create a MIG with autoscaling enabled topic in Google Cloud Documentation for more details.
- Configure TCP or UDP internal Load balancer with packet forwarding enabled and ensure that the GigaVUE V Series Nodes data NICs are used to receive traffic.
- Load Balancer forwards raw traffic. Therefore when configuring the monitoring session the Raw End Point must be used as the first component which receives traffic.
- Three NICs must be configured because REP and TEP cannot share the same interface.

A typical GCP deployment to support the internal load balancer and packet mirroring requires the following components:

- GigaVUE-FM
- GigaVUE V Series Node
- GCP Internal Load Balancer (uniformly distributes traffic from GCP target VMs to GigaVUE V Series nodes)

### **Configure Packet Mirroring in GCP**

To configure packet mirroring in GCP, refer to Use Packet Mirroring topic in Google Cloud Documentation for step-by-step instructions. After configuring the packet mirroring in GCP you must deploy the GigaVUE V Series solution in GigaVUE-FM.

#### **Deploy GigaVUE V Series Solution with Packet Mirroring**

To deploy GigaVUE V Series solution with packet mirroring in GigaVUE-FM:

Edit the monitoring domain and update the following details:

- 1. In the **Monitoring Domain Configuration** page, select **Customer Orchestrated Source** as the Traffic Acquisition method.
- 2. Enable the **Uniform Traffic Policy** check box. When enabling this option, same monitoring session configuration will be applied to all V Series Nodes.
- 3. Click **Save** to save the configuration.

Create a monitoring session with the following instructions:

- 1. In GigaVUE-FM, on the left navigation pane, select **Traffic > Virtual > Orchestrated Flows** and select **Third Party Orchestration**. The **Monitoring Sessions** page appears.
- Click New to open the Create a New Monitoring Session page. Refer to Create a Monitoring Session for more detailed information on how to create a monitoring session.

- 3. In the **Edit Monitoring Session** page. Add Raw End point as the first component and Tunnel End Point as the final component.
- 4. Then add your application to the monitoring session. Connect your components.
- 5. To deploy the monitoring session after adding the Raw End Point click the **Deploy** button in the edit monitoring session page.
- 6. The **Select nodes to deploy the Monitoring Session** dialog box appears. Select the interface for REP and TEP from the drop-down menu.

# Configure GigaVUE Fabric Components using Nutanix

This section provides step-by-step information on how to register GigaVUE fabric components using a configuration file.

Keep in mind the following when deploying the fabric components using generic mode:

- Ensure that the Traffic Acquisition Tunnel MTU is set to the default value of 1300. To edit
  the Traffic Acquisition Tunnel MTU, select the monitoring domain and click on the Edit
  Monitoring Domain option. Enter the Traffic Acquisition Tunnel MTU value and click
  Save.
- Before deploying the monitoring session ensure that the appropriate Traffic Acquisition Tunnel MTU value is set. Otherwise, the monitoring session must be un-deployed and deployed again.
- User and Password provided in the registration data must be configured in the User
   Management page. Refer to Configure Role-Based Access for Third Party Orchestration
   for more detailed information. Enter the UserName and Password created in the Add
   Users Section.
- You can also create a monitoring domain under Third Party Orchestration and provide the monitoring domain name and the connection name as groupName and subGroupName in the registration data. Refer to Create Monitoring Domain for more detailed information on how to create monitoring domain under third party orchestration.
- When you deploy the fabric components using third party orchestration, you cannot delete the monitoring domain without unregistering the registered fabric components.
- You can also upload custom certificates to GigaVUE V Series Nodes, , GigaVUE V Series Proxy, and UCT-V Controller using your own cloud platform when deploying the fabric components. Refer to Install Custom Certificate for more detailed information.

In Nutanix Prism Central, you can configure the following GigaVUE fabric components:

- Configure UCT-V Controller in Nutanix
- Configure UCT-V in Nutanix
- Configure GigaVUE V Series Nodes and V Series Proxy in Nutanix

## Configure UCT-V Controller in Nutanix

You can configure more than one UCT-V Controller in a monitoring domain.

To register the UCT-V Controller in Nutanix, you can use any one of the following methods:

- Register UCT-V Controller during Instance Launch
- Register UCT-V Controller after Instance Launch

## **Register UCT-V Controller during Instance Launch**

In the Nutanix Prism Central, to launch the UCT-V Controller instance and register the UCT-V Controller using user data, perform the following steps:

1. On the Prism Central, go to the **List** tab and click **Create VM**. The Create VM dialogue box appears. For more information, refer to Creating a VM through Prism Central (AHV) topic in the Nutanix Documentation.

2. On the **Step 3:Management** tab, in the Guest Customization field, select **Cloud-init** (Linux). Enter the registration data in the text box and deploy the instance. The UCT-V Controller uses the user data to generate the config file (/etc/gigamon-cloud.conf) that is used to register with GigaVUE-FM.

| Field                                | User Data                                                                                                    |
|--------------------------------------|----------------------------------------------------------------------------------------------------|
| User data without custom certificate | <pre>#cloud-config write_files: - path: /etc/gigamon-cloud.conf owner: root:root permissions: '0644' content:       Registration:     groupName: <monitoring domain="" name="">     subGroupName: <connection name="">     user: <username>     password: <password>     remoteIP: <ip address="" gigavue-fm="" of="" the="">     remotePort: 443</ip></password></username></connection></monitoring></pre> |
| User data with custom certificate    | #cloud-config write_files: - path: /etc/cntlr-cert.conf owner: root:root permissions: "0644" content:  BEGIN CERTIFICATE <certificate content="">END CERTIFICATE path: /etc/cntlr-key.conf owner: root:root permissions: "400" content:  BEGIN PRIVATE KEY <pri><pri><pri><pri><pri><pri><pri><pri></pri></pri></pri></pri></pri></pri></pri></pri></certificate>                                            |

The UCT-V Controller deployed in Nutanix appears on the Monitoring Domain page of GigaVUE-FM.

| Monitoring Domain | Connection     | Fabric                 | Management IP  | Fabric Version | Status      |
|-------------------|----------------|------------------------|----------------|----------------|-------------|
| MD1               |                |                        |                |                |             |
|                   | pulch reji-vpc |                        |                |                | ⊘ Connected |
|                   |                | G-vTapController       | 34.219.250.141 | 1.7-304        | ⊘ Ok        |
|                   |                | Gigamon-VSeriesProxy-1 | 34.211.211.49  | 2.1.0          | ⊘ Ok        |
|                   |                | Gigamon-VSeriesNode-1  | 172.16.24.188  | 2.2.0          | ⊘ Ok        |

## **Register UCT-V Controller after Instance Launch**

To register UCT-V Controller after launching a Virtual Machine using a configuration file, perform the following steps:

- 1. Log in to the UCT-V Controller.
- 2. Create a local configuration file (/etc/gigamon-cloud.conf) and enter the following user data.

Registration:
 groupName: <Monitoring Domain Name>
 subGroupName: <Connection Name>
 user: <Username>
 password: <Password>
 remoteIP: <IP address of the GigaVUE-FM>
 remotePort: 443

- 3. By default, the UCT-V Controller gets assigned an IP address using DHCP. To assign a static IP address, follow the steps below:
  - a. Navigate to /etc/netplan/ directory.
  - b. Create a new .yaml file. (Other than the default 50-cloud-init.yaml file)
  - c. Update the file as shown in the following sample:

```
network:
        version: 2
        renderer: networkd
        ethernets:
                ens3:
                        addresses:
                                - <IP address>
                        gateway: <IP address>
                ens4:
                        addresses:
                                - <IP address>
                        gateway: <IP address>
                ens5:
                        addresses:
                                - <IP address>
                         gateway: <IP address>
```

- d. Save the file.
- 4. Restart the UCT-V Controller service.
  - \$ sudo service uctv-cntlr restart

The deployed UCT-V Controller registers with the GigaVUE-FM. After successful registration the UCT-V Controller sends heartbeat messages to GigaVUE-FM every 30 seconds. If one heartbeat is missing ,the fabric node status appears as 'Unhealthy'. If more than five heartbeats fail to reach GigaVUE-FM, GigaVUE-FM tries to reach the UCT-V Controller and if that fails as well then GigaVUE-FM unregisters the UCT-V Controller and it will be removed from GigaVUE-FM.

**Note:** When you deploy GigaVUE V Series Nodes or UCT-V Controllers using 3rd party orchestration, you cannot delete the monitoring domain without unregistering the GigaVUE V Series Nodes or UCT-V Controllers.

# Configure UCT-V in Nutanix

**Note:** Deployment of GigaVUE fabric components through a third-party orchestrator is supported on Linux and Windows platforms. Refer to Linux UCT-V Installation and Windows UCT-V Installation for detailed information.

UCT-V should be registered using the registered UCT-V Controller. It uses PORT 8891.

To register UCT-V in Nutanix, you can use any one of the following methods.

- Register UCT-V during Instance Launch
- Register UCT-V after Instance Launch

## **Register UCT-V during Instance Launch**

**Note:** Registering UCT-V during Virtual Machine Launch is not applicable for Windows Agents. You can register the Windows Agent after launching the Virtual machine using a configuration file. The configuration file is located in

C:\ProgramData\uctv\gigamon-cloud.conf

In Nutanix Prism Central, to launch the UCT-V instance and register the UCT-V using user data, perform the following steps:

- On the Prism Central, go to the List tab and click Create VM. The Create VM dialogue box appears. For detailed information, refer to Creating a VM through Prism Central (AHV) topic in Nutanix Documentation.
- On the Step 3:Management tab, in the Guest Customization field, select Cloud-init (Linux). Enter the registration data in the text box and deploy the instance. The UCT-V uses this user data to generate config file (/etc/gigamon-cloud.conf) used to register with GigaVUE-FM.

```
#cloud-config
write_files:
- path: /etc/gigamon-cloud.conf
owner: root:root
permissions: '0644'
content: |
   Registration:
        groupName: <Monitoring Domain Name>
        subGroupName: <Connection Name>
        user: <Username>
        password: <Password>
        remoteIP: <IP address of the UCT-V Controller 1>, <IP address of the UCT-V
Controller 2>
        remotePort: 8891
```

## Register UCT-V after Instance Launch

**NOTE:** You can configure more than one UCT-V Controller for a UCT-V, so that if one UCT-V Controller goes down, the UCT-V registration will happen through another Controller that is active.

To register UCT-V after launching a Virtual Machine using a configuration file, perform the following steps:

- 1. Install the UCT-V in the Linux or Windows platform. For detailed instructions, refer to Linux UCT-V Installation and Windows UCT-V Installation.
- 2. Log in to the UCT-V.

3. Create a local configuration file and enter the following user data.

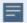

- /etc/gigamon-cloud.conf is the local configuration file in Linux platform.
- C:\ProgramData\uctv\gigamon-cloud.conf is the local configuration file in Windows platform.

```
Registration:
    groupName: <Monitoring Domain Name>
    subGroupName: <Connection Name>
    user: <Username>
    password: <Password>
    remoteIP: <IP address of the UCT -V Controller 1>,<IP address of the UCT -V Controller
2>
    remotePort: 8891
```

- 4. Restart the UCT-V service.
  - Linux platform:
    - \$ sudo service uctv restart
  - Windows platform: Restart from the Task Manager.

The deployed UCT-V registers with the GigaVUE-FM through the UCT-V Controller. After successful registration the UCT-V sends heartbeat messages to GigaVUE-FM every 30 seconds. If one heartbeat is missing, UCT-V status appears as 'Unhealthy'. If more than five heartbeats fail to reach GigaVUE-FM, GigaVUE-FM tries to reach the UCT-V and if that fails as well then GigaVUE-FM unregisters the UCT-V and it will be removed from GigaVUE-FM.

# Configure GigaVUE V Series Nodes and V Series Proxy in Nutanix

**Note:** It is not mandatory to register GigaVUE V Series Nodes using the V Series proxy. However, if there are large number of nodes connected to GigaVUE-FM or if you want to hide the IP addresses of the nodes, then you can register the nodes using GigaVUE V Series Proxy. In this case, GigaVUE-FM communicates with GigaVUE V Series Proxy to manage the GigaVUE V Series Nodes.

**Note:** Before deploying V Series Node, enable the Multi Queue. For more information on enabling the multi-queue, refer to the Nutanix KB article How to change number of vNIC queues and enable RSS virtio-net Multi-Queue for AHV VMs. You can enable the Multi Queue using the Nutanix REST APIs. For more infomation on Nutanix APIs, refer to Nutanix support site.

To register GigaVUE V Series Node and GigaVUE V Series Proxy in Nutanix, you can use any one of the following methods.

- Register GigaVUE V Series Node and GigaVUE V Series Proxy during Instance Launch
- Register GigaVUE V Series Node and GigaVUE V SeriesProxy after Instance Launch

## Register GigaVUE V Series Node and GigaVUE V Series Proxy during Instance Launch

1. On the Prism Central, go to the **List** tab and click **Create VM**. The Create VM dialogue box appears. For detailed information, refer to Creating a VM through Prism Central (AHV) topic in Nutanix Documentation.

2. On the **Step 3:Management** tab, in the Guest Customization field, select **Cloud-init (Linux)**. enter the registration data in the text box and deploy the instance. The GigaVUE V Series Nodes or V Series proxy uses this user data to generate config file **(/etc/gigamon-cloud.conf)** used to register with GigaVUE-FM.

| Field                                         | User Data                                                                                                    |
|-----------------------------------------------|----------------------------------------------------------------------------------------------------|
| User data<br>without<br>custom<br>certificate | <pre>#cloud-config write_files: - path: /etc/gigamon-cloud.conf owner: root:root permissions: '0644' content:       Registration:         groupName: <monitoring domain="" name="">         subGroupName: <connection name="">         user: <username>         password: <password>         remoteIP: <ip address="" gigavue-fm="" of="" the=""> or <ip address="" of="" proxy="" the="">         remotePort: 443</ip></ip></password></username></connection></monitoring></pre> |
| User data with custom certificate             | #cloud-config write_files: - path: /etc/cntlr-cert.conf owner: root:root permissions: "0644" content:  BEGIN CERTIFICATE <pre></pre>                                                                                                    |

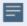

• You can register your GigaVUE V Series Nodes directly with GigaVUE-FM or you can use GigaVUE V Series Proxy to register your GigaVUE V Series Nodes with GigaVUE-FM. If you wish to register GigaVUE V Series Nodes directly, enter the remotePort value as 443 and the remoteIP as <IP address of the GigaVUE-FM> or if you wish to deploy GigaVUE V Series Nodes using V Series proxy then, enter the remotePort value as 8891 and remoteIP as <IP address of the Proxy>.

## Register GigaVUE V Series Node and GigaVUE V SeriesProxy after Instance Launch

To register GigaVUE V Series Node and GigaVUE V Series Proxy after launching the virtual machine using a configuration file, perform the following steps:

- 1. Log in to the GigaVUE V Series Node or Proxy.
- 2. Edit the local configuration file (/etc/gigamon-cloud.conf) and enter the following user data.

#### Registration:

groupName: <Monitoring Domain Name>
subGroupName: <Connection Name>

user: <Username>
password: <Password>

remoteIP: <IP address of the GigaVUE-FM> or <IP address of the Proxy>

remotePort: 443

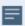

- You can register your GigaVUE V Series Nodes directly with GigaVUE-FM or you can use V Series proxy to register your GigaVUE V Series Nodes with GigaVUE-FM. If you wish to register GigaVUE V Series Nodes directly, enter the remotePort value as 443 and the remoteIP as <IP address of the GigaVUE-FM> or if you wish to deploy GigaVUE V Series Nodes using V Series proxy then, enter the remotePort value as 8891 and remoteIP as <IP address of the Proxy>.
- 3. Restart the GigaVUE V Series node or proxy service.
  - V Series node:
    - \$ sudo service vseries-node restart
  - V Series proxy:
    - \$ sudo service vps restart

The deployed GigaVUE V Series proxy registers with the GigaVUE-FM. After successful registration the GigaVUE V Series proxy sends heartbeat messages to GigaVUE-FM every 30 seconds. If one heartbeat is missing, the fabric node status appears as 'Unhealthy'. If more than five heartbeats fail to reach GigaVUE-FM, GigaVUE-FM tries to reach the GigaVUE V Series proxy and if that fails as well then GigaVUE-FM unregisters the GigaVUE V Series proxy and it will be removed from GigaVUE-FM.

# Keep in mind the following when upgrading the GigaVUE-FM to 6.1.00 or higher version (when using third party orchestration to deploy fabric components):

When upgrading GigaVUE-FM to any version higher than 6.0.00 and if the GigaVUE V Series Nodes version deployed in that GigaVUE-FM are lower than or equal to 6.0.00, then for the seamless flow of traffic, GigaVUE-FM automatically creates **Users** and **Roles** in GigaVUE-FM with the required permission. The username would be **orchestration** and the password would be **orchestration123A!** for the user created in GigaVUE-FM. Ensure there is no existing user in GigaVUE-FM, with the username **orchestration**.

It is recommended to change the password in the Users page, once the upgrade is complete. Refer to Configure Role-Based Access for Third Party Orchestration for detailed steps on how to change password in the user page.

## Limitations

IPv6 is not supported by Nutanix for the current release of GigaVUE Cloud Suite.

# Configure GigaVUE Fabric Components using OpenStack

This section provides step-by-step information on how to register GigaVUE fabric components using OpenStack or a configuration file.

Keep in mind the following when deploying the fabric components using generic mode:

- Ensure that the Traffic Acquisition Tunnel MTU is set to the default value of 1450. To edit
  the Traffic Acquisition Tunnel MTU, select the monitoring domain and click on the Edit
  Monitoring Domain option. Enter the Traffic Acquisition Tunnel MTU value and click
  Save.
- Before deploying the monitoring session ensure that the appropriate Traffic Acquisition Tunnel MTU value is set. Otherwise, the monitoring session must be un-deployed and deployed again.
- You can also create a monitoring domain under Third Party Orchestration and provide the monitoring domain name and the connection name as groupName and subGroupName in the registration data. Refer to Create Monitoring Domain for more detailed information on how to create monitoring domain under third party orchestration.
- User and Password provided in the registration data must be configured in the User
   Management page. Refer to Configure Role-Based Access for Third Party Orchestration
   for more detailed information. Enter the UserName and Password created in the Add
   Users Section.
- GigaVUE V Series Node must have a minimum of two Networks Interfaces (NIC) attached to it, a management NIC and a data NIC. You can add both these interfaces when deploying the GigaVUE V Series Node in OpenStack.

In your OpenStack Dashboard, you can configure the following GigaVUE fabric components:

- Configure UCT-V Controller in OpenStack
- Configure UCT-V in OpenStack
- Configure GigaVUE V Series Nodes and V Series Proxy in OpenStack

## Configure UCT-V Controller in OpenStack

You can configure more than one UCT-V Controller in a monitoring domain.

To register UCT-V Controller in OpenStack, use any one of the following methods:

- Register UCT-V Controller during Instance Launch
- Register UCT-V Controller after Instance Launch

## **Register UCT-V Controller during Instance Launch**

In your OpenStack dashboard, to launch the UCT-V Controller and register UCT-V Controller using Customization Script, follow the steps given below:

1. On the Instance page of OpenStack dashboard, click **Launch instance**. The Launch Instance wizard appears. For detailed information, refer to Launch and Manage Instances topic in OpenStack Documentation.

2. On the **Configuration** tab, enter the Customization Script as text in the following format and deploy the instance. The UCT-V Controller uses this registration data to generate config file (/etc/gigamon-cloud.conf) used to register with GigaVUE-FM.

```
User Data
Field
User data
without custom
                    #cloud-config
certificate
                     write_files:
                     - path: /etc/gigamon-cloud.conf
                       owner: root:root
                       permissions: '0644'
                       content:
                         Registration:
                            groupName: <Monitoring Domain Name>
                            subGroupName: <Connection Name>
                            user: <Username>
                            password: <Password>
                            remoteIP: <IP address of the GigaVUE-FM>
                            remotePort: 443
User data with
custom
                    #cloud-config
certificate
                     write files:
                     - path: /etc/cntlr-cert.conf
                       owner: root:root
                       permissions: "0644"
                       content:
                          ----BEGIN CERTIFICATE----
                          <certificate content>
                          ----END CERTIFICATE----
                     - path: /etc/cntlr-key.conf
                       owner: root:root
                       permissions: "400"
                       content:
                          ----BEGIN PRIVATE KEY----
                          <private key content>
                          ----END PRIVATE KEY----
                     - path: /etc/gigamon-cloud.conf
                       owner: root:root
                       permissions: '0644'
                       content:
                         Registration:
                             groupName: <Monitoring Domain Name>
                             subGroupName: <Connection Name>
                             user: <Username>
                             password: <Password>
                             remoteIP: <IP address of the GigaVUE-FM>
                             remotePort: 443
```

The UCT-V Controller deployed in OpenStack appears on the Monitoring Domain page of GigaVUE-FM.

## **Register UCT-V Controller after Instance Launch**

**Note:** You can configure more than one UCT-V Controller for a UCT-V, so that if one UCT-V Controller goes down, the UCT-V registration will happen through another Controller that is active.

To register UCT-V after launching a Instance using a configuration file, follow the steps given below:

- 1. Log in to the UCT-V Controller.
- 2. Create a local configuration file (/etc/gigamon-cloud.conf) and enter the following Customization Script.

```
Registration:
   groupName: <Monitoring Domain Name>
   subGroupName: <Connection Name>
   user: <Username>
   password: <Password>
   remoteIP: <IP address of the GigaVUE-FM>
   remotePort: 443
```

- 3. By default, the UCT-V Controller gets assigned an IP address using DHCP. To assign a static IP address, follow the steps below:
  - a. Navigate to /etc/netplan/ directory.
  - b. Create a new .yaml file. (Other than the default 50-cloud-init.yaml file)
  - c. Update the file as shown in the following sample:

```
network:
        version: 2
        renderer: networkd
        ethernets:
                ens3:
                        addresses:
                              - <IP address>
                        gateway: <IP address>
                ens4:
                        addresses:
                               - <IP address>
                        gateway: <IP address>
                ens5:
                        addresses:
                              - <IP address>
                        gateway: <IP address>
```

- d. Save the file.
- 4. Restart the UCT-V Controller service.
  - \$ sudo service uctv-cntlr restart

The deployed UCT-V Controller registers with the GigaVUE-FM. After successful registration the UCT-V Controller sends heartbeat messages to GigaVUE-FM every 30 seconds. If one heartbeat is missing ,the fabric node status appears as 'Unhealthy'. If more than five

heartbeats fail to reach GigaVUE-FM, GigaVUE-FM tries to reach the UCT-V Controller and if that fails as well then GigaVUE-FM unregisters the UCT-V Controller and it will be removed from GigaVUE-FM.

**Note:** When you deploy V Series nodes or UCT-V Controllers using 3rd party orchestration, you cannot delete the monitoring domain without unregistering the V Series nodes or UCT-V Controllers.

## Configure UCT-V in OpenStack

**NOTE:** You can configure more than one UCT-V Controller for a UCT-V, so that if one UCT-V Controller goes down, the UCT-V registration will happen through another Controller that is active.

To register UCT-V using a configuration file:

- 1. Install the UCT-V in the Linux or Windows platform. For detailed instructions, refer to Linux UCT-V Installation and Windows UCT-V Installation.
- 2. Log in to the UCT-V.
- 3. Edit the local configuration file and enter the following Customization Script.

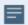

- /etc/gigamon-cloud.conf is the local configuration file in Linux platform.
- C:\ProgramData\uctv\gigamon-cloud.conf is the local configuration file in Windows platform.

#### Registration:

groupName: <Monitoring Domain Name>
subGroupName: <Connection Name>

user: <Username>
password: <Password>

remoteIP: <IP address of the UCT-V Controller 1>, <IP address of the UCT-V Controller 2>

remotePort: 8891

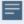

- User and Password must be configured in the User Management page.
   Refer to Configure Role-Based Access for Third Party Orchestration for more detailed information. Enter the UserName and Password created in the Add Users Section.
- 4. Restart the UCT-V service.
  - Linux platform:
    - \$ sudo service uctv-agent restart
  - Windows platform: Restart from the Task Manager.

The deployed UCT-V registers with the GigaVUE-FM through the UCT-V Controller. After successful registration the UCT-V sends heartbeat messages to GigaVUE-FM every 30 seconds. If one heartbeat is missing, UCT-V status appears as 'Unhealthy'. If more than five heartbeats fail to reach GigaVUE-FM, GigaVUE-FM tries to reach the UCT-V and if that fails as well then GigaVUE-FM unregisters the UCT-V and it will be removed from GigaVUE-FM.

# Configure GigaVUE V Series Nodes and V Series Proxy in OpenStack

**Note:** It is not mandatory to register GigaVUE V Series Nodes via V Series proxy however, if there is a large number of nodes connected to GigaVUE-FM or if the user does not wish to reveal the IP addresses of the nodes, then you can register your nodes using GigaVUE V Series Proxy. In this case, GigaVUE-FM communicates with GigaVUE V Series Proxy to manage the GigaVUE V Series Nodes.

To register GigaVUE V Series Node and GigaVUE V Series Proxy in OpenStack, use any one of the following methods:

- Register V Series Nodes or V Series Proxy during Instance Launch
- Register V Series Node or V Series Proxy after Instance Launch

## Register V Series Nodes or V Series Proxy during Instance Launch

To register V Series nodes or proxy using the Customization Script in OpenStack GUI:

1. On the Instance page of OpenStack dashboard, click **Launch instance**. The Launch Instance wizard appears. For detailed information, refer to Launch and Manage Instances topic in OpenStack Documentation.

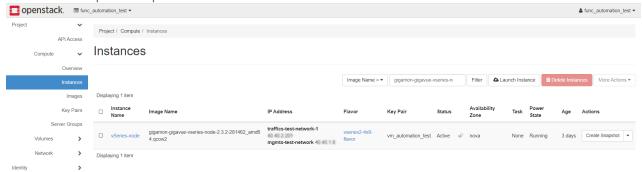

2. On the **Configuration** tab, enter the Customization Script as text in the following format and deploy the instance. The V Series nodes or V Series proxy uses this customization script to generate config file (/etc/gigamon-cloud.conf) used to register with GigaVUE-FM

| With digavor-in                      |                                                                                                    |  |  |  |
|--------------------------------------|----------------------------------------------------------------------------------------------------|--|--|--|
| Field                                | User Data                                                                                                    |  |  |  |
| User data without custom certificate | <pre>#cloud-config write_files: - path: /etc/gigamon-cloud.conf owner: root:root permissions: '0644' content:      Registration:     groupName: <monitoring domain="" name="">     subGroupName: <connection name="">     user: <username>     password: <password>     remoteIP: <ip address="" gigavue-fm="" of="" the=""> or <ip address="" of="" proxy="" the="">     remotePort: 443</ip></ip></password></username></connection></monitoring></pre> |  |  |  |
| User data with custom certificate    | <pre>#cloud-config write_files: - path: /etc/cntlr-cert.conf owner: root:root permissions: "0644" content:  </pre>                                                                                                    |  |  |  |

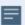

- You can register your GigaVUE V Series Nodes directly with GigaVUE-FM or you can use V Series proxy to register your GigaVUE V Series Nodes with GigaVUE-FM. If you wish to register GigaVUE V Series Nodes directly, enter the remotePort value as 443 and the remoteIP as <IP address of the GigaVUE-FM> or if you wish to deploy GigaVUE V Series Nodes using V Series proxy then, enter the remotePort value as 8891 and remoteIP as <IP address of the Proxy>.
- User and Password must be configured in the **User Management** page. Refer to Configure Role-Based Access for Third Party Orchestration for more detailed information. Enter the UserName and Password created in the **Add Users** Section.

## Register V Series Node or V Series Proxy after Instance Launch

To register V Series node or proxy using a configuration file:

- 1. Log in to the V Series node or proxy.
- 2. Edit the local configuration file (/etc/gigamon-cloud.conf) and enter the following customization script.

Registration:

groupName: <Monitoring Domain Name>
subGroupName: <Connection Name>

user: <Username>
password: <Password>

remoteIP: <IP address of the GigaVUE-FM> or <IP address of the Proxy>

remotePort: 443

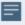

- You can register your GigaVUE V Series Nodes directly with GigaVUE-FM or you can use V Series proxy to register your GigaVUE V Series Nodes with GigaVUE-FM. If you wish to register GigaVUE V Series Nodes directly, enter the remotePort value as 443 and the remoteIP as <IP address of the GigaVUE-FM> or if you wish to deploy GigaVUE V Series Nodes using V Series proxy then, enter the remotePort value as 8891 and remoteIP as <IP address of the Proxy>.
- User and Password must be configured in the User Management page.
   Refer to Configure Role-Based Access for Third Party Orchestration for more detailed information. Enter the UserName and Password created in the Add Users Section.

- 3. Restart the GigaVUE V Series Node or Proxy service.
  - GigaVUE V Series Node:
    - \$ sudo service vseries-node restart
  - GigaVUE V Series Proxy:
    - \$ sudo service vps restart

The deployed V Series node or V Series proxy registers with the GigaVUE-FM. After successful registration the V Series node or proxy sends heartbeat messages to GigaVUE-FM every 30 seconds. If one heartbeat is missing ,the fabric node status appears as 'Unhealthy'. If more than five heartbeats fail to reach GigaVUE-FM, GigaVUE-FM tries to reach the V Series node or proxy and if that fails as well then GigaVUE-FM unregisters the V Series node or proxy and it will be removed from GigaVUE-FM.

**Note:** When the GigaVUE V Series Node is stopped or terminated from the OpenStack, it does not send any unregistration request and GigaVUE-FM will unregister the V Series Node soon after.

# Keep in mind the following when upgrading the GigaVUE-FM to 6.1.00 or higher version (when using third party orchestration to deploy fabric components):

When upgrading GigaVUE-FM to any version higher than 6.0.00 and if the GigaVUE V Series Nodes version deployed in that GigaVUE-FM are lower than or equal to 6.0.00, then for the seamless flow of traffic, GigaVUE-FM automatically creates **Users** and **Roles** in GigaVUE-FM with the required permission. The username would be **orchestration** and the password would be **orchestration123A!** for the user created in GigaVUE-FM. Ensure there is no existing user in GigaVUE-FM, with the username **orchestration**.

It is recommended to change the password in the Users page, once the upgrade is complete. Refer to Configure Role-Based Access for Third Party Orchestration for detailed steps on how to change password in the user page.

# Configure GigaVUE Fabric Components using VMware ESXi

This section provides step-by-step instructions on how to deploy the fabric components for VMware ESXi.

# Register GigaVUE V Series Node

**Note:** When registering GigaVUE V Series Nodes in GigaVUE-FM, the connection name under each monitoring domain must be unique.

- 1. Login to VMware ESXi host using your web browser.
- 2. On the left navigation pane, select Virtual Machines and click **Create/Register VM**. The New Virtual Machine dialog box appears.

- 3. On the **Select Creation Type** page, select **Deploy a Virtual Machine from an OVF or OVA file**.
- 4. The **Select OVF and VMDK files** page appears. Provide a name for the Virtual machine. Upload either OVF and VMDK files or OVA files. Click Next.
- 5. Then, the **Select Storage** page appears, select the storage type and data store. Click Next.
- 6. Under the **Deployment Options**, provide the necessary details given below.
  - a. Select the network port group associated with the host, network ports and tunneling port details from the **Network Mappings** drop-down.
  - b. Select Thick/Thin from the **Disk provisioning** field.
  - c. Select Management Port DHCP from the Deployment type drop-down.
  - d. (optional) Enable the **Power on automatically** check-box to power on the Virtual Machine automatically.
- 7. Under the additional settings page, provide the user data as shown below:
  - Hostname: <Host Name>
  - Administration Password: <Your Password>
  - GroupName: <Monitoring domain name>
  - SubGroupName: < Connection name>
  - User: <Username>
  - Password: <Password>
  - remoteIP: <IP address of the GigaVUE-FM>
  - remotePort: 443

**Note:** User and Password provided in the registration data must be configured in the **User Management** page. Refer to Configure Role-Based Access for Third Party Orchestration for more detailed information. Enter the UserName and Password created in the **Add Users** Section.

8. Review the setting selection in the **Ready to Complete page**, then click Finish.

The GigaVUE V Series Node deployed in VMware ESXi host appears in Third-party Orchestration Monitoring Domain page of GigaVUE-FM.

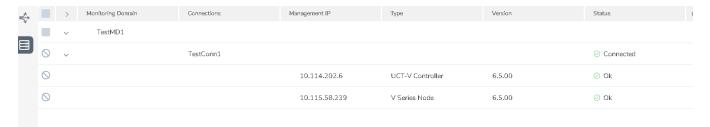

Keep in mind the following when upgrading the GigaVUE-FM to 6.1.00 or higher version (when using third party orchestration to deploy fabric components):

When upgrading GigaVUE-FM to any version higher than 6.0.00 and if the GigaVUE V Series Nodes version deployed in that GigaVUE-FM are lower than or equal to 6.0.00, then for the seamless flow of traffic, GigaVUE-FM automatically creates **Users** and **Roles** in GigaVUE-FM with the required permission. The username would be **orchestration** and the password would be **orchestration123A!** for the user created in GigaVUE-FM. Ensure there is no existing user in GigaVUE-FM, with the username **orchestration**.

It is recommended to change the password in the Users page, once the upgrade is complete. Refer to Configure Role-Based Access for Third Party Orchestration for detailed steps on how to change password in the user page.

# Configure GigaVUE Fabric Components using VMware vCenter

This section provides step-by-step instructions on how to deploy the fabric components using VMware vCenter

GigaVUE Cloud Suite for VMware ESXi uses port mirroring for traffic acquisition method. However you can also use UCT-V for traffic acquisition. The traffic from the workload virtual machines can be acquired using UCT-V. The traffic acquired from the workload VMs is sent to the GigaVUE V Series Nodes for processing.

Refer to the following topics for more details on how to register the fabric components with GigaVUE-FM after deploying the fabric components using VMware vCenter on the host server:

- Register UCT-V Controller
- Register UCT-V
- Register GigaVUE V Series Node

Register UCT-V Controller

Deploy UCT-V Controller through VMware vCenter on the host server.

To register UCT-V Controller after launching a Virtual Machine using a configuration file, follow the steps given below:

- 1. Log in to the UCT-V Controller.
- 2. Create a local configuration file (/etc/gigamon-cloud.conf) and enter the following user data.

```
Registration:
   groupName: <Monitoring Domain Name>
   subGroupName: <Connection Name>
   user: <Username>
   password: <Password>
   remoteIP: <IP address of the GigaVUE-FM>
   remotePort: 443
```

- 3. By default, the UCT-V Controller gets assigned an IP address using DHCP. To assign a static IP address, follow the steps below:
  - a. Navigate to /etc/netplan/ directory.
  - b. Create a new .yaml file. (Other than the default 50-cloud-init.yaml file)
  - c. Update the file as shown in the following sample:

```
network:
        version: 2
       renderer: networkd
        ethernets:
                ens3:
                        addresses:
                               - <IP address>
                        gateway: <IP address>
                ens4:
                        addresses:
                               - <IP address>
                        gateway: <IP address>
                ens5:
                        addresses:
                               - <IP address>
                        gateway: <IP address>
```

- d. Save the file.
- 4. Restart the UCT-V Controller service.

\$ sudo service uctv-cntlr restart

The deployed UCT-V Controller registers with the GigaVUE-FM. After successful registration the UCT-V Controller sends heartbeat messages to GigaVUE-FM every 30 seconds. If one heartbeat is missing, the fabric node status appears as 'Unhealthy'. If more than five heartbeats fail to reach GigaVUE-FM, GigaVUE-FM tries to reach the UCT-V Controller and if that fails as well then GigaVUE-FM unregisters the UCT-V Controller and it will be removed from GigaVUE-FM.

# Register UCT-V

To register UCT-V after launching a Virtual Machine using a configuration file, follow the steps given below:

- 1. Install the UCT-V in the Linux or Windows platform. For detailed instructions, refer to Linux UCT-V Installation and Windows UCT-V Installation.
- 2. Log in to the UCT-V.
- 3. Create a local configuration file and enter the following user data.

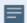

- /etc/gigamon-cloud.conf is the local configuration file in Linux platform.
- C:\ProgramData\uctv\gigamon-cloud.conf is the local configuration file in Windows platform.

#### Registration:

groupName: <Monitoring Domain Name>
subGroupName: <Connection Name>

user: <Username>
password: <Password>

remoteIP: <IP address of the UCT-V Controller 1>, <IP address of the UCT-V Controller 2>

remotePort: 8891

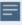

User and Password must be configured in the **User Management** page. Refer to Configure Role-Based Access for Third Party Orchestration for more detailed information. Enter the UserName and Password created in the **Add Users** Section.

4. Restart the UCT-V service.

**Note:** Before restarting the UCT-V service, update the **/etc/uctv/uctv.conf** file with network interface information to tap traffic and outgoing interface of tapped traffic.

- Linux platform:
  - \$ sudo service uctv restart
- Windows platform: Restart from the Task Manager.

# Register GigaVUE V Series Node

**Note:** When registering GigaVUE V Series Nodes in GigaVUE-FM, the connection name under each monitoring domain must be unique.

- 1. To register GigaVUE V Series Node after launching a Virtual Machine using a configuration file, follow the steps given below:
- 2. Log in to the GigaVUE V Series Node.

3. Create a local configuration file (/etc/gigamon-cloud.conf) and enter the following user data.

Registration:

groupName: <Monitoring Domain Name>
subGroupName: <Connection Name>

user: <Username>
password: <Password>

remoteIP: <IP address of the GigaVUE-FM>

remotePort: 443

**Note:** User and Password provided in the registration data must be configured in the **User Management** page. Refer to Configure Role-Based Access for Third Party Orchestration for more detailed information. Enter the UserName and Password created in the **Add Users** Section.

- 4. Restart the GigaVUE V Series Node or Proxy service.
  - GigaVUE V Series node:
    - \$ sudo service vseries-node restart
  - GigaVUE V Series proxy:
    - \$ sudo service vps restart
- 5. Review the setting selection in the **Ready to Complete page**, then click Finish.

The GigaVUE V Series Node deployed in VMware vCenter host appears in Third-party Orchestration Monitoring Domain page of GigaVUE-FM.

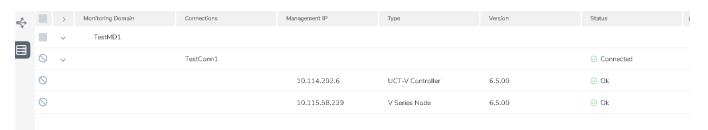

# Keep in mind the following when upgrading the GigaVUE-FM to 6.1.00 or higher version (when using third party orchestration to deploy fabric components):

When upgrading GigaVUE-FM to any version higher than 6.0.00 and if the GigaVUE V Series Nodes version deployed in that GigaVUE-FM are lower than or equal to 6.0.00, then for the seamless flow of traffic, GigaVUE-FM automatically creates **Users** and **Roles** in GigaVUE-FM with the required permission. The username would be **orchestration** and the password would be **orchestration123A!** for the user created in GigaVUE-FM. Ensure there is no existing user in GigaVUE-FM, with the username **orchestration**.

It is recommended to change the password in the Users page, once the upgrade is complete. Refer to Configure Role-Based Access for Third Party Orchestration for detailed steps on how to change password in the user page.

# Configure GigaVUE Fabric Components using Third Party Orchestration on NSX-T Federation Environment

This section provides step-by-step instructions on how to deploy the fabric components for VMware NSX-T federated environment.

GigaVUE Cloud Suite for VMware uses service insertion as the traffic acquisition method. However, service insertion is not supported for VMware NSX-T federated environment. The traffic from the workload virtual machines can be acquired using UCT-V. The traffic acquired from the workload VMs is sent to the GigaVUE V Series Nodes for processing.

GigaVUE-FM and the fabric components are deployed on the VMware NSX-T local segments or between the stretch segments across multiple sites. The fabric components are deployed using third party orchestration.

#### **Prerequisites:**

- Create service segments in VMware NSX-T Manager and attach it to UCT-V and GigaVUE V Series Nodes. Refer to Create a Service Segment topic in GigaVUE Cloud Suite Deployment Guide - VMware for more detailed information on how to create service segments in VMware NSX-T.
- User and Password provided in the registration data must be configured in the User
   Management page. Refer to Configure Role-Based Access for Third Party Orchestration
   for more detailed information. Enter the UserName and Password created in the Add
   Users Section.

Refer to the following topics for more details on how to register the fabric components with GigaVUE-FM after deploying the fabric components using VMware vCenter on the host server:

- Register UCT-V Controller
- Register UCT-V
- Register GigaVUE V Series Node

Register UCT-V Controller

Deploy UCT-V Controller through VMware vCenter on the host server.

To register UCT-V Controller after launching a Virtual Machine using a configuration file, follow the steps given below:

- 1. Log in to the UCT-V Controller.
- 2. Create a local configuration file (/etc/gigamon-cloud.conf) and enter the following user data.

```
Registration:
   groupName: <Monitoring Domain Name>
   subGroupName: <Connection Name>
   user: <Username>
   password: <Password>
   remoteIP: <IP address of the GigaVUE-FM>
   remotePort: 443
```

- 3. By default, the UCT-V Controller gets assigned an IP address using DHCP. To assign a static IP address, follow the steps below:
  - a. Navigate to **/etc/netplan/** directory.
  - b. Create a new .yaml file. (Other than the default 50-cloud-init.yaml file)
  - c. Update the file as shown in the following sample:

```
network:
        version: 2
        renderer: networkd
        ethernets:
                ens3:
                        addresses:
                              - <IP address>
                        gateway: <IP address>
                ens4:
                        addresses:
                               - <IP address>
                        gateway: <IP address>
                ens5:
                        addresses:
                               - <IP address>
                        gateway: <IP address>
```

- d. Save the file.
- 4. Restart the UCT-V Controller service.

\$ sudo service uctv-cntlr restart

The deployed UCT-V Controller registers with the GigaVUE-FM. After successful registration the UCT-V Controller sends heartbeat messages to GigaVUE-FM every 30 seconds. If one heartbeat is missing ,the fabric node status appears as 'Unhealthy'. If more than five heartbeats fail to reach GigaVUE-FM, GigaVUE-FM tries to reach the UCT-V Controller and if that fails as well then GigaVUE-FM unregisters the UCT-V Controller and it will be removed from GigaVUE-FM.

### Register UCT-V

**Note:** You can configure more than one UCT-V Controller for a UCT-V, so that if one UCT-V Controller goes down, the UCT-V registration will happen through another Controller that is active.

To register UCT-V after launching a Virtual Machine using a configuration file, follow the steps given below:

- 1. Install the UCT-V in the Linux or Windows platform. For detailed instructions, refer to Linux UCT-V Installation and Windows UCT-V Installation.
- 2. Log in to the UCT-V.
- 3. Create a local configuration file and enter the following user data.

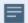

- /etc/gigamon-cloud.conf is the local configuration file in Linux platform.
- C:\ProgramData\uctv\gigamon-cloud.conf is the local configuration file in Windows platform.

#### Registration:

groupName: <Monitoring Domain Name>
subGroupName: <Connection Name>

user: <Username>
password: <Password>

remoteIP: <IP address of the UCT-V Controller 1>, <IP address of the UCT-V Controller 2>

remotePort: 8891

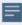

User and Password must be configured in the **User Management** page. Refer to Configure Role-Based Access for Third Party Orchestration for more detailed information. Enter the UserName and Password created in the **Add Users** Section

4. Restart the UCT-V service.

**Note:** Before restarting the UCT-V service, update the **/etc/uctv/uctv.conf** file with network interface information to tap traffic and outgoing interface of tapped traffic.

- Linux platform:
  - \$ sudo service uctv restart
- Windows platform: Restart from the Task Manager.

#### Register GigaVUE V Series Node

Refer to Configure GigaVUE Fabric Components using VMware ESXi topic for step-by-step instructions on how to deploy GigaVUE V Series Node on VMware ESXi host.

The deployed GigaVUE V Series Node registers with the GigaVUE-FM. After successful registration the GigaVUE V Series Node sends heartbeat messages to GigaVUE-FM every 30 seconds. If one heartbeat is missing, the fabric node status appears as 'Unhealthy'. If more than five heartbeats fail to reach GigaVUE-FM, GigaVUE-FM tries to reach the GigaVUE V Series Node and if that fails as well then GigaVUE-FM unregisters the GigaVUE V Series Node and it will be removed from GigaVUE-FM.

# Deploy Fabric Components using Integrated Mode

In integrated mode, you create a monitoring domain in your respective cloud suite in GigaVUE-FM and then use your own orchestration system to just deploy nodes. The GigaVUE V Series Nodes deployed using your own orchestration system will be displayed under the monitoring domain created in your respective cloud suite. In this case, ensure that the monitoring domain and the connection name given in the GigaVUE-FM matches the groupName and subGroupName in the user data provided in your orchestration system.

You can also create a monitoring domain and connection under Third party Orchestration and use the monitoring domain name and connection name as the groupName and sunGroupName in the registration data used in your respective cloud platform.

Refer to the following topics on more detailed information on how to deploy your fabric components in the respective cloud platforms:

- Configure GigaVUE Fabric Components in AWS
- Configure GigaVUE Fabric Components in Azure
- Configure GigaVUE Fabric Components in OpenStack

# Configure Monitoring Session

GigaVUE-FM automatically collects inventory data on all target instances available in your environment. You can design your monitoring session to include or exclude the instances that you want to monitor. You can also choose to monitor egress, ingress, or all traffic.

When a new target instance is added to your cloud environment, GigaVUE-FM automatically detects and adds the instance into your monitoring session. Similarly, when an instance is removed, it updates the monitoring sessions.

To design your monitoring session, refer to the following sections:

- Create a Monitoring Session
- Interface Mapping
- Create Ingress and Egress Tunnel
- Create Raw Endpoint
- Create Map
- Add Applications to Monitoring Session
- Deploy Monitoring Session
- View Monitoring Session Statistics
- Visualize the Network Topology

# Create a Monitoring Session

GigaVUE-FM automatically collects inventory data on all target instances available in your cloud environment. You can design your monitoring session to include or exclude the instances that you want to monitor. You can also choose to monitor egress, ingress, or all traffic.

When a new target instance is added to your cloud environment, GigaVUE-FM automatically detects and adds the instance to your monitoring session. Similarly, when an instance is removed, it updates the monitoring sessions.

For the connections without UCT-Vs, there are no targets that are automatically selected. You can use Customer Orchestrated Source in the monitoring session to accept a tunnel from anywhere.

You can create multiple monitoring sessions per monitoring domain.

To create a new monitoring session:

- 1. Go to **Traffic > Virtual > Orchestrated Flows** and select your cloud platform. The **Monitoring Sessions** page appears.
- 2. Click **New** to open the **Create a New Monitoring Session** page.

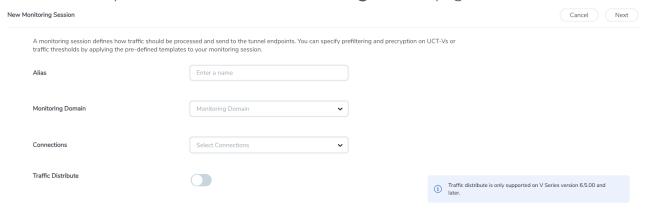

3. Enter the appropriate information for the monitoring session as described in the following table.

| Field                 | Description                                                                                                    |  |
|-----------------------|----------------------------------------------------------------------------------------------------|--|
| Alias                 | The name of the monitoring session.                                                                                                    |  |
| Monitoring<br>Domain  | The name of the monitoring domain that you want to select.                                                                                                    |  |
| Connection            | The connection(s) that are to be included as part of the monitoring domain. You can select the required connections that need to be part of the monitoring domain.                           |  |
| Traffic<br>Distribute | Enabling the "Traffic Distribute" option identifies duplicate packets across different GigaVUE V Series Nodes when traffic from various targets is routed to these instances for monitoring. |  |

4. Click Create. The Edit Monitoring Session Canvas page appears.

The Monitoring Session page **Actions** button also has the following options:

| Button | Description                                                                                                    |  |
|--------|----------------------------------------------------------------------------------------------------|--|
| Edit   | Opens the Edit page for the selected monitoring session.                                                               |  |
|        | <b>Note:</b> In case of an error while editing a monitoring session, undeploy and deploy the monitoring session again. |  |
| Delete | Deletes the selected monitoring session.                                                                               |  |
| Clone  | Duplicates the selected monitoring session.                                                                            |  |

| Button          | Description                                                                                                    |  |
|-----------------|----------------------------------------------------------------------------------------------------|--|
| Deploy          | Deploys the selected monitoring session.                                                                                                    |  |
| Undeploy        | Undeploys the selected monitoring session.                                                                                                    |  |
| Apply Threshold | You can use this button to apply the threshold template created for monitoring cloud traffic health. Refer to Monitor Cloud Health for more detailed information on cloud traffic health, how to create threshold templates, and how to apply threshold templates. |  |
| Apply Policy    | You can use this button to enable precyption, prefiltering, or<br>Secure Tunnel. Refer to Monitoring Session Options for more<br>details.                                                                                                    |  |

## **Edit Monitoring Session**

In the edit monitoring session canvas page, you can add and configure applications, tunnel endpoints, raw endpoints, and maps.

Refer to the following topics for detailed information:

- Create Ingress and Egress Tunnels
- Add Applications to Monitoring Session
- Create Raw Endpoint
- Create a New Map

The **Edit Monitoring Session** page has the following buttons:

| Button            | Description                                                                                                    |
|-------------------|----------------------------------------------------------------------------------------------------|
| Options           | You can enable or disable Prefiltering, Precryption, and Secure Tunnel here. You can also create prefiltering template and apply it to the monitoring session. Refer to Monitoring Session Options for more detailed information. |
| Show Targets      | Use to refresh the subnets and monitored instances details that appear in the <b>Instances</b> dialog box.                                                                                                    |
| Interface mapping | Use to change the interfaces mapped to an individual GigaVUE V Series Node. Refer to Interface Mapping topic for more details.                                                                                                    |
| Deploy            | Deploys the selected monitoring session. Refer to Deploy<br>Monitoring Session topic for more details.                                                                                                    |

## **Monitoring Session Options**

Prefiltering, Precyption, Secure tunnel, User-defined applications, and Thresholds can be enabled for the monitoring session from the **Options** page.

To navigate to **Options** page, follow the steps given below:

- 1. Go to Traffic > Virtual > Orchestrated Flows > Select your cloud platform.
- 2. Select a monitoring session from the list view, click **Actions > Edit**. The Edit Monitoring Session page appears.
- 3. In the Edit Monitoring Session page, click **Options**. The **Options** page appears.

You can perform the following actions in the Options page:

- Enable Prefiltering
- Enable Precryption
- Enable User Defined Applications
- Create Threshold

## **Enable Prefiltering**

To enable Prefiltering, follow the steps given below:

- 1. In the **Monitoring Session Options** page, Click **Mirroring** tab.
- 2. Enable the **Mirroring** toggle button.
- 3. Enable the **Secure Tunnel** button if you wish to use Secure Tunnels. For more information about Secure Tunnel, refer to Secure Tunnels.
- 4. You can select an existing Prefiltering template from the **Template** drop-down menu, or you can create a new template and apply it. Refer to Prefiltering for more details on how to create a new template.
- 5. Click Save to apply the template to the monitoring session.

You can save the newly created template by using the **Save as Template** button.

### **Enable Precryption**

To enable Precryption, follow the steps given below:

- 1. In the Monitoring Session Options page, Click Precryption tab.
- 2. Enable the **Precryption** toggle button. Refer to Precryption™ topic for more details on precryption.
- 3. Enable the **Secure Tunnel** button if you wish to use Secure Tunnels. For more information about Secure Tunnel, refer to Secure Tunnels.

### **Enable User Defined Applications**

To enable user defined application, follow the steps given below:

- 1. In the Monitoring Session Options page, Click User-Defined Apps tab.
- 2. Enable the **User-defined Applications** toggle button. Refer to **User Defined**Application for more detailed information User Defined Applications and how to configure it.

#### Create Threshold

To create threshold, follow the steps given below:

- 1. In the Monitoring Session Options page, Click Threshold tab.
- 2. Refer to Traffic Health Monitoring topic for more detailed information on how to create threshold template and apply the templates to the monitoring session.

## Prefiltering

Prefiltering allows you to filter the traffic at UCT-Vs before sending it to the GigaVUE V Series Nodes. For prefiltering the traffic, GigaVUE-FM allows you to create a prefiltering policy template, and the policy template can be applied to a monitoring session.

You can define a policy template with rules and filter values. A policy template once created can be applied to multiple monitoring sessions. However, a monitoring session can use only one template.

Each monitoring session can have a maximum of 16 rules.

You can also edit a specific policy template with required rules and filter values for a particular monitoring session while editing a monitoring session. However, the customized changes are not saved in the template.

Some of the points that must be remembered for prefiltering in Next Generation UCT-Vs are:

- Prefiltering is supported only in Next Generation UCT-Vs. It is not supported for classic mirroring mechanism.
- Prefiltering is supported for both Linux and Windows UCT-Vs.
- For a single monitoring session, only one prefiltering policy can be applied. All the agents in that monitoring session are configured with respective prefiltering policy.
- For multiple monitoring sessions, if the same agent is selected by two or more monitoring sessions, then prefiltering policy cannot be applied. It is default to PassAll.

#### **Create Prefiltering Policy Template**

GigaVUE-FM allows you to create a prefiltering policy template with a single rule or multiple rules. You can configure a rule with a single filter or multiple filters. Each monitoring session can have a maximum of 16 rules.

To create a prefiltering policy template, do the following steps:

- 1. Go to **Resources** > **Prefiltering**, and then click **UCT-V**.
- 2. Click New.
- 3. Enter the name of the template in the **Template Name** field.
- 4. Enter the name of a rule in the **Rule Name** field.
- 5. Click any one of the following options:
  - Pass Passes the traffic.
  - Drop Drops the traffic.
- 6. Click any one of the following options as per the requirement:
  - Bi-Directional Allows the traffic in both directions of the flow. A single Bi-direction rule should consist of 1 Ingress and 1 Egress rule.
  - Ingress Filters the traffic that flows in.
  - Egress Filters the traffic that flows out.
- 7. Select the value of the priority based on which the rules must be prioritized for filtering. Select the value as 1 to pass or drop a rule in top priority. Similarly, you can select the value as 2, 3, 4 to 8, where 8 can be used for setting a rule with the least priority. Drop rules are added based on the priority and, then pass rules are added.
- 8. Select the **Filter Type** from the following options:
  - L3
  - L4
- 9. Select the **Filter Name** from the following options:
  - ip4Src
  - ip4Dst
  - ip6Src
  - ip6Dst
  - Proto It is common for both ipv4 and ipv6.
- 10. Select the **Filter Relation** from any one of the following options:
  - Not Equal to

Equal to

11. Enter the value for the given filter.

12. Click Save.

Note: Click + to add more rules or filters. Click - to remove a rule or a filter.

To enable prefiltering, refer to Monitoring Session Options.

# Interface Mapping

You can change the interface of individual GigaVUE V Series Nodes deployed in a monitoring session. After deploying the monitoring session, if you wish to change the interfaces mapped to an individual GigaVUE V Series Node, you can use the **Interface Mapping** button to map the interface to the respective GigaVUE V Series Nodes. To perform interface mapping:

- 1. Go to **Traffic > Virtual > Orchestrated Flows** and select your cloud platform. The **Monitoring Sessions** page appears.
- 2. Select a Monitoring session from the list view and click **Actions > Edit**. The Edit Monitoring session page appears.
- 3. In the Edit Monitoring session canvas page, click on the **Interface Mapping** button.
- 4. The **Select nodes to deploy the Monitoring Session dialog box** appears. Select the GigaVUE V Series Nodes for which you wish to map the interface.
- 5. After selecting the GigaVUE V Series Node, select the interfaces for each of the REPs and the TEPs deployed in the monitoring session from the drop-down menu for the selected individual GigaVUE V Series Nodes. Then, click **Deploy**.

# Create Ingress and Egress Tunnel

Traffic from the GigaVUE V Series Node is distributed to tunnel endpoints in a monitoring session. A tunnel endpoint can be created using a standard L2GRE, VXLAN, UDPGRE, or FRSPAN tunnel

**NOTE:** GigaVUE-FM allows you to configure Ingress Tunnels in the Monitoring Session, when the **Traffic Acquisition Method** is UCT-V.

To create a new tunnel endpoint:

- 1. After creating a new monitoring session, or click **Actions > Edit** on an existing monitoring session, the GigaVUE-FM canvas appears.
- 2. In the canvas, select **New > New Tunnel**, drag and drop a new tunnel template to the workspace. The **Add Tunnel Spec** quick view appears.

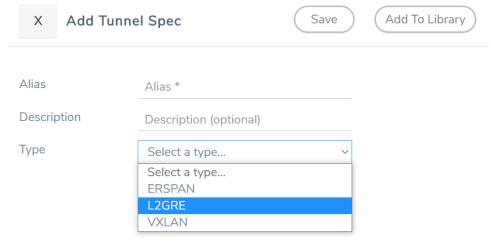

3. On the New Tunnel quick view, enter or select the required information as described in the following table.

| Field                                                                                             | Description                                                                                                |                                                                                                    |
|---------------------------------------------------------------------------------------------------|----------------------------------------------------------------------------------------------------|----------------------------------------------------------------------------------------------------|
| Alias                                                                                             | The name of the tunnel endpoint.                                                                           |                                                                                                    |
|                                                                                                   | Note: Do not enter space                                                                                   | es in the alias name.                                                                                                    |
| Description                                                                                       | The description of the tun                                                                                 | nel endpoint.                                                                                                    |
| Туре                                                                                              | The type of the tunnel.  Select ERSPAN, or L2GRE, or VXLAN, TLS-PCAPNG, UDP, or UDPGRE to create a tunnel. |                                                                                                    |
| VXLAN                                                                                             |                                                                                                    |                                                                                                    |
| Traffic Direction                                                                                 |                                                                                                    |                                                                                                    |
| The direction of                                                                                  |                                                                                                    | the GigaVUE V Series Node.                                                                                                    |
| In                                                                                                | Choose <b>In</b> (Decapsulation GigaVUE V Series Node.                                                     | ) for creating an Ingress tunnel, traffic from the source to the                                                                                          |
|                                                                                                   | IP Version                                                                                                 | The version of the Internet Protocol. Select IPv4 or IPv6.                                                                                                |
|                                                                                                   | Remote Tunnel IP                                                                                           | For Ingress tunnel, Remote Tunnel IP is the IP address of the tunnel source.                                                                              |
|                                                                                                   | VXLAN Network<br>Identifier                                                                                | Unique value which is used to identify the VXLAN. The value ranges from 1 to 16777215.                                                                    |
|                                                                                                   | Source L4 Port                                                                                             | Port from which the connection will be established to the target. For Example, if A is the source and B is the destination, this port value belongs to A. |
|                                                                                                   | Destination L4 Port                                                                                        | Port to which the connection will be established from the source. For Example, if A is the source and B is the destination, this port value belongs to B. |
| Out Choose Out (Encapsulation) for creating an Egress tunnel from the V the destination endpoint. |                                                                                                    | on) for creating an Egress tunnel from the V Series node to                                                                                               |
|                                                                                                   | Remote Tunnel IP                                                                                           | For Egress tunnel, Remote Tunnel IP is the IP address of the tunnel destination endpoint.                                                                 |
|                                                                                                   | MTU                                                                                                    | The Maximum Transmission Unit (MTU) is the maximum size of each packet that the tunnel endpoint can carry. The default value is 1500.                     |
|                                                                                                   | Time to Live                                                                                               | Enter the value of the time interval for which the session needs to be available. The value ranges from 1 to 255. The default value is 64.                |
|                                                                                                   | DSCP                                                                                                    | Differentiated Services Code Point (DSCP) are the values,                                                                                                 |

| Field | Description                 |                                                                                                    |
|-------|-----------------------------|----------------------------------------------------------------------------------------------------|
|       |                             | which network devices use to identify traffic to be handled with higher or lower priority. The values ranges from 0 to 63 with 0 being the highest priority and 63 as the lowest priority.                                         |
|       | Flow Label                  | Unique value which is used to identify packets that belong to the same flow. A flow is a sequence of packets that need to be treated as a single entity that may require special handling. Accepted value is between 0 and 1048575 |
|       | VXLAN Network<br>Identifier | Unique value which is used to identify the VXLAN. The value ranges from 1 to 16777215.                                                                                                    |
|       | Source L4 Port              | Port from which the connection will be established to the target. For Example, if A is the source and B is the destination, this port value belongs to A.                                                                          |
|       | Destination L4 Port         | Port to which the connection will be established from the source. For Example, if A is the source and B is the destination, this port value belongs to B.                                                                          |

#### **UDPGRE**

#### **Traffic Direction**

The direction of the traffic flowing through the GigaVUE V Series Node.

| In | Choose <b>In</b> (Decapsulation) for creating an Ingress tunnel, traffic from the source to the GigaVUE V Series Node. |                                                                                                    |
|----|----------------------------------------------------------------------------------------------------|----------------------------------------------------------------------------------------------------|
|    | IP Version                                                                                                    | The version of the Internet Protocol. Select IPv4 or IPv6.                                                                                                    |
|    | Remote Tunnel IP                                                                                                    | For Ingress tunnel, Remote Tunnel IP is the IP address of the tunnel source.                                                                                                    |
|    | Key                                                                                                    | Identifier used to differentiate different UPDGRE/L2GRE tunnels. It is used to route the encapsulated frames to the appropriate tunnel on the remote endpoint. Enter value between 0 and 4294967295 |
|    | Source L4 Port                                                                                                    | Port from which the connection will be established to the target. For Example, if A is the source and B is the destination, this port value belongs to A.                                           |
|    | Destination L4 Port                                                                                                    | Port to which the connection will be established from the source. For Example, if A is the source and B is the destination, this port value belongs to B.                                           |

#### L2GRE

#### **Traffic Direction**

The direction of the traffic flowing through the GigaVUE V Series Node.

| Field           | Description                                                                                                    |                                                                                                    |  |
|-----------------|----------------------------------------------------------------------------------------------------|----------------------------------------------------------------------------------------------------|--|
| In              | Choose <b>In</b> (Decapsulation) for creating an Ingress tunnel, traffic from the source to the GigaVUE V Series Node. |                                                                                                    |  |
|                 | IP Version                                                                                                    | The version of the Internet Protocol. Select IPv4 or IPv6.                                                                                                    |  |
|                 | Remote Tunnel IP                                                                                                    | For Ingress tunnel, Remote Tunnel IP is the IP address of the tunnel source.                                                                                                    |  |
|                 | Key                                                                                                    | Identifier used to differentiate different UPDGRE/L2GRE tunnels. It is used to route the encapsulated frames to the appropriate tunnel on the remote endpoint. Enter value between 0 and 4294967295.                                                 |  |
| Out             | Choose <b>Out</b> (Encapsulati                                                                                         | on) for creating an Egress tunnel from the V Series node to                                                                                                    |  |
|                 | Remote Tunnel IP                                                                                                    | For Egress tunnel, Remote Tunnel IP is the IP address of the tunnel destination endpoint.                                                                                                    |  |
|                 | МТИ                                                                                                    | The Maximum Transmission Unit (MTU) is the maximum size of each packet that the tunnel endpoint can carry. The default value is 1500.                                                                                                    |  |
|                 | Time to Live                                                                                                    | Enter the value of the time interval for which the session needs to be available. The value ranges from 1 to 255. The default value is 64.                                                                                                    |  |
|                 | DSCP                                                                                                    | Differentiated Services Code Point (DSCP) are the values, which network devices use to identify traffic to be handled with higher or lower priority. The values ranges from 0 to 63 with 0 being the highest priority and 63 as the lowest priority. |  |
|                 | Flow Label                                                                                                    | Unique value which is used to identify packets that belong to the same flow. A flow is a sequence of packets that need to be treated as a single entity that may require special handling. Accepted value is between 0 and 1048575.                  |  |
|                 | Key                                                                                                    | Identifier used to differentiate different UPDGRE/L2GRE tunnels. It is used to route the encapsulated frames to the appropriate tunnel on the remote endpoint. Enter value between 0 and 4294967295.                                                 |  |
| ERSPAN          |                                                                                                    |                                                                                                    |  |
| Traffic Directi | on                                                                                                    |                                                                                                    |  |

The direction of the traffic flowing through the GigaVUE V Series Node.

| Field           | Description                  |                                                                                                    |
|-----------------|------------------------------|----------------------------------------------------------------------------------------------------|
| In              | IP Version                   | The version of the Internet Protocol. Select IPv4 or IPv6.                                                                                                |
|                 | Remote Tunnel IP             | For Ingress tunnel, Remote Tunnel IP is the IP address of the tunnel source.                                                                              |
|                 | Flow ID                      | The ERSPAN flow ID is a numerical identifier that distinguishes different ERSPAN sessions or flows. The value ranges from 1 to 1023.                      |
| TLS-PCAPN       | G                            |                                                                                                    |
| Traffic Direct  | ion                          |                                                                                                    |
| The direction o | f the traffic flowing throug | h the GigaVUE V Series Node.                                                                                                    |
| In              | IP Version                   | The version of the Internet Protocol. only IPv4 is supported.                                                                                             |
|                 | Remote Tunnel IP             | For Ingress tunnel, Remote Tunnel IP is the IP address of the tunnel source.                                                                              |
|                 | MTU                          | The Maximum Transmission Unit (MTU) is the maximum size of each packet that the tunnel endpoint can carry. The default value is 1500.                     |
|                 | Source L4 Port               | Port from which the connection will be established to the target. For Example, if A is the source and B is the destination, this port value belongs to A. |
|                 | Destination L4 Port          | Port to which the connection will be established from the source. For Example, if A is the source and B is the destination, this port value belongs to B. |
|                 | Key Alias                    | Select the Key Alias from the drop-down.                                                                                                    |
|                 | Cipher                       | Only SHA 256 is supported.                                                                                                    |
|                 | TLS Version                  | Only TLS Version1.3.                                                                                                    |
|                 | Selective<br>Acknowledgments | Enable to receive the acknowledgments.                                                                                                    |
|                 | Sync Retries                 | Enter the value for number of times the sync has to be tried. The value ranges from 1 to 6.                                                               |

delay.

Enable to receive the acknowledgments when there is a

Delay

Acknowledgments

| Field | Description                  |                                                                                                    |
|-------|------------------------------|----------------------------------------------------------------------------------------------------|
| Out   | IP Version                   | The version of the Internet Protocol. only IPv4 is supported.                                                                                                    |
|       | Remote Tunnel IP             | For Ingress tunnel, Remote Tunnel IP is the IP address of the tunnel source.                                                                                                    |
|       | MTU                          | The Maximum Transmission Unit (MTU) is the maximum size of each packet that the tunnel endpoint can carry. The default value is 1500.                                                                                                    |
|       | Time to Live                 | Enter the value of the time interval for which the session needs to be available. The value ranges from 1 to 255. The default value is 64.                                                                                                    |
|       | DSCP                         | Differentiated Services Code Point (DSCP) are the values, which network devices use to identify traffic to be handled with higher or lower priority. The values ranges from 0 to 63 with 0 being the highest priority and 63 as the lowest priority. |
|       | Flow Label                   | Unique value which is used to identify packets that belong to the same flow. A flow is a sequence of packets that need to be treated as a single entity that may require special handling. Accepted value is between 0 and 1048575                   |
|       | Source L4 Port               | Port from which the connection will be established to the target. For Example, if A is the source and B is the destination, this port value belongs to A.                                                                                            |
|       | Destination L4 Port          | Port to which the connection will be established from the source. For Example, if A is the source and B is the destination, this port value belongs to B.                                                                                            |
|       | Cipher                       | Only SHA 256 is supported.                                                                                                    |
|       | TLS Version                  | Only TLS Version1.3.                                                                                                    |
|       | Selective<br>Acknowledgments | Enable to receive the acknowledgments.                                                                                                    |
|       | Sync Retries                 | Enter the value for number of times the sync has to be tried. The value ranges from 1 to 6.                                                                                                    |
|       | Delay<br>Acknowledgments     | Enable to receive the acknowledgments when there is a delay.                                                                                                    |
| UDP:  | ,                            | •                                                                                                    |

| Field | Description                  |                                                                                                    |
|-------|------------------------------|----------------------------------------------------------------------------------------------------|
| Out   | L4 Destination IP<br>Address | Enter the IP address of the tool port or when using Application Metadata Exporter (AMX), enter the IP address of the AMX application. Refer to Application Metadata Exporter for more detailed information on what AMX application is and how to configure it. |
|       | Source L4 Port               | Port from which the connection will be established to the target. For Example, if A is the source and B is the destination, this port value belongs to A.                                                                                                    |
|       | Destination L4 Port          | Port to which the connection will be established from the source. For Example, if A is the source and B is the destination, this port value belongs to B.                                                                                                    |

#### 4. Click Save.

To delete a tunnel, select the required tunnel and click **Delete**.

To apply threshold template to Tunnel End Points, select the required tunnel end point on the canvas and click **Details**. The quick view appears, click on the Threshold tab. For more details on how to create or apply threshold template, refer to *Monitor Cloud Health* topic.

Tunnel End Points configured can also be used to send or receive traffic from GigaVUE HC Series and GigaVUE TA Series. Provide the IP address of the GigaVUE HC Series and GigaVUE TA Series as the Source or the Destination IP address as required when configuring Tunnel End Points.

After configuring the tunnels and deploying the monitoring session, you can view the names of egress tunnels configured for a monitoring session, on the Monitoring Session details page. The Egress Tunnel column displays the name of the egress tunnel configured for a particular monitoring session. When multiple egress tunnels are configured for a monitoring session, then the Egress Tunnel column displays the number of egress tunnels configured in that monitoring session. Hover over the number of egress tunnels to display the names of the egress tunnels used in that particular monitoring session.

# Create Raw Endpoint

Raw End Point (REP) is used to pass traffic from an interface. You can optionally use this end point to send traffic to the applications deployed in the monitoring session.

To add Raw Endpoint to the monitoring session:

- 1. Drag and drop **New RAW** from **NEW** to the graphical workspace.
- 2. Click the **New RAW** icon and select **Details**. The **RAW** quick view page appears.
- 3. Enter the alias and description. In the **Alias** field, enter a name for the Raw End Point and click **Save**.

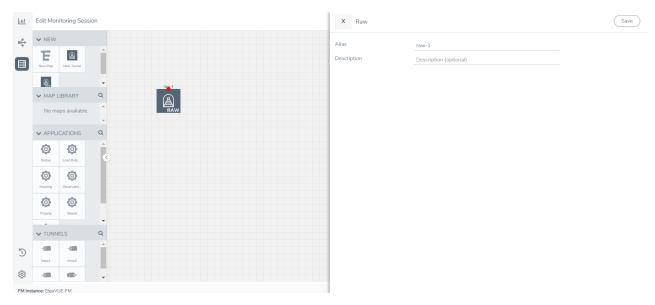

- 4. To deploy the monitoring session after adding the Raw Endpoint click the **Deploy** button in the edit monitoring session page.
- 5. The **Select nodes to deploy the Monitoring Session** dialog box appears. Select the V Series Nodes for which you wish to deploy the monitoring session.
- 6. After selecting the V Series Node, select the interfaces for each of the REPs and the TEPs deployed in the monitoring session from the drop-down menu for the selected individual V Series Nodes. Then, click **Deploy**.

# Create a New Map

You must have the flow map license to deploy a map in the monitoring session.

For new users, the free trial bundle will expire after 30 days, and the GigaVUE-FM prompts you to buy a new license. For licensing information, refer to *GigaVUE Licensing Guide*.

A map is used to filter the traffic flowing through the GigaVUE V Series Nodes. It is a collection of one or more rules (R). The traffic passing through a map can match one or more rules defined in the map.

Keep in mind the following when creating a map:

| Parameter | Description                                                                                                    |
|-----------|----------------------------------------------------------------------------------------------------|
| Rules     | A rule (R) contains specific filtering criteria that the packets must match. The filtering criteria lets you determine the targets and |

|                     | the (egress or ingress) direction of tapping the network traffic.                                                                                                |  |  |
|---------------------|----------------------------------------------------------------------------------------------------|--|--|
| Priority            | Priority determines the order in which the rules are executed.  The priority value can range from 1 to 5, with 1 being the highest and 5 is the lowest priority. |  |  |
| Pass                | The traffic from the virtual machine will be passed to the destination.                                                                                          |  |  |
| Drop                | The traffic from the virtual machine is dropped when passing through the map.                                                                                    |  |  |
| Traffic Filter Maps | A set of maps that are used to match traffic and perform various actions on the matched traffic.                                                                 |  |  |
| Inclusion Map       | An inclusion map determines the instances to be included for monitoring. This map is used only for target selection.                                             |  |  |

| Exclusion Map                    | An exclusion map determines the instances to be excluded from monitoring. This map is used only for target selection.                                                                                                    |  |  |  |
|----------------------------------|----------------------------------------------------------------------------------------------------|--|--|--|
| Automatic Target Selection (ATS) | A built-in feature that automatically selects the cloud instances based on the rules defined in the traffic filter maps, inclusion maps, and exclusion maps in the monitoring session.  The below formula describes how ATS works:   |  |  |  |
|                                  |                                                                                                    |  |  |  |
|                                  | Selected Targets = Traffic Filter Maps ∩ Inclusion Maps - Exclusion Maps                                                                                                    |  |  |  |
|                                  | Below are the filter rule types that work in ATS:                                                                                                    |  |  |  |
|                                  | mac Source                                                                                                    |  |  |  |
|                                  | mac Destination                                                                                                    |  |  |  |
|                                  | • ipv4 Source                                                                                                    |  |  |  |
|                                  | • ipv4 Destination                                                                                                    |  |  |  |
|                                  | • ipv6 Source                                                                                                    |  |  |  |
|                                  | • ipv6 Destination                                                                                                    |  |  |  |
|                                  | VM Name Destination                                                                                                    |  |  |  |
|                                  | VM Name Source                                                                                                    |  |  |  |
|                                  | VM Tag Destination - Not applicable to Nutanix.                                                                                                    |  |  |  |
|                                  | VM Tag Source - Not applicable to Nutanix.                                                                                                    |  |  |  |
|                                  | VM Category Source - Applicable only to Nutanix                                                                                                    |  |  |  |
|                                  | VM Category Destination - Applicable only to Nutanix.                                                                                                    |  |  |  |
|                                  | Host Name -Applicable only to Nutanix and VMware.                                                                                                    |  |  |  |
|                                  | The traffic direction is as follow:                                                                                                    |  |  |  |
|                                  | For any rule type as Source - the traffic direction is egress.                                                                                                    |  |  |  |
|                                  | For Destination rule type - the traffic direction is ingress.                                                                                                    |  |  |  |
|                                  | <ul> <li>For Hostname - As it doesn't have Source or Destination rule<br/>type, the traffic direction is Ingress and Egress.</li> </ul>                                                                                              |  |  |  |
|                                  | <b>Note:</b> If no ATS rule filters listed above are used, all VMs and vNICS are selected as targets. When any ATS rule results in a null set, no target is selected and V Series Node does not receive traffic from any VM or vNIC. |  |  |  |
| Group                            | A group is a collection of maps that are pre-defined and saved in the map library for reuse.                                                                                                    |  |  |  |

To create a new map:

- 1. After creating a new monitoring session, or click **Actions > Edit** on an existing monitoring session, the GigaVUE-FM canvas appears.
- 2. In the canvas, select **New > New Map**, drag and drop a new map template to sthe workspace. The New Map quick view appears.

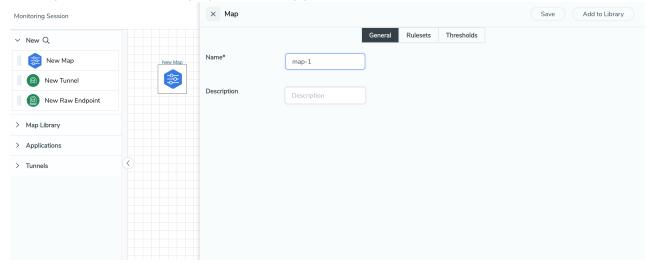

3. On the New Map quick view, click on **General** tab and enter the required information as described in the following table:

| Field       | Description            |
|-------------|------------------------|
| Name        | Name of the new map    |
| Description | Description of the map |

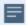

Pass and Drop rule selection with Automatic Target Selection (ATS) differ with the Map type as follows:

- Traffic Map—Only Pass rules for ATS
- Inclusion Map—Only Pass rules for ATS
- Exclusion Map—Only Drop rules for ATS

- 4. Click on **Rule Sets** tab. Through the map, packets can be dropped or passed based on the highest to lowest rule priority. You can add 5 rule sets on a map. Use the + and buttons to add or remove a rule set in the map. Each rule set can have only 25 rules per map and each rule can have a maximum of 4 conditions. To add ATS rules for an Inclusion/Exclusion map, you must select at least one rule condition. Refer to Example-Create a New Map using Inclusion and Exclusion Maps for more detailed information on how to configure Inclusion and Exclusion maps using ATS.
  - a. To create a new rule set:
    - i. Click Actions > New Rule Set.
    - ii. Enter a **Priority** value from 1 to 5 for the rule with 1 being the highest and 5 is the lowest priority.
    - iii. Enter the Application Endpoint in the Application EndPoint ID field.
    - iv. Select a required condition from the drop-down list.
    - v. Select the rule to **Pass** or **Drop** through the map.
  - b. To create a new rule:
    - i. Click Actions > New Rule.
    - ii. Select a required condition from the drop-down list. Click and select **Add Condition** to add more conditions.
    - iii. Select the rule to Pass or Drop through the map.
- 5. Click Save.

**Note:** If a packet is fragmented then all the fragments will be destined to the same application end point. You can find the stats of mapped fragmented traffic in GigaVUE-FM. Refer to "Map Statistics" section in *GigaVUE Fabric Management Guide* for detailed information.

To edit a map, select the map and click **Details**, or click **Delete** to delete the map.

To apply threshold template to maps, select the required map on the canvas and click **Details**. The quick view appears, click on the Threshold tab. For more details on how to create or apply threshold templates, refer to Monitor Cloud Health.

#### **Rules and Notes:**

• Directional rules do not work on single NIC VMs that are running a Windows UCT-V.

You can also perform the following action in the Monitoring session canvas.

- Click a map and select **Details** to edit the map
- Click a map and select **Delete** to delete the map.
- Click the **Show Targets** button to refresh the subnets and monitored instances details that appear in the **Instances** dialog box.

- Click to expand the **Targets** dialog box. To view details about a GigaVUE V Series Node, click the arrow next to the VM.
- In the Instances window, click T to filter the list of instances.

## Example- Create a New Map using Inclusion and Exclusion Maps

Consider a monitoring session with 5 cloud instances. Namely target-1-1, target-1-2, target-1-3, target-2-1, target-2-2.

- 1. Drag and drop a new map template to the workspace. The New map quick view appears.
- 2. In the **General** tab, enter the name as Map 1 and enter the description. In the **Rule sets** tab, enter the priority and Application Endpoint ID.
- 3. Select the condition as VM Name and enter the **target**. This includes the instances target-1-1, target-1-2, target-1-3, target-2-1, and target-2-2.
- 4. Click on the Expand icon at the bottom of the Monitoring session canvas. The Inclusion Maps and Exclusion Maps section appears.
- 5. Drag and drop a new map template to the Inclusion Maps region. The New Map quick view appears. Enter the Name and Description of the map.
  - a. In the **General** tab, enter the name as Inclusionmapl and enter the description. In the **Rule Sets**, enter the priority and Application Endpoint ID.
  - b. Select the condition as VM Name and enter the VM Name as **target-1**. Then the instance with VM name **target-1-1**, **target-1-2**, and **target-1-3** will be included.
- 6. Drag and drop a new map template to the Exclusion Maps region. The New Map quick view appears. Enter the details as mentioned in the above section.
  - a. In the **General** tab, enter the name as Exclusionmapl and enter the description. In the **Rule Sets** tab, enter the priority and Application Endpoint ID.
  - b. Select the condition as VM Name and enter the VM Name as **target-1-3**. Then the instance **target-1-3** will be excluded.

Based on this configuration, the Automatic Target Selection will select the instances target-1-1 and target-1-2 as target.

## Map Library

To reuse a map,

- In the Monitoring Session page, Click Actions > Edit. The Edit Monitoring Session page opens.
- 2. Click the map you wish to save as a template. Click **Details**. The Application quick view appears.
- 3. Click **Add to Library**. Save the map using one of the following ways:

- 4. Select an existing group from the **Select Group** list or create a **New Group** with a name.
- 5. Enter a description in the **Description** field, and click **Save**.

The Map is saved to the **Map Library** in the Edit Monitoring Session Canvas page. This map can be used from any of the monitoring session. To reuse the map, drag and drop the saved map from the Map Library.

# Add Applications to Monitoring Session

GigaVUE Cloud Suite with GigaVUE V Series Node supports the following GigaSMART applications in the GigaVUE-FM canvas:

- Slicing
- Masking
- De-duplication
- Load Balancing
- PCAPng Application
- Application Metadata Exporter
- SSL Decrypt
- 5G-Service based Interface Application

For more detailed information on how to configure these application, refer to *GigaVUE V Series Applications Guide*.

You can also configure the following GigaSMART operations from the **Traffic > Solutions > Application Intelligence**:

- Application Metadata Intelligence
- Application Filtering Intelligence

For more information, refer to these GigaSMART Operations in the *GigaVUE Fabric Management Guide*.

# **Deploy Monitoring Session**

To deploy the monitoring session:

- 1. Drag and drop one or more maps from the MAP Library to the workspace.
- 2. (Optional) To add Inclusion and Exclusion maps, drag and drop the maps from the Map Library to their respective section at the bottom of the workspace.

3. (Optional) Drag and drop one or more applications from the APPLICATIONS section to the workspace.

**Note:** For information about adding applications to the workspace, refer to GigaVUE V Series Applications Guide

4. Drag and drop one or more tunnels from the TUNNELS section. The following figure illustrates three maps, one exclusion map, one application, and two tunnel endpoints dragged and dropped to the workspace.

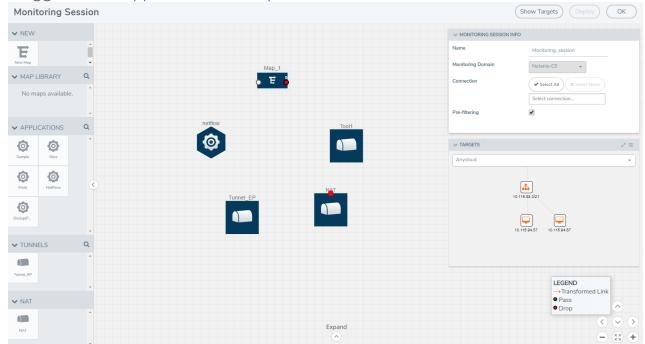

You can add up to 8 links from a action set to different maps, applications, or monitoring tools.

- 5. Hover your mouse on the map, click the red dot, and drag the link over to another map, application, or tunnel. You can drag more than one link from a map to the destination. On these links, you can apply link transformation to alter the packets. For information about adding link transformation, refer to Add Header Transformations.
- 6. Hover your mouse on the application, click the red dot, and drag the link (arrow) over to the tunnel endpoints. The traffic matching the rules in each action set is routed to maps, applications, or monitoring tools.
- 7. Click **Show Targets** to view details about the subnets and monitoring instances. The instances and the subnets that are being monitored are highlighted in orange.
- 8. Click **Deploy** to deploy the monitoring session. The status is displayed as **Success** in the Monitoring Sessions page. The session is successfully deployed on all GigaVUE V Series nodes and UCT-Vs. If the monitoring session is not deployed properly, then one of the following errors is displayed:
  - Partial Success—The session is not deployed on one or more instances due to UCT-V or GigaVUE V Series Node failure.
  - Failure—The session is not deployed on any of the GigaVUE V Series nodes and UCT-Vs.

Click on the status link to view the reason for the partial success or failure.

9. Click View under Statistics to view and analyze the incoming and outgoing traffic.

You can also do the following in the Monitoring Session page:

- Use the **Clone** button to duplicate the selected monitoring session.
- Use the **Edit** button to edit the selected monitoring session.
- Use the **Delete** button to delete the selected monitoring session.

# View Monitoring Session Statistics

The Monitoring Session Statistics page lets you analyze the incoming and outgoing traffic on an hourly, daily, weekly, and monthly basis.

On the Monitoring Sessions page, click the name of the monitoring session, and then click **View**. A split window appears displaying the **Statistics**, **Connections**, **V Series Nodes**, **Source Health** and **Http2 Logging** of the monitoring session as shown:

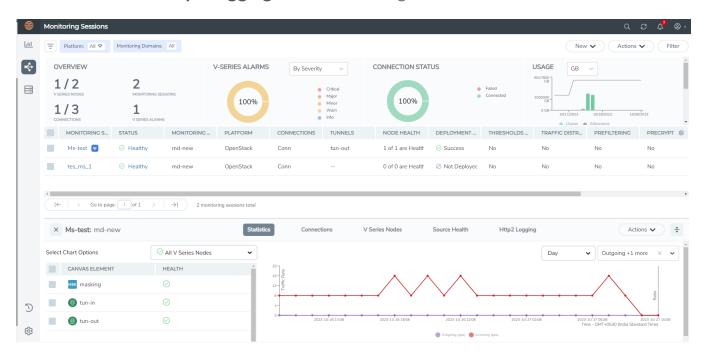

To know more about the statistics of the session, click **Statistics**.

You can view the statistics by applying different filters as per the requirements of analysing the data. GigaVUE-FM allows you to perform the following actions on the Monitoring Session Statistics page:

- You can view the Statistics in full screen. To view in full screen, click the Actions dropdown list at the right corner of the window, and select Full Screen. Statistics appear in full screen.
- You can view the incoming and outgoing traffic on an hourly, daily, weekly, and monthly basis. You can select the options from the drop-down list box.
- You can filter the traffic and view the statistics based on factors such as Incoming, Outgoing, Ratio (Out/In), Incoming Packets, Outgoing Packets, Ratio (Out/In)
   Packets. You can select the options from the drop-down list box.

- You can also view the statistics of the monitoring session deployed in the individual V Series Nodes. To view the statistics of the individual V Series Node, select the name of the V Series Node from the drop-down list for which you want to view the statistics from the V Series node drop-down menu on the top left corner of the Monitoring Session Statistics page.
- You can view the statistics of the elements involved in the monitoring session. To view the statistics, click on the **Select Chart Options** page and select the elements associated with the session.
- Directly on the graph, you can click on Incoming(Mbps), Outgoing (Mbps), or Ratio (Out/In) (Mbps) to view the statistics individually.

# View Health Status on the Monitoring Session Page

You can view the health status of the monitoring session and the components deployed, in the monitoring session page. Refer to Monitor Cloud Health for more detailed information on how to configure cloud health and view health status.

To view the health status on the Monitoring Session page:

- 1. Go to Traffic > Virtual > Orchestrated Flows > Select your cloud platform.
- 2. The Monitoring Session page appears. The list view in the Monitoring Domain page displays the details of the Monitoring Session.

The following columns in the monitoring session page are used to convey the health status:

#### Status

This column displays the health status (both traffic and configuration) of the entire monitoring session. The status is marked healthy only if both the traffic and configuration health status is healthy, even if either of them is unhealthy, then the health status is moved to unhealthy.

#### Node Health

This column displays the configuration and traffic health status of the monitoring session deployed in V Series Nodes. This column provides information on the number of GigaVUE V Series Nodes that have healthy traffic flow and monitoring session successfully deployed to the total number of V Series Nodes that have monitoring session deployed.

**Note:** Node Health only displays the health status, so if the V Series Node is down it will not be reflected in the monitoring session page.

## Targets Source Health

- 1. On the Monitoring Session page, click the name of the monitoring session and click **View**.
- 2. Select the **Connections** tab.

This column displays the configuration health status of the monitoring session deployed in targets. This column provides information on the number of monitoring sessions successfully deployed on a particular target to the total number of monitoring session deployed on that particular target.

You can view the health status of the individual targets and also the error message associated with them, by clicking on the Target Source Health column.

## Visualize the Network Topology

You can have multiple connections in GigaVUE-FM. Each connection can have multiple monitoring sessions configured within them. You can select the connection and the monitoring session to view the selected subnets and instances in the topology view.

To view the topology diagram in GigaVUE-FM:

- 1. On the Monitoring Session page, select **Topology** tab. The Topology page appears.
- 2. Select a monitoring domain from the **Select monitoring domain...** list.
- 3. Select a connection from the **Select monitoring session...**list.
- 4. Select a monitoring session from the **Select connection...** list. The topology view of the monitored subnets and instances in the selected session are displayed.

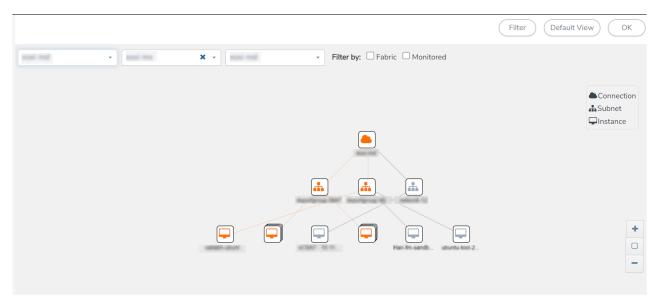

5. (Optional) Hover over or click the subnet or VM Group icons to view the subnets or instances present within the group.

In the topology page, you can also do the following:

- Use the **Filter** button to filter the instances based on the VM name, VM IP, Subnet ID, or Subnet IP, and view the topology based on the search results.
- Use the **Default View** button to view the topology diagram based on the source interfaces of the monitoring instances.
- Use the arrows at the right-bottom corner to move the topology page up, down, left, or right. Click the **Fit-to-Width** icon to fit the topology diagram according to the width of the page.
- Use + or icons to zoom in and zoom out the topology view.

# Migrate Application Intelligence Session to Monitoring Session

Starting from Software version 6.5.00, Application Intelligence solution can be configured from Monitoring Session Page. After upgrading to 6.5.00, you cannot create a new Application Intelligence Session or edit an existing Application Intelligence Session for virtual environment from the **Application Intelligence** page. The following operations can only be performed using the existing Application Intelligence Session:

- View Details
- Delete
- Forced Delete

It is highly recommended to migrate the existing sessions to Monitoring Session for full functionality. GigaVUE-FM will migrate all your virtual Application Intelligence sessions and their connections seamlessly. All sessions will be rolled back to their original states if the migration fails.

## =

#### **Points to Note:**

- You must have **fm\_admin** role in GigaVUE-FM to perform this migration. Refer to Configure Role-Based Access and Set Permissions for more detailed information how to create Users and assign Roles to the user.
- If any of the existing Application Intelligence Session is in PENDING or SUSPENDED, then the migration will not be triggered. Resolve the issue and start the migration process.
- If any of the existing Application Intelligence Session is in FAILED state due to incorrect configuration, then the migration will not be triggered. Resolve the issue and start the migration process.
- If an existing Monitoring Session has a same name as the Application Intelligence Session, then the migration will not be triggered. Change the existing Monitoring Session name to continue with the migration process.
- If any of the existing Application Intelligence Session has Application Filtering configured with Advanced Rules as Drop Rule and No Rule Match Pass All in the 5th rule set, you cannot continue with the migration. In the Monitoring Session either only Pass All or Advanced Rules as Drop is supported in the fifth Rule Set. Please delete this session and start the migration.
- When migrating the Application Intelligence Session, in rare scenarios, the
  migration process might fail after the pre-validation. In such cases, all the
  Application Intelligence Session roll back to the Application Intelligence page.
  Contact Technical Support for migrating the Application Intelligence Session in
  these scenarios.

To migrate your existing Application Intelligence Session to Monitoring Session Page, follow the steps given below:

- 1. On the left navigation pane, select **Traffic > Solutions >Application Intelligence**. You cannot create a new Application Intelligence Session from this page.
- 2. When you have an existing virtual Application Intelligence Session in the above page, the **Migrate Virtual Application Intelligence** dialog box appears.
- 3. Review the message and click Migrate.
- 4. The **Confirm Migration** dialog box appears. The list Application Intelligence Session that will be migrated appears here.
- 5. Review the message and click **Migrate**.
- 6. GigaVUE-FM checks for the requirements and then migrates the Application

- Intelligence Sessions to the Monitoring Session Page.
- 7. Click on the **Go to Monitoring Session Page** button to view the Application Intelligence Session that are migrated to the monitoring session page.

All the virtual Application Intelligence Sessions in the Application Intelligence page is migrated to the Monitoring Session Page.

# Post Migration Notes for Application Intelligence

After migrating Application Intelligence session to Monitoring Session page, you must consider the following things:

- 1. If you wish to enable Secure tunnels after migrating the Application Intelligence Session, follow the steps given below.
  - a. Enable Secure Tunnels in the **Options** page. Refer to Monitoring Session Options topic more detailed information on how to enable secure tunnel for a monitoring Session.
  - b. Go to Traffic > Virtual > Orchestrated Flows and select your cloud platform. The Monitoring Sessions page appears. Select the Monitoring Session for which you enabled Secure Tunnels. Click Actions > Undeploy. The monitoring session is undeployed.
  - c. Select the Monitoring Session for which you enabled Secure Tunnels. Click **Actions Edit**. The **Edit Monitoring Session** Canvas page appears.
  - d. Add the Application Intelligence applications.
  - e. Modify the Number of Flows as per the below table:

| Cloud<br>Platform | Instance Size                | Maximum<br>Number of<br>Flows |
|-------------------|------------------------------|-------------------------------|
| VMware            | Large (8 vCPU and 16 GB RAM) | 200k                          |
| AWS               | Large (c5n.2xlarge)          | 300k                          |
|                   | Medium (t3a.xlarge)          | 100k                          |
| Azure             | Large (Standard_D8s_V4)      | 500k                          |
|                   | Medium (Standard_D4s_v4)     | 100k                          |
| Nutanix           | Large (8 vCPU and 16 GB RAM) | 200k                          |

**Note:** Medium Form Factor is supported for VMware ESXi only when secure tunnels option is disabled. The maximum Number of Flows for VMware ESXi when using a medium Form Factor is 50k.

f. Click **Deploy**. Refer to Application Intelligence topic for more detailed information on how to deploy the Application Intelligence applications.

- 2. When GigaVUE-FM version is 6.5.00, and the GigaVUE V Series Node version is below 6.5.00, after migrating theApplication Intelligence Session to the Monitoring Session and redeploying the monitoring session, a momentary loss in the statistical data of the Application Visualization application will be seen while redeploying the monitoring session.
- 3. After migrating the Application Intelligence Session to monitoring session, if you wish to make any configuration changes, then the GigaVUE V Series Node version must be greater than or equal to 6.3.00.

# Secure Tunnels

Secure Tunnel securely transfers the cloud captured packets on UCT-V and UCT-C to a GigaVUE V Series Node or Tool (only in case of UCT-C). The data from UCT-V and UCT-C are encapsulated in PCAPng format, and the encrypted data is sent over a TLS connection to a GigaVUE V Series Node.

Secure Tunnel can also transfer the cloud captured packets from a GigaVUE V Series Node to another GigaVUE V Series Node.

In case of GigaVUE V Series Node to GigaVUE V Series node, the traffic from the GigaVUE V Series Node 1 is encapped using PCAPng format and transported to GigaVUE V Series Node 2 where the traffic is decapped. The secure tunnels between V Series Node to V Series Node have multiple uses cases.

The GigaVUE V Series Node decapsulates and processes the packet per the configuration. The decapsulated packet can be sent to the application such as De-duplication, Application Intelligence, Load balancer and to the tool. The Load Balancer on this node can send the packets to multiple V series Nodes, in this case the packets can be encapsulated again and sent over a secure tunnel.

For more information about PCAPng, refer to PCAPng Application.

**Secure Tunnels**Post Migration Notes for Application Intelligence

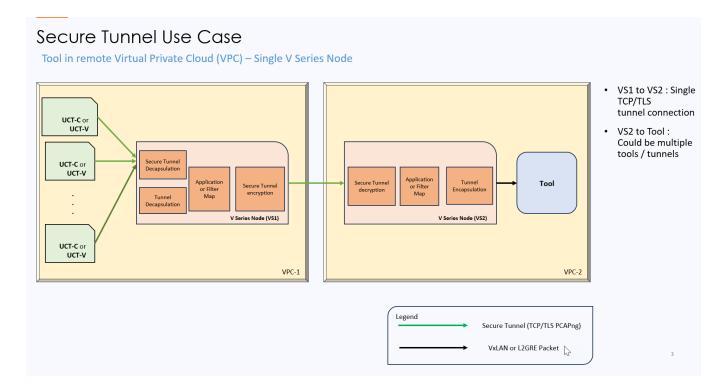

## Supported Platforms

Secure tunnel is supported on:

- OpenStack
- Azure
- AWS
- VMware NSX-T (only for Third Party Orchestration)
- VMware ESXi (only for Third Party Orchestration)
- Nutanix (only for Third Party Orchestration)
- Google Cloud Platform (only for Third Party Orchestration)

For information about how to configure secure tunnels, refer to the section Configure Secure Tunnel for Third Party Orchestration

# Configure Secure Tunnel for Third Party Orchestration

Secure tunnel can be configured on:

- Precrypted Traffic
- Mirrored Traffic

**Secure Tunnels** 

143

## **Precrypted Traffic**

You can send the precrypted traffic through secure tunnel. When secure tunnel for precryption is enabled, packets are framed and sent to the TLS socket. PCAPng format is used to send the packet.

When you enable the secure tunnel option for both regular and precryption packets two TLS secure tunnel sessions are created.

It is recommended to always enable secure tunnels for precrypted traffic to securely transfer the sensitive information.

For more information about PCAPng, refer to PCAPng Application.

### Mirrored Traffic

You can enable the Secure Tunnel for mirrored traffic. By default, Secure Tunnel is disabled.

Refer to the following sections for Secure Tunnel Configuration:

- Configure Secure Tunnel from UCT-V to GigaVUE V Series Node in UCT-V
- Configure Secure Tunnel from GigaVUE V Series Node 1 to GigaVUE V Series Node 2

## Prerequisites

While creating Secure Tunnel, you must provide the following details:

- SSH key pair
- CA certificate

## Configure Secure Tunnel from UCT-V to GigaVUE V Series Node

To configure a secure tunnel in UCT-V, you must configure one end of the tunnel to the UCT-V and the other end to GigaVUE V Series Node. You must configure the CA certificates in UCT-V and the private keys and SSL certificates in GigaVUE V Series Node. Refer to the following steps for configuration:

Secure Tunnels
Configure Secure Tunnel for Third Party Orchestration

| S.<br>No                                      | Task                                                                                      | Refer to                                                                                                    |                                                                                |
|-----------------------------------------------|-------------------------------------------------------------------------------------------|----------------------------------------------------------------------------------------------------|--------------------------------------------------------------------------------|
| 1. Upload a Custom Authority Certificate (CA) |                                                                                           | You must upload a Cus<br>connection with the Gig                                                                                                    | tom Certificate to UCT-V Controller for establishing a<br>gaVUE V Series Node. |
|                                               | Certificate (CA)                                                                          | To upload the CA u                                                                                                    | sing GigaVUE-FM follow the steps given below:                                  |
|                                               |                                                                                           | 1. Go to <b>Inventory</b>                                                                                                    | > Resources > Security > CA List.                                              |
|                                               |                                                                                           | <ol><li>Click <b>New</b>, to add<br/>page appears.</li></ol>                                                                                                    | d a new Custom Authority. The <b>Add Custom Authority</b>                      |
|                                               |                                                                                           | 3. Enter or select th                                                                                                    | ne following information.                                                      |
|                                               |                                                                                           | Field                                                                                                    | Action                                                                         |
|                                               |                                                                                           | Alias                                                                                                    | Alias name of the CA.                                                          |
|                                               |                                                                                           | File Upload                                                                                                    | Choose the certificate from the desired location.                              |
|                                               |                                                                                           | 4. Click <b>Save</b> .                                                                                                    |                                                                                |
|                                               |                                                                                           | For more informati<br>Authority                                                                                                    | on, refer to the section Adding Certificate                                    |
| 2.                                            | Upload a SSL Key                                                                          | You must add a SSL key to GigaVUE V Series Node. To add SSL Key, follow the steps in the section SSL Decrypt.                                                                                                    |                                                                                |
| 3                                             | Enable the secure tunnel                                                                  | You should enable the secure tunnel feature to establish a connection between the UCT-V and GigaVUE V Series Node. To enable the secure tunnel feature follow these steps:                                                                                                    |                                                                                |
|                                               |                                                                                           | <ol> <li>In the Edit Monitoring Session page, click Options. The Monitoring Sessi Options page appears.</li> <li>Enable the Secure Tunnel button. You can enable secure tunnel for both mirrored and precrypted traffic.</li> </ol>                                                                         |                                                                                |
|                                               |                                                                                           |                                                                                                    |                                                                                |
| 4.                                            | Select the SSL Key<br>and CA certificate,<br>after deploying the<br>fabric<br>components. | You must select the added SSL Key and CA Authority in GigaVUE V Series Node after creating a monitoring domain configuring the fabric components in GigaVUE-FM. Refer to Edit SSL Configuration for more detailed information on how to select the added SSL Key and CA Authority in GigaVUE V Series Node. |                                                                                |

# Configure Secure Tunnel from GigaVUE V Series Node 1 to GigaVUE V Series Node 2

You can create secure tunnel in the following ways:

- Between GigaVUE V Series Node 1 to GigaVUE V Series Node 2
- From GigaVUE V Series Node 1 to multiple GigaVUE V Series nodes.

You must have the following details before you start the configuration of secure tunnel from GigaVUE V Series Node 1 to GigaVUE V Series Node 2:

■ IP address of the tunnel destination endpoint (GigaVUE V Series Node 2).

SSH key pair (pem file).

To configure secure tunnel from GigaVUE V Series Node 1 to GigaVUE V Series Node 2, refer to the following steps:

| S.<br>No | Task                                                                                                    | Refer to                                                                                                    |  |  |
|----------|----------------------------------------------------------------------------------------------------|----------------------------------------------------------------------------------------------------|--|--|
| 1.       | Upload a Certificate Authority<br>(CA) Certificate                                                                                     | You must upload a Custom Certificate to UCT-V Controller for establishing a connection between the GigaVUE V Series Node.                                                                                                    |  |  |
|          |                                                                                                    | To upload the CA using GigaVUE-FM follow the steps given below:                                                                                                    |  |  |
|          |                                                                                                    | 1. Go to Inventory > Resources > Security > CA List.                                                                                                    |  |  |
|          |                                                                                                    | Click <b>Add</b> , to add a new Certificate Authority. The <b>Add</b> Certificate Authority page appears.                                                                                                    |  |  |
|          |                                                                                                    | 3. Enter or select the following information.                                                                                                    |  |  |
|          |                                                                                                    | Field Action                                                                                                    |  |  |
|          |                                                                                                    | Alias Alias name of the CA.                                                                                                    |  |  |
|          |                                                                                                    | File Upload Choose the certificate from the desired location.                                                                                                    |  |  |
|          |                                                                                                    | 4. Click <b>Save</b> .                                                                                                    |  |  |
|          |                                                                                                    | 5. Click <b>Deploy All</b> .                                                                                                    |  |  |
|          |                                                                                                    | For more information, refer to the section Adding Certificate Authority                                                                                                    |  |  |
| 2.       | Upload a SSL Key                                                                                                    | You must add a SSL key to GigaVUE V Series node. To add SSL Key, follow the steps in the section Upload SSL Keys.                                                                                                    |  |  |
| 3        | Create a secure tunnel between UCT-V and GigaVUE V Series Node 1.                                                                      | You should enable the secure tunnel feature to establish a connection between the UCT-V and GigaVUE V Series node 1. To enable the secure tunnel feature follow these steps:                                                                                                    |  |  |
|          |                                                                                                    | In the Edit Monitoring Session page, click <b>Options</b> . The      Monitoring Session Options page appears.                                                                                                    |  |  |
|          |                                                                                                    | <b>2.</b> Enable the <b>Secure Tunnel</b> button. You can enable secure tunnel for both mirrored and precrypted traffic.                                                                                                    |  |  |
| 4        | Select the SSL Key and CA certificate, after deploying the fabric components.                                                          | You must select the added SSL Key and CA Authority in GigaVUE V Series Node after creating a monitoring domain configuring the fabric components in GigaVUE-FM. Refer to Edit SSL Configuration for more detailed information on how to select the added SSL Key and CA Authority in GigaVUE V Series Node. |  |  |
| 5        | Create an Egress tunnel from<br>GigaVUE V Series Node 1 with<br>tunnel type as TLS-PCAPNG<br>while creating the monitoring<br>session. | You must create a tunnel for traffic to flow out from GigaVUE V Series Node 1 with tunnel type as TLS-PCAPNG while creating the monitoring session. Refer to Create Ingress and Egress Tunnels for more detailed information on how to create tunnels.  To create the egress tunnel, follow these steps:    |  |  |

| S.<br>No | Task | Refer to                                                                                                    |                                                                                                    |
|----------|------|----------------------------------------------------------------------------------------------------|----------------------------------------------------------------------------------------------------|
|          |      | <ol> <li>After creating a new monitoring session, or click Actions &gt; Edit of an existing monitoring session, the GigaVUE-FM canvas appears</li> <li>In the canvas, select New &gt; New Tunnel, drag and drop a new tunnel template to the workspace. The Add Tunnel Spec quick view appears.</li> <li>On the New Tunnel quick view, enter or select the required information as described in the following table:</li> </ol> |                                                                                                    |
|          |      | Field                                                                                                    | Action                                                                                                    |
|          |      | Alias                                                                                                    | The name of the tunnel endpoint.                                                                                                    |
|          |      | Description                                                                                                    | The description of the tunnel endpoint.                                                                                                    |
|          |      | Туре                                                                                                    | Select TLS-PCAPNG for creating egress secure tunnel                                                                                                    |
|          |      | Traffic Direction                                                                                                    | Choose <b>Out</b> (Encapsulation) for creating an egress tunnel from the V Series node to the destination. Select or enter the following values:  o MTU- The default value is 1500.  o Time to Live - Enter the value of the time interval till which the session needs to be available. The value ranges from 1 to 255. The default value is 64.  o DSCP - Enter the Differentiated Services Code Point (DSCP) value.  o Flow Label - Enter the Flow Label value.  o Source L4 Port- Enter the Souce L4 Port value  o Destination L4 Port - Enter the Destination L4 Port value.  o Flow Label  o Cipher- Only SHA 256 is supported.  o TLS Version - Select TLS Version1.3.  o Selective Acknowledgments - Choose <b>Enable</b> to turn on the TCP selective acknowledgments.  o SYN Retries - Enter the value for number of times the SYN has to be tried. The value ranges from 1 to 6.  o Delay Acknowledgments - Choose <b>Enable</b> to turn on delayed acknowledgments. |
|          |      | IP Version                                                                                                    | The version of the Internet Protocol. Only IPv4 is supported.                                                                                                    |
|          |      | Remote<br>Tunnel IP                                                                                                    | Enter the interface IP address of the GigaVUE V<br>Series Node 2 (Destination IP).                                                                                                    |

| S.<br>No | Task                                                                                                    | Refer to                                                                                                    |                                                                                                    |  |
|----------|----------------------------------------------------------------------------------------------------|----------------------------------------------------------------------------------------------------|----------------------------------------------------------------------------------------------------|--|
|          |                                                                                                    | 4. Click Save.                                                                                                    |                                                                                                    |  |
| 6        | Select the added SSL Key after<br>deploying the fabric<br>components in GigaVUE V<br>Series Node 2                                      |                                                                                                    | t the added SSL Key in GigaVUE V Series Node 2.<br>VUE V Series Node 2 and follow the steps given in Edit<br>on.                                               |  |
| 7        | Create an ingress tunnel in the GigaVUE Node 2 with tunnel type as TLS-PCAPNG while creating the monitoring session for GigaVUE Node 2. | You must create a ingress tunnel for traffic to flow in from GigaVUE V Series Node I with tunnel type as TLS-PCAPNG while creating the monitoring session. Refer to Create a Monitoring Session to know about monitoring session.  To create the ingress tunnel, follow these steps: |                                                                                                    |  |
|          |                                                                                                    | 1. After creating a new monitoring session, or click <b>Actions</b> > <b>Edit</b> on an existing monitoring session, the GigaVUE-FM canvas appears.                                                                                                    |                                                                                                    |  |
|          |                                                                                                    | <ul><li>2. In the canvaturnel tem view appea</li><li>3. On the New</li></ul>                                                                                                    | as, select <b>New &gt; New Tunnel</b> , drag and drop a new plate to the workspace. The <b>Add</b> Tunnel Spec quick                                           |  |
|          |                                                                                                    | Field                                                                                                    | Action                                                                                                    |  |
|          |                                                                                                    | Alias                                                                                                    | The name of the tunnel endpoint.                                                                                                    |  |
|          |                                                                                                    | Description                                                                                                    | The description of the tunnel endpoint.                                                                                                    |  |
|          |                                                                                                    | Туре                                                                                                    | Select TLS-PCAPNG for creating egress secure tunnel                                                                                                    |  |
|          |                                                                                                    | Traffic<br>Direction                                                                                                    | Choose <b>In</b> (Decapsulation) for creating an ingress tunnel that receives traffic from V Series node 1. Select or enter the values as described in Step 6. |  |
|          |                                                                                                    | IP Version                                                                                                    | The version of the Internet Protocol. Only IPv4 is supported.                                                                                                  |  |
|          |                                                                                                    | Remote<br>Tunnel IP                                                                                                    | Enter the interface IP address of the GigaVUE V<br>Series Node 1 (Destination IP).                                                                             |  |
|          |                                                                                                    | 4. Click Save.                                                                                                    |                                                                                                    |  |

You can also configure Secure Tunnels when using Application Intelligence Session. Refer to Configure Application Intelligence Solutions on GigaVUE V Series Nodes using Third Party Orchestration for more detailed information on how to enable secure tunnels when using Application Intelligence.

**Secure Tunnels**Configure Secure Tunnel for Third Party Orchestration

## **Edit SSL Configuration**

You can add certificate authority and SSL keys to your fabric components after deploying it. To add certificate authority and SSL keys when using secure tunnels:

- Go to Inventory > VIRTUAL > Third Party Orchestration, and then click Monitoring Domain. The Monitoring Domain page appears.
- 2. Select the monitoring domain for which you want to add the SSL key.
- 3. Click the **Actions** drop down list and select **Edit SSL Configuration**. An **Edit SSL Configuration** window appears.
- 4. Select the CA in the UCT-V Agent Tunnel CA drop down list.
- 5. Select the SSL key in the V Series Node SSL key drop down list.
- 6. Click Save.

## Viewing Status of Secure Tunnel

GigavUE-FM allows you to view the status of secure tunnel connection in UCT-C. You can verify whether the tunnel is connected to the tool or V Series node through the status.

To verify the status of secure tunnel, go to **UCT-C** > **Monitoring Damain**. In the monitoring domain page, **Tunnel status** column shows the status of the tunnel. The green color represents that the tunnel is connected and the red represents that the tunnel is not connected.

For configuring secure tunnel, refer to **Configure Secure Tunnel** section.

# Precryption™

**License**: Requires **SecureVUE Plus** license.

Gigamon Precryption™ technology<sup>1</sup> redefines security for virtual, cloud, and containerized applications, delivering plaintext visibility of encrypted communications to the full security stack, without the traditional cost and complexity of decryption.

This section explains about:

- How Gigamon Precryption Technology Works
- Why Gigamon Precryption
- Key Features
- Key Benefits
- Precryption Technology on Single Node
- Precryption Technology on Multi-Node
- Supported Platforms
- Prerequisites

## How Gigamon Precryption Technology Works

Precryption technology leverages native Linux functionality to tap, or copy, communications between the application and the encryption library, such as OpenSSL.

#### Precryption Tap Point

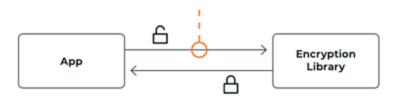

In this way, Precryption captures network traffic in plaintext, either before it has been encrypted, or after it has been decrypted. Precryption functionality doesn't interfere with the actual encryption of the message nor its transmission across the network. There's no proxy,

**Disclaimer**: The Precryption feature allows users to acquire traffic after it has been decrypted. This traffic can be acquired from both virtual machine (VM) and container-based solutions, and is then sent to the V Series product for further processing. The Precryption feature provides an option to use encrypted tunnels for communication between the acquisition (via UCT or G-VTAP) of unencrypted traffic and the traffic processing (at the V Series) which will better safeguard the traffic while in transit. However, if a user does not use the option for encrypted tunnels for communication, decrypted traffic will remain unencrypted while in transit between the point of acquisition and processing.

Please note that this information is subject to change, and we encourage you to stay updated on any modifications or improvements made to this feature.

By using this feature, you acknowledge and accept the current limitations and potential risks associated with the transmission of decrypted traffic.

no retransmissions, no break-and-inspect. Instead, this plaintext copy is forwarded to the Gigamon Deep Observability Pipeline for further optimization, transformation, replication, and delivery to tools.

Precryption technology is built on GigaVUE® Universal Cloud Tap (UCT) and works across hybrid and multi-cloud environments, including on-prem and virtual platforms. As a bonus, UCT with Precryption technology runs independent of the application, and doesn't have to be baked into the application development lifecycle.

## Why Gigamon Precryption

GigaVUE Universal Cloud Tap with Precryption technology is a lightweight, friction-free solution that eliminates blind spots present in modern hybrid cloud infrastructure, providing East-West visibility into virtual, cloud, and container platforms. It delivers unobscured visibility into all encryption types including TLS 1.3, without managing and maintaining decryption keys. IT organizations can now manage compliance, keep private communications private, architect the necessary foundation for Zero Trust, and boost security tool effectiveness by a factor of 5x or more.

## **Key Features**

The following are the key features of this technology:

- Plaintext visibility into communications with modern encryption (TLS 1.3, mTLS, and TLS 1.2 with Perfect Forward Secrecy).
- Plaintext visibility into communications with legacy encryption (TLS 1.2 and earlier).
- Nonintrusive traffic access without agents running inside container workloads.
- Elimination of expensive resource consumption associated with traditional traffic decryption.
- Elimination of key management required by traditional traffic decryption.
- Zero performance impact based on cipher type, strength, or version.
- Support across hybrid and multi-cloud environments, including on-prem, virtual, and container platforms.
- Keep private communications private across the network with plaintext threat activity delivered to security tools.
- Integration with Gigamon Deep Observability Pipeline for the full suite of optimization, transformation, and brokering capabilities.

## **Key Benefits**

The following are the key benefits of this technology:

- Eliminate blind spots for encrypted East-West (lateral) and North-South communications, including traffic that may not cross firewalls.
- Monitor application communications with an independent approach that enhances development team velocity.
- Extend security tools' visibility to all communications, regardless of encryption type.
- Achieve maximum traffic tapping efficiency across virtual environments.
- Leverage a 5–7x performance boost for security tools by consuming unencrypted data.
- Support a Zero Trust architecture founded on deep observability.
- Maintain privacy and compliance adherence associated with decrypted traffic management.

## How Gigamon Precryption Technology Works

This section explains about how Precryption technology works on single node and multiple node in the following sections:

- Precryption Technology on Single Node
- Precryption Technology on Multi-Node

## Precryption Technology on Single Node

- 1. When any application needs to encrypt a message, it uses an encryption library, such as OpenSSL, to perform the actual encryption.
- 2. GigaVUE Universal Cloud Tap (UCT), enabled with Precryption technology, gets a copy of this message before it's encrypted on the network.
- 3. The encrypted message is sent to the receiving application, with unmodified encryption. No proxy, no re- encryption, no retransmissions.
- 4. GigaVUE UCT creates packet headers as needed, encapsulates in a tunnel, and forwards to GigaVUE V Series in the deep observability pipeline. Gigamon further optimizes, transforms, and delivers data to tools, without need for further decryption

**Precryption™** How Gigamon Precryption Technology Works

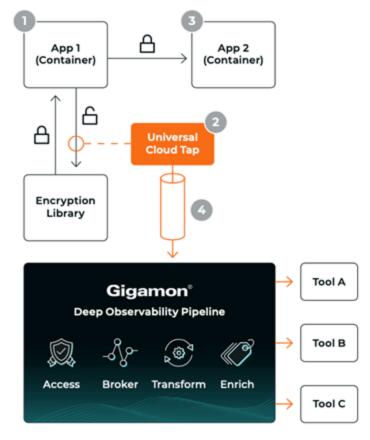

5.

## Precryption Technology on Multi-Node

- 1. When any application needs to encrypt a message, it uses an encryption library, such as OpenSSL, to perform the actual encryption.
- 2. GigaVUE Universal Cloud Tap (UCT), enabled with Precryption, gets a copy of this message before it's encrypted on the network.
- 3. Optionally, GigaVUE UCT enabled with Precryption can also acquire a copy of the message from the server end, after the decryption.
- 4. GigaVUE UCT creates packet headers as needed, encapsulates in a tunnel, and forwards to V Series in the deep observability pipeline where it is further enriched, transformed, and delivered to tools, without further decryption.

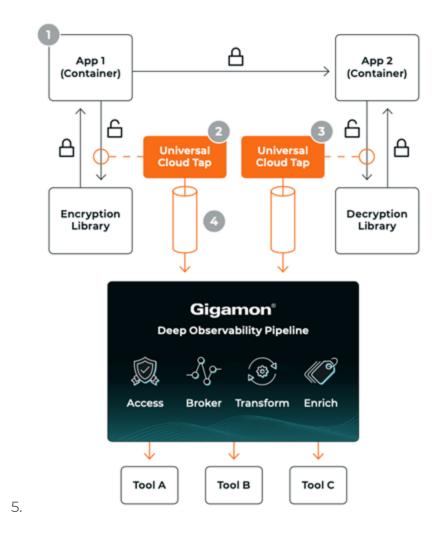

## Supported Platforms

**VM environments**: Precryption™ is supported on the following VM platforms where UCT-V is supported:

| Platform Type | Platform                                          |  |
|---------------|---------------------------------------------------|--|
| Public Cloud  | • AWS                                             |  |
|               | Azure                                             |  |
|               | GCP (via Third Party Orchestration)               |  |
| Private Cloud | OpenStack                                         |  |
|               | VMware ESXi (via Third Party Orchestration only)  |  |
|               | VMware NSX-T (via Third Party Orchestration only) |  |

**Container environments**: Precryption™ is supported on the following container platforms where UCT-C is supported:

| Platform Type | Platform                   |  |
|---------------|----------------------------|--|
| Public Cloud  | • EKS                      |  |
|               | • AKS                      |  |
| Private Cloud | OpenShift                  |  |
|               | Native Kubernetes (VMware) |  |

## Prerequisites

## **Deployment Prerequisites**

- OpenSSL version 1.0.2, version 1.1.0, version 1.1.1, and version 3.x
- Protocol version IPv4
- For GigaVUE-FM, to capture the statistics, you must add the port 5671 in the security group
- Port 9900 should be enabled in security group settings on the UCT-V controller to receive the statistics information from UCT-V agent
- For UCT-C, you must add the port 42042 and port 5671 in the security group

## **License Prerequisite**

Precryption<sup>™</sup> requires SecureVUE Plus license.

## Supported Kernel Version

Precryption is supported for Kernel Version 5.4 and above for all Linux and Ubuntu Operating Systems. For the Kernel versions below 5.4, refer to the following table:

| Kernel Version               | Operating System              |
|------------------------------|-------------------------------|
| 4.18.0-193.el8.x86_64        | RHEL release 8.2 (Ootpa)      |
| 4.18.0-240.el8.x86_64        | RHEL release 8.3 (Ootpa)      |
| 4.18.0-305.76.1.el8_4.x86_64 | RHEL release 8.4 (Ootpa)      |
| 4.18.0-348.12.2.el8_5.x86_64 | RHEL release 8.5 (Ootpa)      |
| 4.18.0-372.9.1.el8.x86_64    | RHEL release 8.6 (Ootpa)      |
| 4.18.0-423.el8.x86_64        | RHEL release 8.7 Beta (Ootpa) |
| 4.18.0-477.15.1.el8_8.x86_64 | RHEL release 8.8 (Ootpa)      |
| 5.3.0-1024-kvm               | ubuntu19.10                   |
| 4.18.0-305.3.1               | Rocky Linux 8.4               |

| Kernel Version              | Operating System |
|-----------------------------|------------------|
| 4.18.0-348                  | Rocky Linux 8.5  |
| 4.18.0-372.9.1              | Rocky Linux 8.6  |
| 4.18.0-425.10.1             | Rocky Linux 8.7  |
| 4.18.0-477.10.1             | Rocky Linux 8.8  |
| 4.18.0-80.el8.x86_64        | centos 8.2       |
| 4.18.0-240.1.1.el8_3.x86_64 | centos 8.3       |
| 4.18.0-305.3.1.el8_4.x86_64 | centos 8.4       |
| 4.18.0-408.el8.x86_64       | centos 8.5       |

## Note

- See the Configure Precryption in UCT-V section for details on how to enable Precryption™ in VM environments.
- See the Configure in UCT-C section for details on how to enable Precryption™ in container environments.
- See how Secure Tunnels feature can enable secure delivery of precrypted data.

## Configure Precryption in UCT-V

GigaVUE-FM allows you to enable or disable the Precryption feature for a monitoring session.

To enable or disable the Precryption feature in UCT-V, refer to Create monitoring session.

To create a new monitoring session with Precryption, follow these steps:

- 1. In GigaVUE-FM, on the left navigation pane, select **Traffic > Virtual > Orchestrated Flows** and select your cloud platform. The **Monitoring Sessions** page appears.
- 2. Click **New** to open the **Create a New Monitoring Session** page.

3. Enter the appropriate information for the monitoring session as described in the following table:

| Field                 | Description                                                                                                    |
|-----------------------|----------------------------------------------------------------------------------------------------|
| Alias                 | The name of the monitoring session.                                                                                                    |
| Monitoring<br>Domain  | The name of the monitoring domain that you want to select.                                                                                                    |
| Connection            | The connection(s) that are to be included as part of the monitoring domain. You can select the required connections that need to be part of the monitoring domain.                           |
| Traffic<br>Distribute | Enabling the "Traffic Distribute" option identifies duplicate packets across different GigaVUE V Series Nodes when traffic from various targets is routed to these instances for monitoring. |

- 4. Click **Next**. The **Edit Monitoring Session** page appears with the new canvas.
- 5. Click **Options** button. The Monitoring Session Options appears.
- 6. Click **Precryption** tab.
- 7. Enable **Precryption**.
- 8. Click **Save**. The **Edit Monitoring Session** page appears. You can proceed to create map, tunnels, and adding applications.

**Note:** It is recommended to enable the secure tunnel feature whenever the Precryption feature is enabled. Secure tunnel helps to securely transfer the cloud captured packets or precrypted data to a GigaVUE V Series Node. For more information, refer to Secure Tunnel.

## Validate Precryption connection

To validate the Precryption connection, follow the steps:

- To confirm it is active, navigate to the **Monitoring Session** dashboard and check the Precryption option, which should show **yes**.
- Click **Status**, to view the rules configured.

## Rules and Notes

 To avoid packet fragmentation, you should change the option precryption-path-mtu in UCT-V configuration file (/etc/uctv/uctv.conf) within the range 1400-9000 based on the platform path MTU.

## Monitor Cloud Health

GigaVUE-FM allows you to monitor the traffic and configuration health status of the monitoring session and its individual components. This section provides detailed information on how to view the traffic and configuration health status of the monitoring session and its individual components. Refer to the following topics for more detailed information on configuration health, traffic health and how to view the health status:

- · Configuration Health Monitoring
- Traffic Health Monitoring
- View Health Status

## Configuration Health Monitoring

The configuration health status provides us detailed information about the configuration and deployment status of the deployed monitoring session.

This feature is supported for the following fabric components and features on the respective cloud platforms:

#### For V Series Nodes:

- AWS
- Azure
- OpenStack
- VMware
- Nutanix

#### For UCT-Vs:

- AWS
- Azure
- OpenStack

### For VPC Mirroring:

AWS

## For OVS Mirroring and VLAN Trunk Port:

OpenStack

To view the configuration health status, refer to the Configuration Health Monitoring section.

## Traffic Health Monitoring

GigaVUE-FM allows you to monitor the traffic health status of the entire monitoring session and also the individual V Series Nodes for which the monitoring session is configured. Traffic health monitoring focuses on identifying any discrepancies (packet drop or overflow etc) in the traffic flow. When any such discrepancies are identified, GigaVUE-FM propagates the health status to corresponding monitoring session. GigaVUE-FM monitors the traffic health status in near real-time. GigaVUE V Series Node monitors the traffic, when the traffic limit goes beyond the upper or lower threshold values that is configured, it notifies GigaVUE-FM, based on which traffic health is computed.

**Note:** When GigaVUE-FM and GigaVUE V Series Nodes are deployed in different cloud platforms, then the GigaVUE-FM public IP address must be added to the **Data Notification Interface** as the Target Address in the Event Notifications page. Refer to section in the *GigaVUE Administration Guide* for configuration details.

This feature is supported for GigaVUE V Series Nodes on the respective cloud platforms:

#### For V Series Nodes:

- AWS
- Azure
- OpenStack
- VMware
- Third Party Orchestration

The following section gives step-by-step instructions on creating, applying, and editing threshold templates across a monitoring session or an application, and viewing the traffic health status. Refer to the following section for more detailed information:

- Supported Resources and Metrics
- Create Threshold Template
- Apply Threshold Template
- Edit Threshold Template
- Clear Thresholds

Keep in mind the following points when configuring a threshold template:

- By default Threshold Template is not configured to any monitoring session. If you wish to monitor the traffic health status, then create and apply threshold template to the monitoring session.
- Editing or redeploying the monitoring session will reapply all the threshold policies associated with that monitoring session.

- Deleting or undeploying the monitoring session will clear all the threshold policies associated with that monitoring session.
- After applying threshold template to a particular application, you need not deploy the monitoring session again.

## Supported Resources and Metrics

The following table lists the resources and the respective metrics supported for traffic health monitoring

| Resource         | Metrics               | Threshold types | Trigger<br>Condition |
|------------------|-----------------------|-----------------|----------------------|
| Tunnel End Point | 1. Tx Packets         | 1. Difference   | 1. Over              |
|                  | 2. Rx Packets         | 2. Derivative   | 2. Under             |
|                  | 3. Tx Bytes           |                 |                      |
|                  | 4. Rx Bytes           |                 |                      |
|                  | 5. Tx Dropped         |                 |                      |
|                  | 6. Rx Dropped         |                 |                      |
|                  | 7. Tx Errors          |                 |                      |
|                  | 8. Rx Errors          |                 |                      |
| RawEnd Point     | 1. Tx Packets         | 1. Difference   | 1. Over              |
|                  | 2. Rx Packets         | 2. Derivative   | 2. Under             |
|                  | 3. Tx Bytes           |                 |                      |
|                  | 4. Rx Bytes           |                 |                      |
|                  | 5. Tx Dropped         |                 |                      |
|                  | 6. Rx Dropped         |                 |                      |
|                  | 7. Tx Errors          |                 |                      |
|                  | 8. Rx Errors          |                 |                      |
| Мар              | 1. Tx Packets         | 1. Difference   | 1. Over              |
|                  | 2. Rx Packets         | 2. Derivative   | 2. Under             |
|                  | 3. Packets<br>Dropped |                 |                      |
| Slicing          | 1. Tx Packets         | 1. Difference   | 1. Over              |
|                  | 2. Rx Packets         | 2. Derivative   | 2. Under             |
|                  | 3. Packets<br>Dropped |                 |                      |
| Masking          | 1. Tx Packets         | 1. Difference   | 1. Over              |
|                  | 2. Rx Packets         | 2. Derivative   | 2. Under             |
|                  | 3. Packets<br>Dropped |                 |                      |

| Dedup                | 1. Tx Packets         | 1. Difference | 1. Over  |
|----------------------|-----------------------|---------------|----------|
|                      | 2. Rx Packets         | 2. Derivative | 2. Under |
|                      | 3. Packets<br>Dropped |               |          |
| HeaderStripping      | 1. Tx Packets         | 1. Difference | 1. Over  |
|                      | 2. Rx Packets         | 2. Derivative | 2. Under |
|                      | 3. Packets<br>Dropped |               |          |
| TunnelEncapsulation  | 1. Tx Packets         | 1. Difference | 1. Over  |
|                      | 2. Rx Packets         | 2. Derivative | 2. Under |
|                      | 3. Packets<br>Dropped |               |          |
| LoadBalancing        | 1. Tx Packets         | 1. Difference | 1. Over  |
|                      | 2. Rx Packets         | 2. Derivative | 2. Under |
|                      | 3. Packets<br>Dropped |               |          |
| SSLDecryption        | 1. Tx Packets         | 1. Difference | 1. Over  |
|                      | 2. Rx Packets         | 2. Derivative | 2. Under |
|                      | 3. Packets<br>Dropped |               |          |
| Application Metadata | 1. Tx Packets         | 1. Difference | 1. Over  |
|                      | 2. Rx Packets         | 2. Derivative | 2. Under |
|                      | 3. Packets<br>Dropped |               |          |
| AMI Exporter         | 1. Tx Packets         | 1. Difference | 1. Over  |
|                      | 2. Rx Packets         | 2. Derivative | 2. Under |
|                      | 3. Packets<br>Dropped |               |          |
| Geneve               | 1. Tx Packets         | 1. Difference | 1. Over  |
|                      | 2. Rx Packets         | 2. Derivative | 2. Under |
|                      | 3. Packets<br>Dropped |               |          |
| 5G-SBI               | 1. Tx Packets         | 1. Difference | 1. Over  |
|                      | 2. Rx Packets         | 2. Derivative | 2. Under |
|                      | 3. Packets<br>Dropped |               |          |

## Create Threshold Template

To create threshold templates:

- 1. There are two ways to navigate to the Threshold Template page, they are:
  - a. Go to **Traffic > Virtual > Orchestrated Flows** and select your cloud platform. Then, click on the **Threshold Template** tab in the top navigation bar.
  - b. Go to **Traffic > Virtual > Orchestrated Flows** and select your cloud platform. Select a monitoring session, click **Actions > Edit**. In the Edit Monitoring Session page, click **Options > Threshold**.
- 2. The **Threshold Template** page appears. Click **Create** to open the **New Threshold Template** page.
- 3. Enter the appropriate information for the threshold template as described in the following table.

| Field                      | Description                                                                                                    |  |
|----------------------------|----------------------------------------------------------------------------------------------------|--|
| Threshold Template<br>Name | The name of the threshold template.                                                                                                    |  |
| Thresholds                 |                                                                                                    |  |
| Monitored Objects          | Select the resource for which you wish to apply the threshold template. Eg: TEP, REP, Maps, Applications like Slicing, Dedup etc           |  |
| Time Interval              | Frequency at which the traffic flow needs to be monitored.                                                                                 |  |
| Metric                     | Metrics that needs to be monitored. For example: Tx Packets, Rx Packets.                                                                   |  |
| Туре                       | <b>Difference</b> : The difference between the stats counter at the start and end time of an interval, for a given metric.                 |  |
|                            | <b>Derivative</b> : Average value of the statistics counter in a time interval, for a given metric.                                        |  |
| Condition                  | <b>Over</b> : Checks if the statistics counter value is greater than the 'Set Trigger Value'.                                              |  |
|                            | <b>Under</b> : Checks if the statistics counter value is lower than the 'Set Trigger Value'.                                               |  |
| Set Trigger Value          | Value at which a traffic health event is raised, if statistics counter goes below or above this value, based on the condition configured.  |  |
| Clear Trigger Value        | Value at which a traffic health event is cleared, if statistics counter goes below or above this value, based on the condition configured. |  |

4. Click **Save**. The newly created threshold template is saved, and it appears on the **Threshold Template** page.

## Apply Threshold Template

You can apply your threshold template across the entire monitoring session and also to a particular application.

## **Apply Threshold Template to Monitoring Session**

To apply the threshold template across a monitoring session, follow the steps given below:

- 1. In GigaVUE-FM, on the left navigation pane, select **Traffic > Virtual > Orchestrated Flows** and select your cloud platform. The **Monitoring Session** page appears.
- Select the monitoring session and click Actions > Apply Thresholds.
- 3. The **Apply Thresholds** page appears. To apply a threshold template across a monitoring session, select the template you wish to apply across the monitoring session from the Threshold Template drop-down menu.
- 4. Click Done.

## **Apply Threshold Template to Applications**

To apply the threshold template to a particular application in the monitoring session follow the steps given below:

**Note:** Applying threshold template across monitoring session will not over write the threshold value applied specifically for an application. When a threshold value is applied to a particular application, it over writes the existing threshold value for that particular application.

- 1. On the **Monitoring Session** page. Click **Actions > Edit**. The Edit Monitoring Session page with canvas page appears.
- 2. Click on the application for which you wish to apply or change a threshold template and click **Details**. The **Application** quick view opens.
- 3. Click on the **Thresholds** tab. Select the template you wish to apply from the Threshold Template drop-down menu or enter the threshold values manually.
- 4. Click Save.

## **Edit Threshold Template**

To edit a particular threshold template follow the steps given below:

- 1. On the Threshold Template page, Click **Edit**. The **Edit Threshold Template** page appear.
- 2. The existing threshold templates will be listed here. Edit the templates you wish to modify.
- 3. Click Save.

**Note:** Editing a threshold template does not automatically apply the template to monitoring session. You must apply the edited template to monitoring session for the changes to take effect.

## Clear Thresholds

You can clear the thresholds across the entire monitoring session and also to a particular application.

## **Clear Thresholds for Applications**

To clear the thresholds of a particular application in the monitoring session follow the steps given below:

- On the Monitoring Session page. Click Actions > Edit. The Edit Monitoring Session page with canvas page appears.
- 2. Click on the application for which you wish to clear the thresholds and click **Details**. The **Application** quick view opens.
- 3. Click on the Thresholds tab. Click Clear All and then Click Save.

## **Clear Thresholds across the Monitoring Session**

To clear the applied thresholds across a monitoring session follow the steps given below:

- 1. In GigaVUE-FM, on the left navigation pane, select **Traffic > Virtual > Orchestrated Flows** and select your cloud platform. The **Monitoring Sessions** page appears.
- 2. Select the monitoring session and click **Actions > Apply Thresholds**.
- 3. The **Apply Thresholds** page appears. Click **Clear**.

**Note:** Clearing thresholds at monitoring session level does not clear the thresholds that were applied specifically at the application level. To clear thresholds for a particular application refer to Clear Thresholds for Applications

## View Health Status

You can view the health status of the monitoring session on the Monitoring Session details page. The health status of the monitoring session is healthy only if both the configuration health and traffic health are healthy.

View Health Status of an Application

To view the health status of an application across an entire monitoring session:

- After creating a Monitoring Session, go to Traffic > Virtual > Orchestrated Flows and select your cloud platform. Select a monitoring session, click Actions > Edit. The Edit Monitoring Session Page appears.
- 2. Click on the application for which you wish to see the health status and select **Details**. The quick view page appears.
- 3. Click on the **HEALTH STATUS** tab.

This displays the configuration health and traffic health of the application and also the thresholds applied to that particular application.

**Note:** The secure tunnel status is refreshed for every 5 minutes, and the GigaVUE-FM does not display UCT-V secure tunnel status that is older than 7 minutes. If the secure tunnel in the UCT-V is removed, it takes up to 7 minutes to reset the status on the GigaVUE-FM.

## View Health Status for Individual GigaVUE V Series Nodes

You can also view the health status of the view the health status of an individual GigaVUE V Series Node. To view the configuration health status and traffic health status of the V Series Nodes:

- 1. On the Monitoring Session page, click the name of the monitoring session and click **View**.
- 2. Select the Statistics tab.
- 3. Select the GigaVUE V Series Node from the **All V Series Nodes** drop-down menu.

## View Application Health Status for Individual V Series Nodes

To view the application configuration and traffic health status of the GigaVUE V Series Nodes:

- 1. On the Monitoring Session page, click the name of the monitoring session and click **View**.
- 2. Select the **Statistics** tab.
- 3. Select the GigaVUE V Series Node from the All V Series Nodes drop-down menu.
- 4. The list view displays the list of applications for the selected GigaVUE V Series Node and the health status of each application.

You can also view the cloud health Status in the Monitoring Session Page, refer to View Health Status on the Monitoring Session Page topic for more detailed information on how to view cloud health status in the Monitoring Session page.

# Administer GigaVUE Cloud Suite for Third Party Orchestration

You can perform the following administrative tasks in GigaVUE-FM for GigaVUE Cloud Suite for AWS:

- Configure Third Party Orchestration Settings
- Role Based Access Control

## Configure Third Party Orchestration Settings

This section provides information on how to configure the maximum number of connections, refresh intervals for instance and non-instance inventory, and maximum batch size for monitoring session updates.

Go to **Inventory > VIRTUAL > Third Party Orchestration**, and then click **Settings** to edit the Third Party Orchestration settings.

|                                                                 |     | Edit |
|-----------------------------------------------------------------|-----|------|
| Refresh interval for instance target selection inventory (secs) | 120 |      |
| Refresh interval for fabric deployment inventory (secs)         | 900 |      |
| Number of G-vTap Agents per V Series Node                       | 100 |      |
| Refresh interval for G-vTAP agent inventory (secs)              | 900 |      |

In the Settings page, select **Advanced** tab to edit these Third Party Orchestration settings.

| Settings                                                        | Description                                                                                  |
|-----------------------------------------------------------------|----------------------------------------------------------------------------------------------|
| Refresh interval for instance target selection inventory (secs) | Specifies the frequency for updating the state of the instances.                             |
| Refresh interval for fabric deployment inventory (secs)         | Specifies the frequency for deploying the fabric nodes                                       |
| Number of UCT-Vs per V Series Node                              | Specifies the maximum number of instances that can be assigned to the GigaVUE V Series node. |
| Refresh interval for UCT-V inventory (secs)                     | Specifies the frequency for discovering the UCT-Vs available.                                |
| Traffic distribution tunnel range start                         | Specifies the start range value of the tunnel ID.                                            |
| Traffic distribution tunnel range end                           | Specifies the closing range value of the tunnel ID.                                          |

## Role Based Access Control

The Role Based Access Control (RBAC) feature controls the access privileges of users and restricts users from either modifying or viewing unauthorized data. Access privileges in GigaVUE Cloud Suite works on the same principles of access privileges in GigaVUE-FM in which the access rights of a user depends on the following:

- User role: A user role defines permission for users to perform any task or operation
- **User group**: A user group consists of a set of roles and set of tags associated with that group. When a user is created they can be associated with one or more groups.

To access the resources and to perform a specific operation in GigaVUE Cloud Suite you must be a user with **fm\_super\_admin** role or a user with write access to the following resource category depending on the task you need to perform.

| Resource Category                                                                                                    | Cloud Configuration Task                                                                                                    |
|----------------------------------------------------------------------------------------------------|----------------------------------------------------------------------------------------------------|
| Physical Device Infrastructure Management: This includes the following cloud infrastructure resources:                                                                                                    | <ul> <li>Configure GigaVUE Cloud Components</li> <li>Create Monitoring Domain and Launch Visibility Fabric</li> <li>Configure Proxy Server (applicable only for AWS and Azure)</li> </ul>        |
| <ul> <li>Cloud Connections</li> <li>Cloud Proxy Server (for AWS and Azure)</li> <li>Cloud Fabric Deployment</li> <li>Cloud Configurations</li> <li>Sys Dump</li> <li>Syslog</li> <li>Cloud licenses</li> <li>Cloud Inventory</li> </ul> |                                                                                                    |
| Traffic Control Management: This includes the following traffic control resources:  • Monitoring session  • Stats  • Map library  • Tunnel library  • Tools library  • Inclusion/exclusion Maps                                         | <ul> <li>Create, Clone, and Deploy Monitoring Session</li> <li>Add Applications to Monitoring Session</li> <li>Create Maps</li> <li>View Statistics</li> <li>Create Tunnel End Points</li> </ul> |

**Note:** Cloud APIs are also RBAC enabled.

Refer to the *GigaVUE Administration Guide* for detailed information about Roles, Tags, User Groups.

# GigaVUE-FM Version Compatibility Matrix

The following tables list the different versions of GigaVUE Cloud Suite Cloud solution components available with different versions of GigaVUE-FM.

**Note:** GigaVUE-FM version 6.5 supports the latest fabric components version as well as (n-2) versions. It is always recommended to use the latest version of fabric components with GigaVUE-FM, for better compatibility.

## GigaVUE-FM Version Compatibility

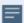

The following fabric components are renamed as follows:

- G-vTAP Agents UCT-V
- Next Generation G-vTAP Agents Next Generation UCT-V
- G-vTAP Controller UCT-V Controller

| GigaVUE-FM | UCT-V Version | UCT-V<br>Controller<br>Version | GigaVUE<br>V Series<br>Proxy | GigaVUE<br>V Series<br>Nodes |
|------------|---------------|--------------------------------|------------------------------|------------------------------|
| 6.5.00     | v6.5.00       | v6.5.00                        | v6.5.00                      | v6.5.00                      |
| 6.4.00     | v6.4.00       | v6.4.00                        | v6.4.00                      | v6.4.00                      |

| GigaVUE-FM | G-vTAP<br>Agent<br>Version | G-vTAP Controller<br>Version | GigaVUE<br>V Series<br>Proxy | GigaVUE<br>V Series<br>Nodes |
|------------|----------------------------|------------------------------|------------------------------|------------------------------|
| 6.3.00     | v6.3.00                    | v6.3.00                      | v6.3.00                      | v6.3.00                      |
| 6.2.00     | v6.2.00                    | v6.2.00                      | v6.2.00                      | v6.2.00                      |
| 6.1.00     | v6.1.00                    | v6.1.00                      | v6.1.00                      | v6.1.00                      |

# Additional Sources of Information

This appendix provides additional sources of information. Refer to the following sections for details:

- Documentation
- Documentation Feedback
- Contact Technical Support
- Contact Sales
- The VÜE Community

## Documentation

This table lists all the guides provided for GigaVUE Cloud Suite software and hardware. The first row provides an All-Documents Zip file that contains all the guides in the set for the release.

**Note:** In the online documentation, view What's New to access quick links to topics for each of the new features in this Release; view Documentation Downloads to download all PDFs.

Table 1: Documentation Set for Gigamon Products

#### GigaVUE Cloud Suite 6.5 Hardware and Software Guides

**DID YOU KNOW?** If you keep all PDFs for a release in common folder, you can easily search across the doc set by opening one of the files in Acrobat and choosing **Edit > Advanced Search** from the menu. This opens an interface that allows you to select a directory and search across all PDFs in a folder.

#### **Hardware**

how to unpack, assemble, rack-mount, connect, and initially configure ports the respective GigaVUE Cloud Suite devices; reference information and specifications for the respective GigaVUE Cloud Suite devices

**GigaVUE-HC1 Hardware Installation Guide** 

**GigaVUE-HC2 Hardware Installation Guide** 

**GigaVUE-HC3 Hardware Installation Guide** 

GigaVUE-HC1-Plus Hardware Installation Guide

**GigaVUE-HCT Hardware Installation Guide** 

**GigaVUE-TA25 Hardware Installation Guide** 

**GigaVUE-TA25E Hardware Installation Guide** 

## GigaVUE Cloud Suite 6.5 Hardware and Software Guides

**GigaVUE-TA100 Hardware Installation Guide** 

**GigaVUE-TA200 Hardware Installation Guide** 

**GigaVUE-TA200E Hardware Installation Guide** 

**GigaVUE-TA400 Hardware Installation Guide** 

GigaVUE-OS Installation Guide for DELL S4112F-ON

**G-TAP A Series 2 Installation Guide** 

**GigaVUE M Series Hardware Installation Guide** 

GigaVUE-FM Hardware Appliance Guide for GFM-HW1-FM010 and and GFM-HW1-FM001-HW

#### **Software Installation and Upgrade Guides**

GigaVUE-FM Installation, Migration, and Upgrade Guide

GigaVUE-OS Upgrade Guide

**GigaVUE V Series Migration Guide** 

#### **Fabric Management and Administration Guides**

#### **GigaVUE Administration Guide**

covers both GigaVUE-OS and GigaVUE-FM

#### **GigaVUE Fabric Management Guide**

how to install, deploy, and operate GigaVUE-FM; how to configure GigaSMART operations; covers both GigaVUE-FM and GigaVUE-OS features

#### **Cloud Guides**

how to configure the GigaVUE Cloud Suite components and set up traffic monitoring sessions for the cloud platforms

**GigaVUE V Series Applications Guide** 

**GigaVUE V Series Quick Start Guide** 

**GigaVUE Cloud Suite Deployment Guide - AWS** 

**GigaVUE Cloud Suite Deployment Guide - Azure** 

**GigaVUE Cloud Suite Deployment Guide - OpenStack** 

**GigaVUE Cloud Suite Deployment Guide - Nutanix** 

GigaVUE Cloud Suite Deployment Guide - VMware (ESXi)

GigaVUE Cloud Suite Deployment Guide - VMware (NSX-T)

GigaVUE Cloud Suite Deployment Guide - Third Party Orchestration

## GigaVUE Cloud Suite 6.5 Hardware and Software Guides

**Universal Cloud Tap - Container Deployment Guide** 

**Gigamon Containerized Broker Deployment Guide** 

GigaVUE Cloud Suite for Nutanix Guide—GigaVUE-VM Guide

GigaVUE Cloud Suite Deployment Guide - AWS Secret Regions

#### **Reference Guides**

#### **GigaVUE-OS CLI Reference Guide**

library of GigaVUE-OS CLI (Command Line Interface) commands used to configure and operate GigaVUE HC Series and TA Series devices

#### **GigaVUE-OS Security Hardening Guide**

**GigaVUE Firewall and Security Guide** 

**GigaVUE Licensing Guide** 

#### **GigaVUE-OS Cabling Quick Reference Guide**

guidelines for the different types of cables used to connect Gigamon devices

#### **GigaVUE-OS Compatibility and Interoperability Matrix**

compatibility information and interoperability requirements for Gigamon devices

#### GigaVUE-FM REST API Reference in GigaVUE-FM User's Guide

samples uses of the GigaVUE-FM Application Program Interfaces (APIs)

#### Release Notes

#### GigaVUE-OS, GigaVUE-FM, GigaVUE-VM, G-TAP A Series, and GigaVUE Cloud Suite Release Notes

new features, resolved issues, and known issues in this release; important notes regarding installing and upgrading to this release

Note: Release Notes are not included in the online documentation.

Note: Registered Customers can log in to My Gigamon to download the Software and Release Notes from the Software & Docs page on to My Gigamon. Refer to How to Download Software and Release Notes from My Gigamon.

#### **In-Product Help**

#### GigaVUE-FM Online Help

how to install, deploy, and operate GigaVUE-FM.

## How to Download Software and Release Notes from My Gigamon

Registered Customers can download software and corresponding Release Notes documents from the **Software & Release Notes** page on to My Gigamon. Use the My Gigamon Software & Docs page to download:

- Gigamon Software installation and upgrade images,
- Release Notes for Gigamon Software, or
- Older versions of PDFs (pre-v5.7).

## To download release-specific software, release notes, or older PDFs:

- 1. Log in to My Gigamon
- 2. Click on the **Software & Release Notes** link.
- 3. Use the **Product** and **Release** filters to find documentation for the current release. For example, select Product: "GigaVUE-FM" and Release: "5.6," enter "pdf" in the search box, and then click **GO** to view all PDF documentation for GigaVUE-FM 5.6.xx.

**Note:** My Gigamon is available to registered customers only. Newer documentation PDFs, with the exception of release notes, are all available through the publicly available online documentation.

## Documentation Feedback

We are continuously improving our documentation to make it more accessible while maintaining accuracy and ease of use. Your feedback helps us to improve. To provide feedback and report issues in our documentation, send an email to: documentationfeedback@gigamon.com

Please provide the following information in the email to help us identify and resolve the issue. Copy and paste this form into your email, complete it as able, and send. We will respond as soon as possible.

| Documentation Feedback Form |              |  |
|-----------------------------|--------------|--|
|                             | Your Name    |  |
| About You                   | Your Role    |  |
|                             | Your Company |  |
|                             |              |  |

| For Online Topics   | Online doc link                 | (URL for where the issue is)                                                         |
|---------------------|---------------------------------|--------------------------------------------------------------------------------------|
|                     | Topic Heading                   | (if it's a long topic, please provide the heading of the section where the issue is) |
|                     |                                 |                                                                                      |
|                     | Document Title                  | (shown on the cover page or in page header )                                         |
|                     | Product Version                 | (shown on the cover page)                                                            |
| For PDF Topics      | Document Version                | (shown on the cover page)                                                            |
|                     | Chapter Heading                 | (shown in footer)                                                                    |
|                     | PDF page #                      | (shown in footer)                                                                    |
|                     |                                 |                                                                                      |
|                     | Describe the issue              | Describe the error or issue in the documentation.                                    |
|                     |                                 | (If it helps, attach an image to show the issue.)                                    |
| How can we improve? | How can we improve the content? |                                                                                      |
|                     | Be as specific as possible.     |                                                                                      |
|                     | Any other comments?             |                                                                                      |
|                     |                                 |                                                                                      |

## Contact Technical Support

For information about Technical Support: Go to **Settings** > **Support > Contact Support** in GigaVUE-FM.

You can also refer to https://www.gigamon.com/support-and-services/contact-support for Technical Support hours and contact information.

Email Technical Support at support@gigamon.com.

## **Contact Sales**

Use the following information to contact Gigamon channel partner or Gigamon sales representatives:

**Telephone**: +1.408.831.4025

Sales: inside.sales@gigamon.com

Partners: www.gigamon.com/partners.html

## **Premium Support**

Email Gigamon at inside.sales@gigamon.com for information on purchasing 24x7 Premium Support. Premium Support entitles you to round-the-clock phone support with a dedicated Support Engineer every day of the week.

## The VÜE Community

The VÜE Community is a technical site where Gigamon users, partners, security and network professionals and Gigamon employees come together to share knowledge and expertise, ask questions, build their network and learn about best practices for Gigamon products.

Visit the VÜE site to:

- Find knowledge base articles and documentation
- Ask and answer questions and learn best practices from other members.
- Join special-interest groups to have focused collaboration around a technology, usecase, vertical market or beta release
- Take online learning lessons and tutorials to broaden your knowledge of Gigamon products.
- Open support tickets (Customers only)
- Download the latest product updates and documentation (Customers only)

The VÜE Community is a great way to get answers fast, learn from experts and collaborate directly with other members around your areas of interest.

Register today at community.gigamon.com

Questions? Contact our Community team at community@gigamon.com.

# Glossary

D

## decrypt list

need to decrypt (formerly blacklist)

#### decryptlist

need to decrypt - CLI Command (formerly blacklist)

## drop list

selective forwarding - drop (formerly blacklist)

F

#### forward list

selective forwarding - forward (formerly whitelist)

ī.

#### leader

leader in clustering node relationship (formerly master)

М

#### member node

follower in clustering node relationship (formerly slave or non-master)

Ν

#### no-decrypt list

no need to decrypt (formerly whitelist)

Glossary 175

## nodecryptlist

no need to decrypt- CLI Command (formerly whitelist)

P

## primary source

root timing; transmits sync info to clocks in its network segment (formerly grandmaster)

R

#### receiver

follower in a bidirectional clock relationship (formerly slave)

S

#### source

leader in a bidirectional clock relationship (formerly master)

Glossary 176